*53-1003632-04 30 October 2015*

# FastIron Ethernet Switch

# Software Upgrade Guide

Supporting FastIron Software Release 08.0.30d

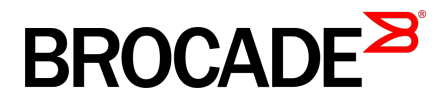

#### © **2015, Brocade Communications Systems, Inc. All Rights Reserved.**

ADX, Brocade, Brocade Assurance, the B-wing symbol, DCX, Fabric OS, HyperEdge, ICX, MLX, MyBrocade, OpenScript, The Effortless Network, VCS, VDX, Vplane, and Vyatta are registered trademarks, and Fabric Vision and vADX are trademarks of Brocade Communications Systems, Inc., in the United States and/or in other countries. Other brands, products, or service names mentioned may be trademarks of others.

Notice: This document is for informational purposes only and does not set forth any warranty, expressed or implied, concerning any equipment, equipment feature, or service offered or to be offered by Brocade. Brocade reserves the right to make changes to this document at any time, without notice, and assumes no responsibility for its use. This informational document describes features that may not be currently available. Contact a Brocade sales office for information on feature and product availability. Export of technical data contained in this document may require an export license from the United States government.

The authors and Brocade Communications Systems, Inc. assume no liability or responsibility to any person or entity with respect to the accuracy of this document or any loss, cost, liability, or damages arising from the information contained herein or the computer programs that accompany it.

The product described by this document may contain open source software covered by the GNU General Public License or other open source license agreements. To find out which open source software is included in Brocade products, view the licensing terms applicable to the open source software, and obtain a copy of the programming source code, please visit [http://www.brocade.com/support/oscd.](http://www.brocade.com/support/oscd)

# **Contents**

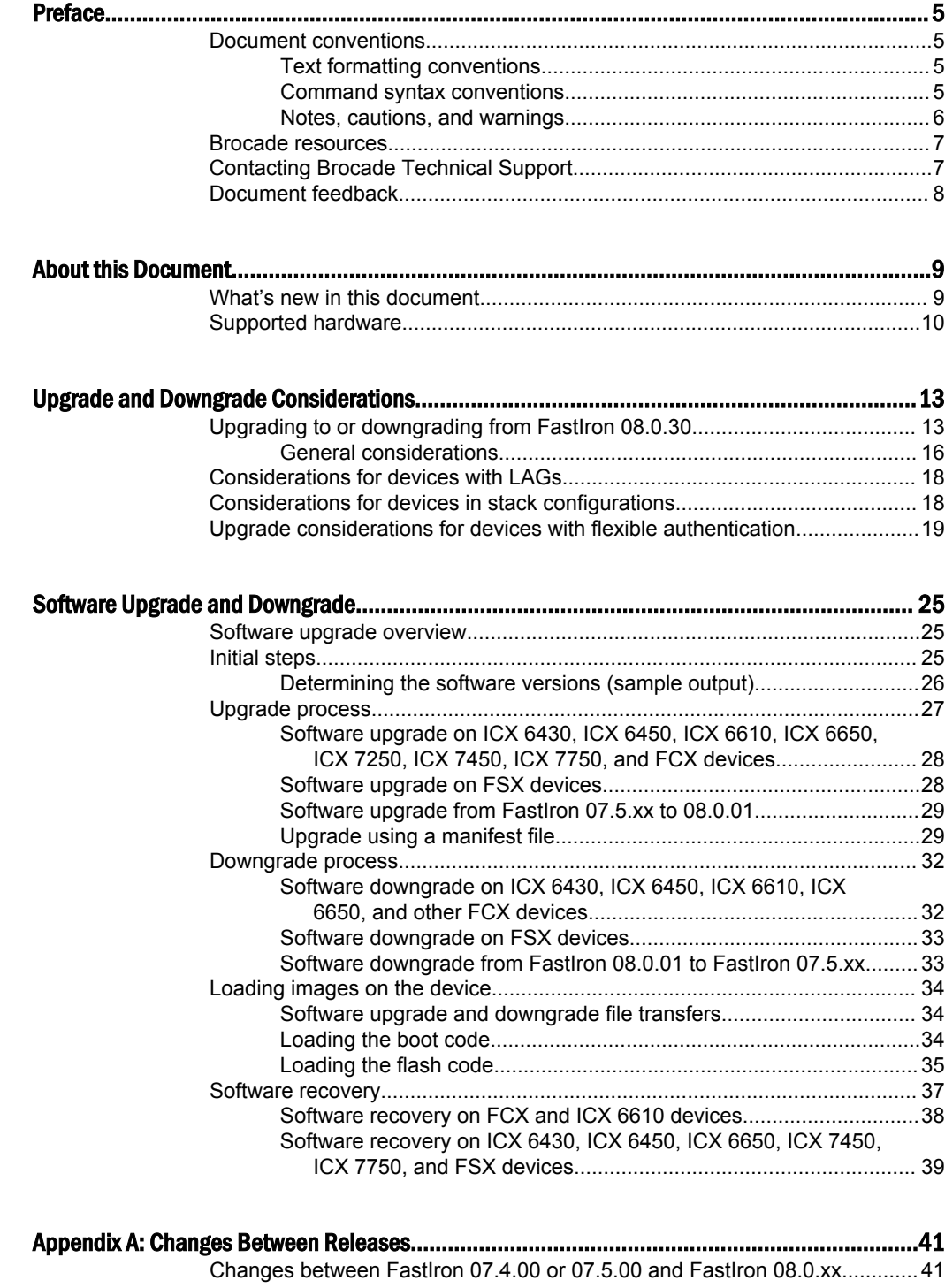

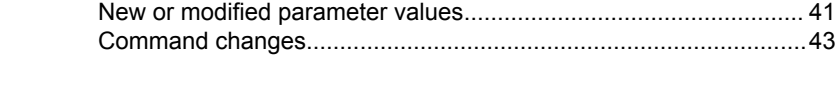

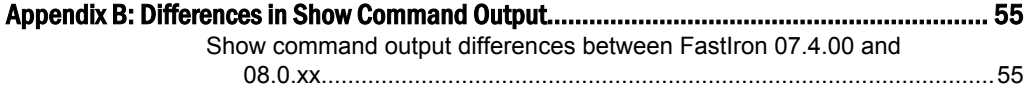

# <span id="page-4-0"></span>Preface

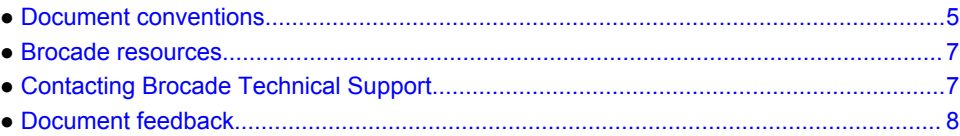

# Document conventions

The document conventions describe text formatting conventions, command syntax conventions, and important notice formats used in Brocade technical documentation.

# Text formatting conventions

Text formatting conventions such as boldface, italic, or Courier font may be used in the flow of the text to highlight specific words or phrases.

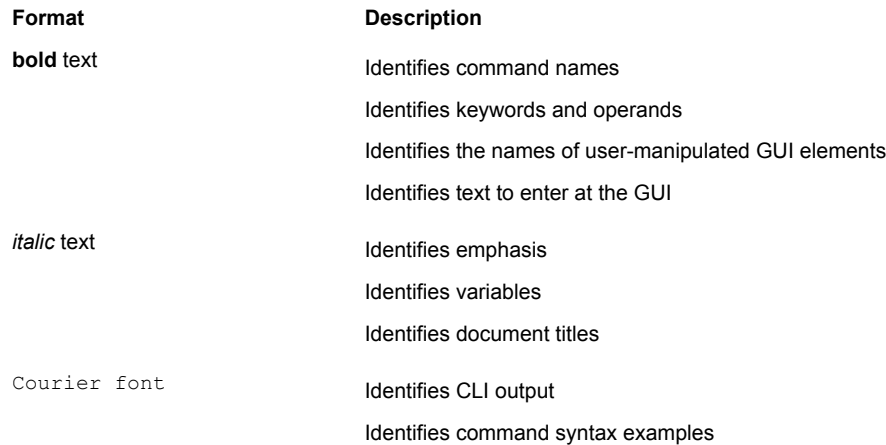

# Command syntax conventions

Bold and italic text identify command syntax components. Delimiters and operators define groupings of parameters and their logical relationships.

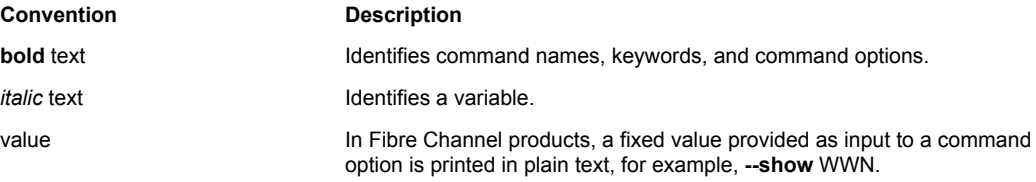

<span id="page-5-0"></span>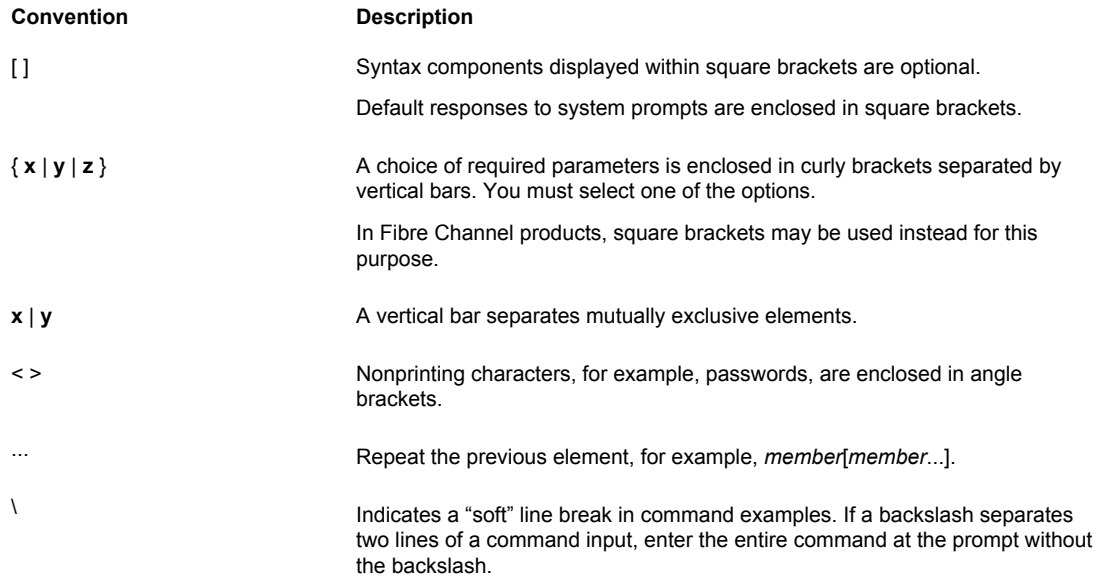

### Notes, cautions, and warnings

Notes, cautions, and warning statements may be used in this document. They are listed in the order of increasing severity of potential hazards.

### **NOTE**

A Note provides a tip, guidance, or advice, emphasizes important information, or provides a reference to related information.

### **ATTENTION**

An Attention statement indicates a stronger note, for example, to alert you when traffic might be interrupted or the device might reboot.

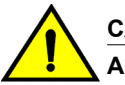

### **CAUTION**

**A Caution statement alerts you to situations that can be potentially hazardous to you or cause damage to hardware, firmware, software, or data.**

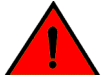

### **DANGER**

*A Danger statement indicates conditions or situations that can be potentially lethal or extremely hazardous to you. Safety labels are also attached directly to products to warn of these conditions or situations.*

# <span id="page-6-0"></span>Brocade resources

Visit the Brocade website to locate related documentation for your product and additional Brocade resources.

You can download additional publications supporting your product at [www.brocade.com.](http://www.brocade.com) Select the Brocade Products tab to locate your product, then click the Brocade product name or image to open the individual product page. The user manuals are available in the resources module at the bottom of the page under the Documentation category.

To get up-to-the-minute information on Brocade products and resources, go to [MyBrocade](http://my.Brocade.com). You can register at no cost to obtain a user ID and password.

Release notes are available on [MyBrocade](http://my.Brocade.com) under Product Downloads.

White papers, online demonstrations, and data sheets are available through the [Brocade website.](http://www.brocade.com/products-solutions/products/index.page)

# Contacting Brocade Technical Support

As a Brocade customer, you can contact Brocade Technical Support 24x7 online, by telephone, or by email. Brocade OEM customers contact their OEM/Solutions provider.

### Brocade customers

For product support information and the latest information on contacting the Technical Assistance Center, go to <http://www.brocade.com/services-support/index.html>.

If you have purchased Brocade product support directly from Brocade, use one of the following methods to contact the Brocade Technical Assistance Center 24x7.

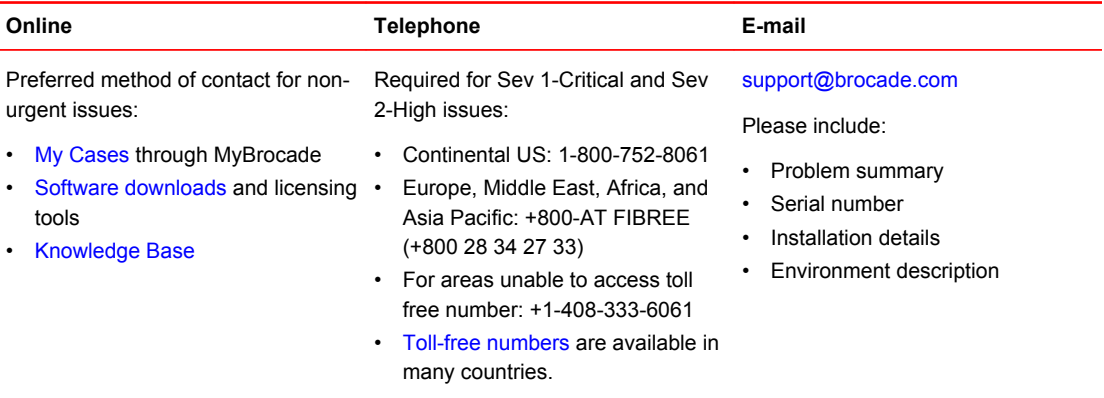

# Brocade OEM customers

If you have purchased Brocade product support from a Brocade OEM/Solution Provider, contact your OEM/Solution Provider for all of your product support needs.

- OEM/Solution Providers are trained and certified by Brocade to support Brocade<sup>®</sup> products.
- Brocade provides backline support for issues that cannot be resolved by the OEM/Solution Provider.
- Brocade Supplemental Support augments your existing OEM support contract, providing direct access to Brocade expertise. For more information, contact Brocade or your OEM.
- For questions regarding service levels and response times, contact your OEM/Solution Provider.

# <span id="page-7-0"></span>Document feedback

To send feedback and report errors in the documentation you can use the feedback form posted with the document or you can e-mail the documentation team.

Quality is our first concern at Brocade and we have made every effort to ensure the accuracy and completeness of this document. However, if you find an error or an omission, or you think that a topic needs further development, we want to hear from you. You can provide feedback in two ways:

- Through the online feedback form in the HTML documents posted on [www.brocade.com.](http://www.brocade.com)
- By sending your feedback to [documentation@brocade.com.](mailto:documentation@brocade.com)

Provide the publication title, part number, and as much detail as possible, including the topic heading and page number if applicable, as well as your suggestions for improvement.

# <span id="page-8-0"></span>About this Document

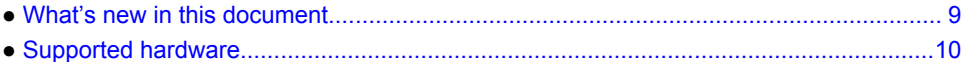

# What's new in this document

This document is updated for FastIron software releases 08.0.30 through 08.0.30*x*. The following tables include information on new upgrade considerations introduced with the release. For a full description of new features, refer to the FastIron 08.0.30 release notes.

**TABLE 1** Summary of Enhancements in FastIron Release 08.0.30d

| Feature                                                  | <b>Description</b>                                                                                       | Location                                                                                                    |
|----------------------------------------------------------|----------------------------------------------------------------------------------------------------|----------------------------------------------------------------------------------------------------|
| mac-authentication enable-<br>dynamic-vlan not supported | The mac-authentication enable-<br>dynamic-vlan command introduced<br>in Fastlron 08.0.30b is deprecated. | References to the command in text<br>and CLI samples have been<br>removed throughout the section on<br>flexible authentication. |

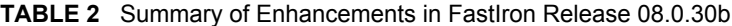

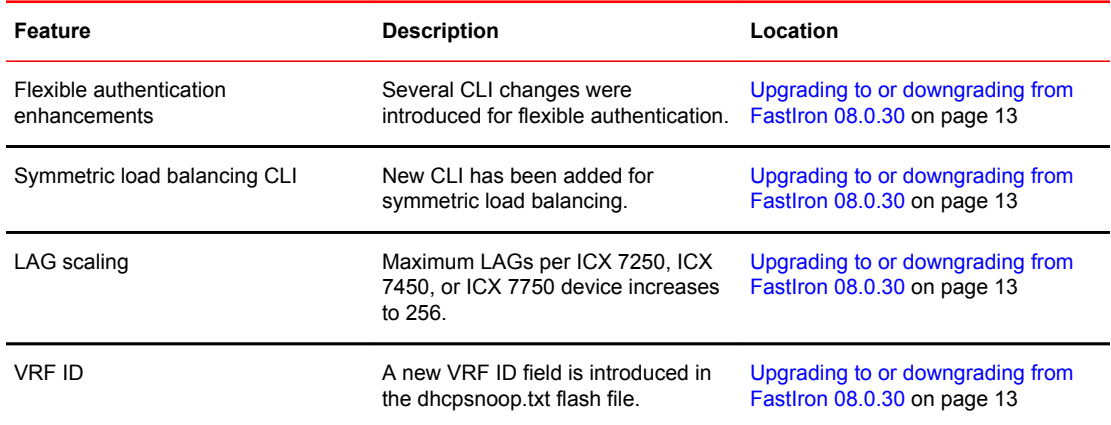

### **TABLE 3** Summary of Enhancements in FastIron Release 08.0.30

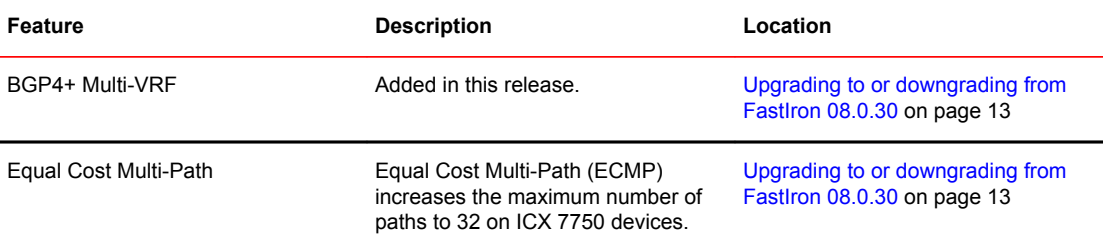

| Feature                                         | <b>Description</b>                                                                                                    | Location                                                                                                    |
|-------------------------------------------------|----------------------------------------------------------------------------------------------------|----------------------------------------------------------------------------------------------------|
| Flash timeout configuration                     | This release allows the user to<br>change flash timeout.                                                                                                    | Upgrading to or downgrading from<br>FastIron 08.0.30 on page 13                                                                                                    |
| ICX 6610 license merge                          | Premium and advanced licensing<br>features are merged under the<br>premium license.                                                                                                    | Upgrading to or downgrading from<br>Fastlron 08.0.30 on page 13. For<br>more information on licenses, refer<br>to the FastIron Ethernet Switch<br>Licensing Guide, Release 08.0.30. |
| ICX 7450 10 Gbps stacking                       | 10 Gbps stacking is available on<br>4x10G modules inserted in slot 2.                                                                                                    | Upgrading to or downgrading from<br>FastIron 08.0.30 on page 13                                                                                                    |
| ICX 7750 breakout ports                         | This release introduces physical<br>breakout of 40-Gbps ports on the<br>ICX 7750 into four configurable 10-<br>Gbps sub-ports.                                                                     | Upgrading to or downgrading from<br>FastIron 08.0.30 on page 13                                                                                                    |
| ICX 7750 cut-through mode                       | This release introduces cut-through<br>mode on the ICX 7750.                                                                                                    | Upgrading to or downgrading from<br>Fastlron 08.0.30 on page 13                                                                                                    |
| <b>LAG</b> enhancements                         | This release introduces several LAG<br>enhancements, including the ability<br>to rename the LAG dynamically,<br>increased port capacity, and the<br>addition of the show interface lag<br>command. | Upgrading to or downgrading from<br>FastIron 08.0.30 on page 13                                                                                                    |
| Layer 3 multicast routing over MCT              | This feature is introduced on the ICX<br>7750.                                                                                                    | Upgrading to or downgrading from<br>Fastlron 08.0.30 on page 13                                                                                                    |
| Layer 3 unicast routing over MCT                | This feature is introduced on the ICX<br>7750.                                                                                                    |                                                                                                    |
| sflow CLI changes                               | Several sflow source commands<br>are introduced.                                                                                                    | Upgrading to or downgrading from<br>FastIron 08.0.30 on page 13                                                                                                    |
| Stacking CLI changes                            | Stacking CLI changes are introduced<br>to support removable modules on<br>the ICX 7450.                                                                                                    | Upgrading to or downgrading from<br>FastIron 08.0.30 on page 13                                                                                                    |
| Stacking flash file changes                     | The stacking boot file changes<br>format in this release.                                                                                                    | Upgrading to or downgrading from<br>FastIron 08.0.30 on page 13                                                                                                    |
| Unicast Reverse Path Forwarding<br>(uRPF) check | This feature is introduced.                                                                                                    | Upgrading to or downgrading from<br>Fastlron 08.0.30 on page 13                                                                                                    |

<span id="page-9-0"></span>**TABLE 3** Summary of Enhancements in FastIron Release 08.0.30 (Continued)

# Supported hardware

This guide supports the following product families from Brocade:

• FastIron X Series devices (chassis models):

- ‐ FastIron SX 800
- ‐ FastIron SX 1600
- Brocade FCX Series (FCX) Switch
- Brocade ICX™ 6610 (ICX 6610) Switch
- Brocade ICX 6430 Series (ICX 6430)
- Brocade ICX 6450 Series (ICX 6450)
- Brocade ICX 6650 series (ICX 6650)
- Brocade ICX 7250 series (ICX 7250)
- Brocade ICX 7450 series (ICX 7450)
- Brocade ICX 7750 series (ICX 7750)

For information about the specific models and modules supported in a product family, refer to the hardware installation guide for that product family.

### **NOTE**

The Brocade ICX 6430-C switch supports the same feature set as the Brocade ICX 6430 switch unless otherwise noted.

### **NOTE**

The Brocade ICX 6450-C switch supports the same feature set as the Brocade ICX 6450 switch unless otherwise noted.

Supported hardware

# <span id="page-12-0"></span>Upgrade and Downgrade Considerations

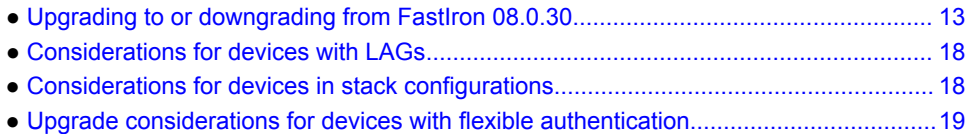

# Upgrading to or downgrading from FastIron 08.0.30

### **NOTE**

You must upgrade to the boot code that supports this release. Refer to "Software image files for Release 08.0.xx" in the release notes for detailed information.

The following sections cover the details that should be considered before upgrading to any FastIron 08.0.30 or 08.0.30*x* release or downgrading to previous releases from FastIron 08.0.30 or 08.0.30*x*. General changes are indicated by the release number 08.0.30. Changes specific to another release are indicated, for example, as being specific to the 08.0.30b or the 08.0.30d release.

# Flexible Authentication

FastIron 08.0.30b introduces the **authentication vlan-mode** and **mac-authentication enabledynamic-vlan** commands. FastIron 08.0.30b also introduces the **authentication max-sessions** command for ICX 7250, ICX 7450, and ICX 7750 devices. These commands have upgrade and downgrade implications as described in [Upgrade considerations for devices with flexible authentication](#page-18-0) on page 19.

# LAG scaling

In FastIron 08.0.30b, the number of LAGs supported on each ICX 7250, ICX 7450, or ICX 7750 increases to 256. When you downgrade from FastIron 08.0.30b, only the first 128 LAGs are deployed. The remaining LAGs are not deployed, and related configuration is lost.

# Symmetric load balancing

In FastIron 08.0.30b, symmetric load balancing is supported. When you downgrade to an earlier release, load balancing becomes asymmetric.

# VRF ID

In FastIron 08.0.30b, a new field, VRF-id, is introduced in the flash file dhcpsnoop.txt. When upgrading to FastIron 08.0.30b or a newer version, if the flash file does not contain the VRF-id field, the VRF ID will be determined by the virtual port number. If the virtual port number is not available, the VRF ID will be determined from the VLAN ID.

When you downgrade from FastIron 08.0.30b or a newer release to an older release, the VRF-id field in the flash file will be ignored.

# BGP4+ Multi-VRF

Downgrade from FastIron 08.0.30 will cause all BGP VRF6 configuration and previously learned routes to be deleted.

# Equal Cost Multi-Path

ECMP is set to 8 by default in FastIron 8.0.30 but may be configured to larger values. Downgrading from FastIron 08.0.30 restores the ECMP default, and previously learned paths are lost. The ranges for ip load-sharing are also reduced. Before downgrading to an earlier release, the customer is advised to reduce the ECMP parameter to 8.

# Flash timeout configuration

The default flash timeout will remain at 12 minutes. Users can change it to any value between 12 and 60 minutes using the **flash-timeout** command. The configured timeout is synced across a stack, and is applied after configuration to the next and all subsequent flash operations. On downgrade from FastIron 08.0.30, the flash timeout returns to the default of 12 minutes.

# ICX 6610 license merge

In FastIron 8.0.30, the advanced features for ICX6610 are available with a premium license. If an advanced license has been previously installed on an ICX 6610, it will function as if it has been upgraded to FastIron 8.0.30. However, if the FastIron 08.0.30 premium license is installed on an ICX 6610 and it is downgraded to an earlier release, the advanced features will be lost. Refer to the *FastIron Ethernet Switch Licensing Guide* for more information on licensing changes.

# ICX 7750 breakout port configuration

FastIron 08.0.30 adds breakout port capability on the ICX 7750, which allows a breakout cable to be applied on a 40-Gbps port and for four 10-Gbps sub-ports to be configured. If you have configured breakout ports and then downgrade to an earlier release, parsing errors are returned during bootup for any port that still has breakout configuration. The configuration for the 10-Gbps ports will be lost after reload, and the port will be returned to 40-Gbps mode.

### **NOTE**

Cut-through mode is not supported globally if any 40-Gbps port is configured for breakout. The user is prompted to switch to "store-and-forward" mode before breakout CLI can be used.

# ICX 7750 cut-through mode

In FastIron 08.0.30, cut-through mode disables port flow control by default. Previous code enabled incoming port flow control ("honor flow control") by default. Cut-through mode is enabled by default on the ICX 7750, and the **disable port flow** option is disabled by default. To switch modes, store-andforward must be configured in global configuration mode.

# LAG enhancements

After a downgrade from FastIron 08.0.30 to an earlier release, the configuration is removed from all LAG ports, and the LAG is returned to an undeployed state. Maximum configurable ports per LAG is reduced to eight on downgrade. Brocade recommends that you avoid downgrading from FastIron 08.0.30 to an earlier release if you have configured LAGs. Otherwise, reduce the number of ports per LAG to eight, save the configuration, and then downgrade.

# Layer 3 multicast over MCT

If you have configured Layer 3 multicast routing over MCT and you downgrade from FastIron 08.0.30 to an earlier release, the PIM configurations on MCT member VLAN VEs will be lost.

# Layer 3 unicast routing over MCT

If you have configured Layer 3 unicast routing over MCT and you downgrade from FastIron 08.0.30 to an earlier release, the OSPF configuration on the MCT member VEs will be rejected.

# sflow CLI changes

Several **sflow source** commands are added in FastIron 08.0.30. Their use is documented in the *FastIron Ethernet Switch Administration Guide*. If you configure these commands and then downgrade to an earlier release, the system assumes the default behavior; that is, the IP address of the outgoing interface is used as the source IP address of the sFlow datagram.

# Stacking CLI changes and ICX 7450 10 Gbps stacking

FastIron 08.0.30 introduces 10-Gbps stacking on the ICX 7450. When you downgrade an ICX 7450 from FastIron 08.0.30 to an earlier release and the unit contains 4x10-Gbps stacking configuration, stack-ports are reset to x/3/1 and x/3/4. In addition, these commands may be rejected and return errors: **default-port** and **stack-port**.

### **NOTE**

MACsec is also introduced on the ICX 7450 in FastIron 08.0.30 on the same 4x10G module. When the module is inserted in slot 2, either MACsec or stacking can be supported on the module, but not both. Refer to the *FastIron Ethernet Switch Stacking Configuration Guide* for more information.

# Stacking image upgrade/downgrade

The flash file stacking.boot is present in every unit in a stack. It may also be present in a standalone unit that has previously been a master stacking unit. Port numbers are not compatible between FastIron 08.0.30 and earlier releases because of the way they are stored in the stacking.boot file. Consequently, if you switch between FastIron 08.0.30 or a later release and any release that pre-dates FastIron 08.0.30, the following message is displayed for an upgrade:

Upgrade stacking.boot from non-breakout to breakout. Modify stacking ports.

The following message is displayed for a downgrade:

Downgrade stacking.boot from breakout to non-breakout. Modify stacking ports.

# <span id="page-15-0"></span>Upgrade procedure on the ICX 7750 for uRPF check

Unicast reverse path forwarding (uRPF) check is introduced in FastIron 08.0.30. While there is no preexisting configuration to consider on upgrade, Brocade recommends that users follow these upgrade guidelines. For additional information on configuring uRPF, refer to the *FastIron Ethernet Switch Layer 3 Configuration Guide*.

• uRPF should not be configured on an active device and should not be changed frequently.

Due to hardware limitations, system software automatically reduces **system-max** values by half when uRPF is enabled. As a side-effect, some VRF configuration may be deleted.

Follow this sequence to avoid issues:

- 1. Enable uRPF on an inactive device.
- 2. Reload the device to prepare the hardware for subsequent configuration.
- 3. Configure system-max parameters for routes and VRF as needed. Reload.
- 4. Configure interfaces and any other parameters.

# ICX 7750 downgrade considerations for uRPF check

Brocade recommends that you disable the uRPF feature and remove related configuration before you downgrade to a previous release from FastIron 08.0.30 or a later release. If you downgrade without disabling the feature, existing VRF configuration may be deleted because of changes to system default values and **system-max** limitations. The following **system-max** values are reset to their default values and must be reconfigured after reload:

- **ip-route**
- **ip6-route**
- **ip-route-default-vrf**
- **ip6-route-default-vrf**
- **ip-route-vrf**
- **ip6-route-vrf**

### General considerations

- MACsec in FastIron 08.0.20a and later releases is not compatible with previous versions of the MACsec feature due to changes in CLI functionality. An upgrade is required.
- The **erase startup-config** command erases all startup configuration files (startup-config.txt and also the backup files).
- FSX devices with FastIron 08.0.xx installed, as well as all ICX 6430 and ICX 6450 devices, support only one configured system boot preference.
- In an FSX device, using an SX Series 0-Port Third Generation XL management module together with an SX Series 2-Port 10GbE Third Generation XL management module is not supported.
- On an FSX device with the SX Series 0-Port Third Generation XL management module, a hitless upgrade from FastIron 08.0.00a or 08.0.01 to 08.0.10 is not supported.
- For ICX 6430 devices, the **system-max mac-filter-sys** parameter value changed from 512 to 508 in FastIron 08.0.xx. If the current value of **system-max mac-filter-sys** is more than 508, you should change this value to 508 before upgrading. Otherwise, during upgrade, its value will be set to the default value of 64.
- To use a FastIron 07.x.xx configuration on a device upgraded to a FastIron 08.0.xx image, replacing the running configuration with the FastIron 07.x.xx configuration is not supported. Instead, you must copy the FastIron 07.x.xx configuration onto the startup configuration file and reload the device.

### Deprecated or removed features and commands

- SNTP is no longer supported. NTPv4 replaces SNTP.
- The **stack persistent-mac-timer** command is deprecated in FastIron 08.0.20.
- The Port Speed Down-Shift feature is deprecated in FastIron 08.0.xx.
- The **link-config gig copper autoneg-control down-shift ethernet** command is deprecated.
- The **show cpu-utilization** command replaces the **show process cpu** command.

### Flash memory capacity

Consider the following limitations of different devices when upgrading software:

- All FastIron devices except ICX 6430 devices can hold two Layer 2 or Layer 3 images (for example, ICX64S08030.bin for Layer 2 and ICX64R08030.bin for Layer 3).
- ICX 6430 devices can hold only two Layer 2 images.

### **Security**

- SSHv2 RSA host key format differs between FastIron 07.x.xx and 08.0.xx software versions.
- When you upgrade from FastIron 07.x.xx or 08.0.00 to a FastIron 08.0.xx software version, if an RSA key is present in the FastIron 07.x.xx or 08.0.00 software version, the same size key is regenerated in the FastIron 08.0.xx software version. The old SSHv2 host key is also retained. Old keys can be cleared using the **crypto key zeroize** command.
- SSH host keys created with the DSA method are interoperable with FastIron 07.x.xx, 08.0.00, and 08.0.xx software versions.
- By default, the RADIUS server key encryption type is 2 (simple encryption base64) in FastIron 08.0.xx. This is in contrast to earlier releases, where the default value for simple encryption is 1. If you do not follow the upgrade procedure, the RADIUS server key configuration is removed during downgrade.

### Downgrade considerations

- Any new command in FastIron 08.0.xx is discarded during downgrade.
- The startup configuration as well as the run time changes in a FastIron 08.0.xx configuration are lost during downgrade.
- If software-based licensing is in effect on the device, and if the software is downgraded to a version earlier than FastIron 07.1.00, software-based licensing is not supported.
- SSHv2 RSA host key format differs among FastIron 07.x.xx, 08.0.00, and 08.0.xx software versions.
- On an FSX device with the SX Series 0-Port Third Generation XL management module, a hitless downgrade from FastIron 08.0.10 to 08.0.00a or 08.0.01 is not supported.
- When you downgrade from FastIron 08.0.xx to 08.0.00 or 07.x.xx, consider the following scenarios:
	- ‐ When an SSHv2 RSA host key in FastIron 08.0.00a or later is retained from FastIron 07.x.xx or 08.0.00, booting up with FastIron 07.x.xx or 08.0.00 reads the old format SSHv2 RSA host keys and enables the SSHv2 RSA server on the switch.
	- ‐ When an SSHv2 RSA host key is created in FastIron 08.0.00a and later, booting up with FastIron 07.x.xx or 08.0.00 software does not read the new format SSHv2 RSA host key, and the SSHv2 server is not enabled on the switch.

# <span id="page-17-0"></span>Considerations for devices with LAGs

- If you are upgrading to FastIron 08.0.xx and have either LAGs or LACP configured, the previous configuration is automatically updated to form a new equivalent LAG. To accomplish this, the old **trunk** and **link-aggregation** commands are maintained during startup configuration parsing but are disabled during normal configurations. The following are the major differences in LAG configuration in FastIron 08.0.xx compared to earlier releases:
	- ‐ A LAG is not created until a LAG is deployed using the **deploy** command.
	- ‐ LACP is not started until a dynamic LAG is deployed.
	- ‐ The number range for LAG ports is 1 to 8. For FSX third generation modules, the range is 1 to 12.
	- ‐ A LAG is created even if a static or dynamic LAG has only one port.
- If link aggregation is configured on your device and you are upgrading to a FastIron 08.0.xx configuration, the link aggregation configuration should have the key configured to identify the LAG. If the key is not configured, when you upgrade to FastIron 08.0.xx, all the link aggregation interfaces (without the key) are bundled as one misconfigured LAG. The configuration will fail if it exceeds the supported maximum number of members per LAG limit.
- All LAG configurations are lost during downgrade.
- In FastIron 08.0.30b, the number of LAGs supported on each ICX 7250, ICX 7450, or ICX 7750 increases to 256. When you downgrade from FastIron 08.0.30b, only the first 128 LAGs are deployed. The remaining LAGs are not deployed, and any related configuration is lost.
- The trunk configuration commands (**trunk ethernet** , **trunk deploy**, **trunk-cfg-ind** , **linkaggregation active | passive** , **link-aggregation conf key**) are deprecated. Instead, you can use the new LAG configuration commands.

# Considerations for devices in stack configurations

# Upgrade considerations

- Hitless stacking is enabled by default for FastIron 08.0.20 and later releases. In previous releases, **hitless-failover enable** must be configured. Upgrade behavior is as follows:
	- ‐ If you install a FastIron 08.0.20 or later image on a new system with no previous configuration, hitless-failover is enabled by default.
	- ‐ If you upgrade to FastIron 08.0.20 or later from a previous version that has **hitless-failover enable** configured, hitless-failover is retained as the default.
	- ‐ If you upgrade to FastIron 08.0.20 or later on a system with an earlier release that does not have hitless-failover enabled in its configuration, the previous configuration is retained.
- Units in a stack must run the same IPC version to communicate. After an upgrade, verify that the same image is downloaded to every unit in the stack before reloading the entire stack. To verify the images, enter the **show flash** command at any level of the CLI. A stack cannot be built and will not operate if one or more units have different software images.
- A stack cannot form if the software images are of different major versions. A stack member is not operational if it runs a different minor version from other stack members; however, the active controller can download an image and reset a non-operational unit that has a minor version number different from the active controller.
- The Layer 3 configuration on your device becomes part of the default VRF after upgrade. If no configurations are done, all interfaces are part of the default VRF.

# <span id="page-18-0"></span>Upgrade considerations for devices with flexible authentication

The following behavior associated with flexible authentication should be taken into consideration when you upgrade to FastIron 08.0.20 or later.

#### **NOTE**

Some behavioral differences occur when you upgrade to FastIron 08.0.30b as indicated in the following sections.

• **Dot1x authentication and MAC authentication configured on default VLAN**

After you upgrade to FastIron 08.0.20 or later, global configuration for both dot1x authentication and MAC authentication move under the **authentication** command, and the first unused VLAN becomes auth-default-vlan (the authentication default VLAN), VLAN 2 in the following example. Interface level configuration for dot1x authentication and MAC authentication conform to any new CLI changes that are part of the upgrade.

For example, before upgrade, with dot1x authentication enabled on port 2/1/24 and MAC authentication enabled on 2/1/23 globally and at the interface level, the configured ports are part of the default VLAN. After upgrade, since port 2/1/23 and 2/1/24 are part of the default VLAN, they become part of the authdefault-vlan, VLAN 2 in this example.

```
vlan 1 name DEFAULT-VLAN by port \gg 2/1/24 and 2/1/23 ports are part of default vlan
!
vlan 3 by port
tagged ethe 1/1/5 
!
vlan 100 by port
tagged ethe 1/1/9 
  untagged ethe 1/1/18 
!
vlan 200 by port
untagged ethe 1/1/15 
!
vlan 201 by port
!
dot1x-enable >> global configuration
enable ethe 2/1/24 
!
mac-authentication enable >> global configuration
mac-authentication auth-passwd-format xxxx.xxxx.xxxx
! 
interface ethernet 2/1/24 >> interface level
dot1x port-control auto
!
interface ethernet 2/1/23 >> interface level
mac-authentication enable
mac-authentication max-accepted-session 32
```
The following example shows the configuration after the upgrade.

vlan 1 name DEFAULT-VLAN by port ! vlan 2 by port ! vlan 3 by port tagged ethe 1/1/5 ! vlan 100 by port tagged ethe 1/1/9 untagged ethe 1/1/18 ! vlan 200 by port untagged ethe 1/1/15 !

```
vlan 201 by port
!
authentication >> dot1x and mac-auth global commands appear 
                    under authentication command
auth-default-vlan 2
dot1x enable 
dot1x enable ethe 2/1/24
mac-authentication enable
mac-authentication enable ethe 2/1/23 
mac-authentication password-format xxxx.xxxx.xxxx
!
interface ethernet 2/1/23
authentication max-sessions 32
!
interface ethernet 2/1/24 
dot1x port-control auto
!
```
• **Dot1x authentication and MAC authentication configured on a VLAN other than the default VLAN**

After you upgrade to FastIron 08.0.20 or later, global configuration for both dot1x authentication and MAC authentication move under the **authentication** command, and the first unused VLAN becomes auth-default-vlan, VLAN 2 in the following example.

For example, before upgrade, with dot1x authentication enabled globally on port 2/1/24 and MAC authentication enabled globally on port 2/1/23, the configured ports are part of VLANs 600 and 601. After upgrade, VLAN 600 becomes the auth-default-vlan for prot 2/1/24, and 601 becomes the authdefault-vlan for port 2/1/23.

```
vlan 1 name DEFAULT-VLAN by port
!
vlan 3 by port
tagged ethe 1/1/5 
!
vlan 100 by port
tagged ethe 1/1/9 
 untagged ethe 1/1/18 
!
vlan 200 by port
untagged ethe 1/1/15 
!
vlan 201 by port
!
vlan 600 by port 
 untagged ethe 2/1/24
!
vlan 601 by port
untagged ethe 2/1/23 
!
dot1x-enable >> global configuration
enable ethe 2/1/24 
!
mac-authentication enable >> global configuration
mac-authentication auth-passwd-format xxxx.xxxx.xxxx
! 
interface ethernet 2/1/24 >> interface level
dot1x port-control auto
!
interface ethernet 2/1/23 >> interface level
mac-authentication enable
mac-authentication max-accepted-session 32
```
The following example shows the configuration after the upgrade.

```
vlan 1 name DEFAULT-VLAN by port
!
vlan 2 by port
!
vlan 3 by port
tagged ethe 1/1/5 
!
```

```
vlan 100 by port
tagged ethe 1/1/9 
 untagged ethe 1/1/18 
!
vlan 200 by port
untagged ethe 1/1/15 
!
vlan 201 by port
!
vlan 600 by port \gg 2/1/24 should be removed
!
vlan 601 by port >> 2/1/23 should be removed
!
authentication
auth-default-vlan 2
dot1x enable 
dot1x enable ethe 2/1/24
mac-authentication enable
mac-authentication enable ethe 2/1/23 
mac-authentication password-format xxxx.xxxx.xxxx
!
interface ethernet 2/1/24
authentication auth-default-vlan 600
dot1x port-control auto
!
interface ethernet 2/1/23
authentication auth-default-vlan 601
authentication max-sessions 32
!
```
### • **Dot1x authentication and MAC authentication configured on a voice VLAN**

After you upgrade to FastIron 08.0.20 or later, global configuration for both dot1x authentication and MAC authentication moves under the **authentication** command, and the first unused VLAN moves as auth-default-vlan (the authentication default VLAN), VLAN 2 in the following example. Any **dual-mode** commands on the interface are replaced by the auth-default-vlan at the interface level. The **voice-vlan** command remains the same.

For example, before upgrade, with dot1x authentication enabled globally on port 2/1/24 and MAC authentication enabled globally on port 2/1/23, the configured ports are part of VLANs 100 and 200 respectively as tagged. Both of these ports are also part of voice-vlan VLAN 1000 as tagged. After upgrade, VLAN 100 becomes auth-default-vlan for port 2/1/24, and VLAN 200 becomes auth-defaultvlan for port 2/1/23. The **voice-vlan** *1000* command is retained.

```
vlan 1 name DEFAULT-VLAN by port
!
vlan 3 by port
tagged ethe 1/1/5 
!
vlan 100 by port
tagged ethe 1/1/9 ethe 2/1/24 
  untagged ethe 1/1/18 
!
vlan 200 by port
tagged ethe 2/1/23 
  untagged ethe 1/1/15 
!
vlan 1000 by port
tagged ethe 2/1/23 to 2/1/24
!
dot1x-enable >> global configuration
enable ethe 2/1/24 
!
mac-authentication enable >> global configuration
mac-authentication auth-passwd-format xxxx.xxxx.xxxx
!
interface ethernet 2/1/24 >> interface level
dot1x port-control auto
dual-mode 100
voice-vlan 1000
!
interface ethernet 2/1/23 >> interface level
```

```
mac-authentication enable
mac-authentication max-accepted-session 32
dual-mode 200
voice-vlan 1000
```
#### The following example shows the configuration after the upgrade.

```
FCX_Stack(2U)# sh run vlan
vlan 1 name DEFAULT-VLAN by port
!
vlan 2 by port
!
vlan 3 by port
tagged ethe 1/1/5 
!
vlan 100 by port
                    \gg 2/1/24 should be removed
untagged ethe 1/1/18 
!
vlan 200 by port >> 2/1/23 should be removed
untagged ethe 1/1/15 
!
vlan 1000 by port
tagged ethe 2/1/23 to 2/1/24 
!
authentication
auth-default-vlan 2
dot1x enable
dot1x enable ethe 2/1/24
mac-authentication enable
mac-authentication enable ethe 2/1/23 
mac-authentication password-format xxxx.xxxx.xxxx
!
interface ethernet 2/1/24
authentication auth-default-vlan 100
dot1x port-control auto
voice-vlan 1000
!
interface ethernet 2/1/23
authentication auth-default-vlan 200
authentication max-sessions 32
voice-vlan 1000
!
```
# Flexible Authentication

The **authentication vlan-mode** command introduced in FastIron 08.0.30b affects upgrade and downgrade as summarized in the following tables.

| Upgrade scenario                                  | vlan-mode                                                          | Comments                                                                                        |
|---------------------------------------------------|--------------------------------------------------------------------|-------------------------------------------------------------------------------------------------|
| Fastiron 08.0.10 to Fastiron 08.0.20              | Multiple untagged                                                  | Port can be part of multiple VLANs.                                                             |
| Fastiron 08.0.10 to Fastiron<br>08.0.30b or later | Single untagged                                                    | After upgrade, the default behavior<br>is single untagged.                                      |
|                                                   |                                                                    | If required, this default behavior can<br>be changed to multiple untagged<br>using the new CLI. |
| Fastiron 08.0.20 to Fastiron<br>08.0.30b or later | Single untagged. There will not be<br>any change in configuration. | After upgrade, the default behavior<br>is single untagged.                                      |
|                                                   |                                                                    | If required, this default behavior can<br>be changed to multiple untagged.                      |

**TABLE 4** Flexible authentication upgrade results

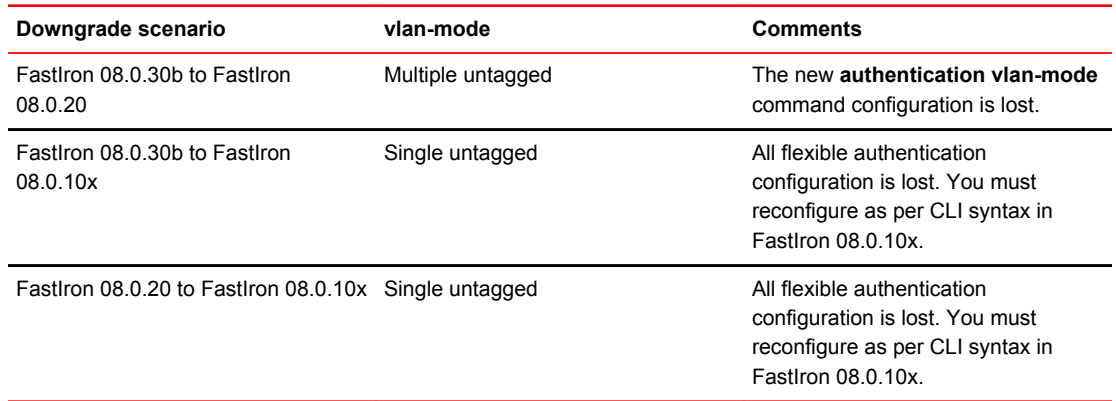

### **TABLE 5** Flexible authentication downgrade results

FastIron 08.0.30b introduces support for the **authentication max-sessions** command on ICX 7250, ICX 7450, and ICX 7750 devices. Consequently, when you upgrade to or downgrade from FastIron 08.0.30b or a newer release, CLI behavior changes. The following tables summarize changes for different FastIron devices.

**TABLE 6** Upgrade behavior for the authentication max-sessions command

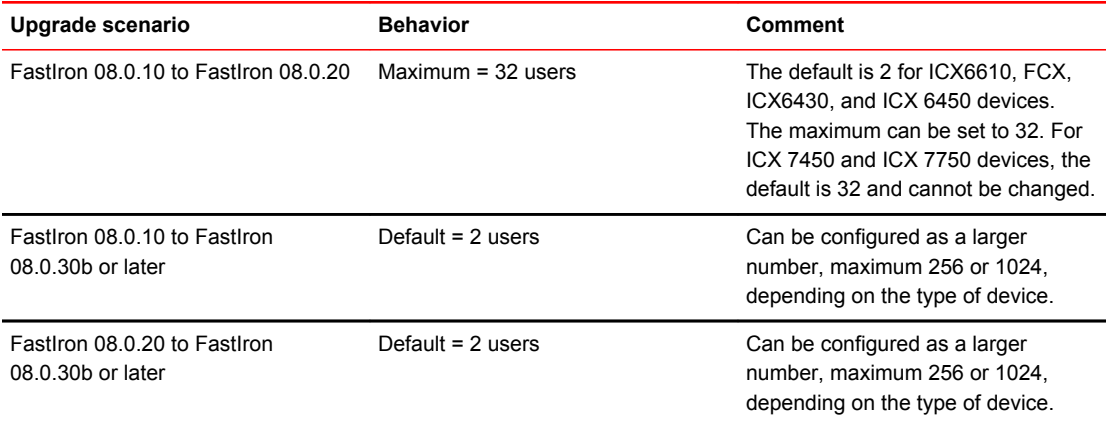

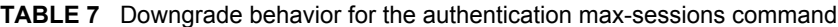

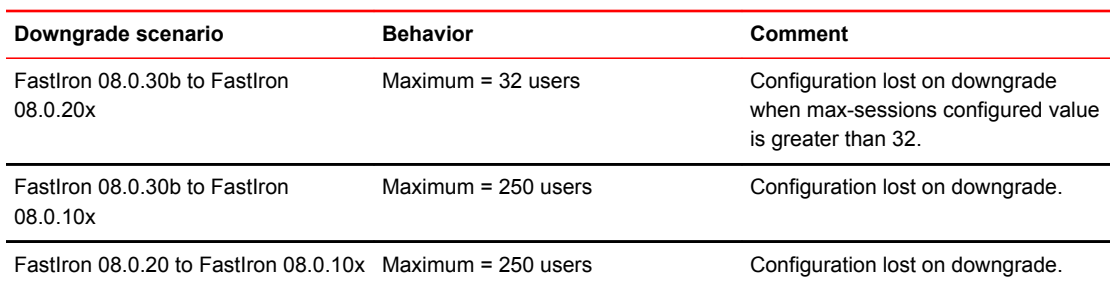

Refer to the *FastIron Ethernet Switch Security Configuration Guide* for more information on flexible authentication.

Upgrade considerations for devices with flexible authentication

# <span id="page-24-0"></span>Software Upgrade and Downgrade

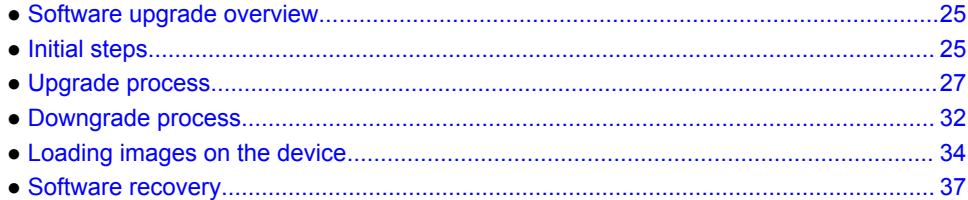

# Software upgrade overview

Follow these steps to upgrade software.

- 1. Determine the current software versions and license requirements, and download the software as described in Initial steps on page 25.
- 2. Upgrade the software as described in Upgrade process on page 27.

FastIron 08.0.00a and later also support manifest file upgrade, but this process can be used only to upgrade to a later release. For more information, refer to [Upgrade using a manifest file](#page-28-0) on page 29.

# Initial steps

Perform the following steps before an upgrade or downgrade.

### **NOTE**

You must upgrade to the boot code that supports this release. Refer to "Software image files for Release 08.0.xx" in the release notes for detailed information.

#### **NOTE**

In this section, the output is truncated. Only relevant portions of the output is displayed. For detailed output, see [Sample output - determining the software versions](#page-25-0) on page 26.

1. Determine the current boot image version using the **show flash** command.

```
device# show flash
Active Management Module (Slot 9):
Compressed Pri Code size = 3613675, Version 03.1.00aT3e3 (sxr03100a.bin)
Compressed Sec Code size = 2250218, Version 03.1.00aT3e1 (sxs03100a.bin)
Compressed BootROM Code size = 524288, Version 03.0.01T3e5
Code Flash Free Space = 9699328
<output is truncated to show relevant sections only>
```
2. Determine the current flash image version using the **show version** command.

```
device# show version
Copyright (c) 1996-2012 Brocade Communications Systems, Inc. All rights reserved.
    UNIT 1: compiled on Mar 2 2012 at 12:38:17 labeled as ICX64S07400
                 (10360844 bytes) from Primary ICX64S07400.bin
```

```
 SW: Version 07.4.00T311
  Boot-Monitor Image size = 774980, Version:07.4.00T310 (kxz07400)
  HW: Stackable ICX6450-24
<output is truncated to show relevant sections only>
```
3. Determine the current license installed using the **show version** command.

```
device# show version
...
License: BASE_SOFT_PACKAGE (LID: dbuFJJHiFFi)
P-ENGINE 0: type DEF0, rev 01
... 
<output is truncated to show relevant sections only>
```
- 4. Generate a new license, if required, from the [Software License](https://swportal.brocade.com/wps/myportal) page on Brocade.com. If you are upgrading to a different type of image that uses a different license from the one already installed on the device, generate a separate license file. For more information on licenses, refer to the *FastIron Ethernet Switch Licensing Guide*.
- 5. Download the required software images from the [Downloads](http://my.brocade.com/wps/myportal/) page on the MyBrocade website. For the list of software image files available for FastIron 08.0.xx, refer to the release notes.

### Determining the software versions (sample output)

This section provides examples to help you determine the following:

- flash image version
- boot image versions
- current licenses installed.

### Determining the flash image version

To determine the flash image version, enter the **show version** command at any level of the CLI.

```
device# show version
Copyright (c) 1996-2012 Brocade Communications Systems, Inc. All rights reserved.
     UNIT 1: compiled on Mar 2 2012 at 12:38:17 labeled as ICX64S07400
 (10360844 bytes) from Primary ICX64S07400.bin
 SW: Version 07.4.00T311
   Boot-Monitor Image size = 774980, Version:07.4.00T310 (kxz07400)
   HW: Stackable ICX6450-24
                                                             ==========================================================================
UNIT 1: SL 1: ICX6450-24 24-port Management Module
          Serial #: BZSXXXXXXXX
          License: BASE_SOFT_PACKAGE (LID: dbuFJJHiFFi)
         P-ENGINE 0: type DEF0, rev 01
                                                  ====================================
UNIT 1: SL 2: ICX6450-SFP-Plus 4port 40G Module
                                                   ==========================================================================
   800 MHz ARM processor ARMv5TE, 400 MHz bus
65536 KB flash memory
  512 MB DRAM
STACKID 1 system uptime is 3 minutes 39 seconds 
The system : started=warm start reloaded=by "reload"
```
In the previous example:

- "07.4.00T311" indicates the flash code version number.
- "labeled as ICX64S07400" indicates the flash code image label. The label indicates the image type and version and is especially useful if you change the image file name.
- "Primary ICX64S07400.bin" indicates the flash code image file name that was loaded.
- "License: BASE\_SOFT\_PACKAGE (LID: dbuFJJHiFFi)" indicates the license currently installed on the device.

### <span id="page-26-0"></span>Determining the boot image versions

To determine the boot and flash images installed on a device, enter the **show flash** command at any level of the CLI.

device# show flash Active Management Module (Slot 9): Compressed Pri Code size = 3613675, Version 03.1.00aT3e3 (sxr03100a.bin) Compressed Sec Code size = 2250218, Version 03.1.00aT3e1 (sxs03100a.bin) Compressed BootROM Code size = 524288, Version 03.0.01T3e5 Code Flash Free Space = 9699328 Standby Management Module (Slot 10): Compressed Pri Code size = 3613675, Version 03.1.00aT3e3 (sxr03100a.bin) Compressed Sec Code size = 2250218, Version 03.1.00aT3e1 (sxs03100a.bin) Compressed BootROM Code size = 524288, Version 03.0.01T3e5 Code Flash Free Space = 524288

In the previous example:

- The "Compressed Pri Code size" line lists the flash code version installed in the primary flash area.
- The "Compressed Sec Code size" line lists the flash code version installed in the secondary flash area.
- The "Compressed BootROM Code size" line lists the boot code version installed in flash memory. The device does not have separate primary and secondary flash areas for the boot image. The flash memory module contains only one boot image.

### Determining the current licenses installed

Use the **show version** command to display the licenses installed on the device.

```
device# show version
Copyright (c) 1996-2012 Brocade Communications Systems, Inc. All rights reserved.
   UNIT 1: compiled on Mar 2 2012 at 12:38:17 labeled as ICX64S07400
                (10360844 bytes) from Primary ICX64S07400.bin
        SW: Version 07.4.00T311 
 Boot-Monitor Image size = 774980, Version:07.4.00T310 (kxz07400)
 HW: Stackable ICX6450-24
==========================================================================
UNIT 1: SL 1: ICX6450-24 24-port Management Module
 Serial #: BZSXXXXXXXX
 License: BASE_SOFT_PACKAGE (LID: dbuFJJHiFFi)
        P-ENGINE 0: type DEF0, rev 01
```
In the previous example, a base software package license is installed, with a license ID of dbuFJJHiFFi.

# Upgrade process

FastIron 08.0.xx introduces several new features and enhancements across all FastIron products. Before upgrading the software on the device, refer to [Upgrade and Downgrade Considerations](#page-12-0) on page 13.

#### **NOTE**

If you are upgrading from FastIron 08.0.00a or later, you can upgrade using a manifest file. It provides a simplified upgrade mechanism, especially for units in a stack. For details, refer to Upgrade using a manifest file on page 29.

# <span id="page-27-0"></span>Software upgrade on ICX 6430, ICX 6450, ICX 6610, ICX 6650, ICX 7250, ICX 7450, ICX 7750, and FCX devices

### **NOTE**

For limitations on upgrading an ICX 6650 device from FastIron 07.5.xx to 08.0.xx, refer to [Software](#page-28-0) [upgrade from 07.5.xx to 08.0.01](#page-28-0) on page 29.

- 1. Load the boot code and flash code. For detailed steps, refer to [Loading images on the device](#page-33-0) on page 34.
- 2. Enter the **write memory** command to back up the existing startup configuration and to save the running configuration as the startup configuration. The existing startup configuration file, startupconfig.txt, is automatically copied and synched to the standby unit.

#### **NOTE**

When a device boots up with a FastIron 08.0.xx image after an upgrade, the commands in the startup configuration are converted to corresponding FastIron 08.0.xx commands. The running configuration will have supported FastIron 08.0.xx commands, and the startup configuration file will have the configuration commands supported in the releases prior to FastIron 08.0.xx. When you enter the **write memory** command, the startup configuration file (startup-config.txt) is first backed up as the startup-config.legacy file. Then the running configuration file is saved as the startup configuration. The backup configuration file (startup-config.legacy) is used when you downgrade to an earlier version.

### Software upgrade on FSX devices

On FastIron SX series devices, the old management module does not support FastIron 08.0.xx. The FastIron SX Series 0-Port Third Generation XL Management Module supports only FastIron 08.0.00a or later versions, and the FastIron SX Series 2-Port 10GbE Third Generation XL Management Module supports only FastIron 08.0.10 or later versions.

### **NOTE**

For FSX devices, you can perform a hitless upgrade to a minor or patch release. For details, refer to "Hitless management on the FSX 800 and FSX 1600" in the *FastIron Ethernet Switch Administration Guide*.

To upgrade an FSX device to FastIron 08.0.xx, perform the following steps.

1. Verify that the currently installed management module supports FastIron 08.0.xx. If it does not, uninstall the management module and install a management module that supports the release. For information on installing a management module in FSX, refer to the *Brocade FastIron SX Series Chassis Hardware Installation Guide*.

### **NOTE**

If you have installed a management module that was factory-loaded with the required software version, the upgrade is complete, and you can skip the next step.

- 2. Load the required boot code. For detailed steps, refer to [Loading images on the device](#page-33-0) on page 34.
- 3. Load the required flash code. For detailed steps, refer to [Loading the flash code](#page-34-0) on page 35.

### <span id="page-28-0"></span>**NOTE**

When upgrading an FSX device with the FastIron SX Series 0-Port Third Generation XL Management Module from FastIron 08.0.0x to 08.0.10 or 08.0.10a, download the flash image to the primary flash only. Downloading the flash image to the secondary flash is not supported. Reload the device with the **boot system flash primary** command to boot from the primary flash. After reload, the device automatically copies the image to the secondary flash. After a successful upgrade to FastIron 08.0.10 or 08.0.10a, downloading a later software version to the secondary as well as primary flash is supported; however, a mix of FastIron 08.0.10 or 08.0.10a and an earlier version image in the flash partitions is not supported.

### Software upgrade from FastIron 07.5.xx to 08.0.01

The following limitations are applicable when upgrading from FastIron 07.5.xx to 08.0.01:

- When you load the FastIron 08.0.01 boot code on a FastIron device with FastIron 07.5.xx installed, the device loses all boot environment variables. As a result, you cannot use the **boot system flash primary** or **boot system flash secondary** commands to configure boot preference. The device also ignores any boot preference stated in the startup configuration file. As a result, the device boots from the default primary flash. This is only an upgrade limitation. Once the upgrade is complete, the device boots from the preferred flash partition as configured.
- You must load the primary as well as the secondary flash with the FastIron release 08.0.01 flash image. A mix of FastIron 07.5.xx and FastIron 08.0.01 images in the flash partitions is not supported.

### Upgrade using a manifest file

FastIron 08.0.00a introduces a manifest file to provide a simplified upgrade mechanism from FastIron 08.0.00a to later releases, especially for units in a stack. You can use a single command to copy boot and flash images. Using the official manifest file, the images are copied onto the devices, and all member units are upgraded.

### **NOTE**

These devices support software upgrades using a manifest file for standalone devices as well as for homogeneous and mixed stacks: FCX, ICX 6430, ICX 6450, ICX 6610, ICX 6650, ICX 7450, and ICX 7750 devices.

### **NOTE**

The manifest file upgrade process is only applicable when you upgrade a device from FastIron 08.0.00a to a later version. For upgrade from FastIron 07.x.xx to FastIron 08.0.xx, refer to Upgrade process on page 27.

- 1. Unzip the downloaded FastIron image files on the TFTP server. This places the manifest file at the top of the directory structure with the images in subdirectories. Ensure that the Brocade device has access to the TFTP server.
- 2. If upgrading from FastIron 08.0.00x, delete the following lines from the manifest text file.

```
-DIRECTORY /RP/Boot
fxz08001b007.bin
-DIRECTORY /RP/Images
ICXS08001q033.bin
ICXR08001q033.bin
```

```
-DIRECTORY /RP/Signatures
fxz08001b007.sig
ICXS08001q033.sig
ICXR08001q033.sig
-DIRECTORY /RP/MIBs
ICXS08001q033.mib
ICXR08001q033.mib
-DIRECTORY /RP/Manuals
```
3. If upgrading to FastIron 08.0.10, delete the following lines from the manifest text file.

```
-DIRECTORY /ICX7750/Boot
swz10100.bin
-DIRECTORY /ICX7750/Images
SWS08010.bin
SWR08010.bin
-DIRECTORY /ICX7750/Signatures
swz10100.sig
SWS08010.sig
SWR08010.sig
-DIRECTORY /ICX7750/MIBs
SWS08010.mib
SWS08010.mib
-DIRECTORY /ICX7750/Manuals
```
4. If the FastIron device has only 8 MB of flash memory or if you want to install a full Layer 3 image on a device, delete the primary and secondary images before upgrading the image.

### **NOTE**

Make sure that the TFTP server and the image files are reachable before deleting the image from flash. If the primary flash contains additional files that are not related to the software update, those files should also be deleted.

- 5. The manifest file upgrade process does not support downloading boot images in a mixed stack. If a newer boot image version is available, load the boot code manually in the stack units of a mixed stack. For detailed steps, refer to Upgrade process on page 27.
- 6. Enter the following commands to copy the manifest file and the images from the TFTP server to the device:

**copy tftp system-manifest** *server-ip-address manifest-file-name* [ **primary** | **secondary** ]

or

**copy tftp system-manifest** *server-ip-address manifest-file-name* [ **all-images-primary** | **allimages-secondary** ]

For example:

Brocade # copy tftp system-manifest 192.168.10.12 manifest.txt primary

You can use the **all-images-primary** and **all-images-secondary** options to copy all the images.

#### **NOTE**

Copying the manifest file using SCP is not supported.

#### **NOTE**

For standalone devices or a homogeneous stack, the manifest upgrade process downloads the boot image to the device only if a newer boot image version is available.

The manifest file specifies images for both router and switch types. Based on the device family and the type of image (switch or router), the appropriate images are installed.

After all the relevant images have been installed on the device, you are prompted to reboot the device to complete the upgrade process.

### Example of a manifest file upgrade

```
Brocade# copy tftp system-manifest 10.20.65.49 FI08000B3_Manifest.txt all-images-
primary 
You are about to download boot image and boot signature image as well, ARE YOU SURE?
(enter 'y' or 'n'): y
Brocade# Flash Memory Write (8192 bytes per dot) .
DOWNLOADING MANIFEST FILE Done.
Brocade# Flash Memory Write (8192 bytes per dot) 
Automatic copy to member units: 2
DOWNLOAD OF ICX6610 BOOT SIGNATURE Done. 
Brocade# Load to buffer (8192 bytes per dot) 
Automatic copy to member units: 2
                    ................................................................Write to boot flash..
DOWNLOAD OF ICX6610 BOOT Done. 
Brocade#Flash Memory Write (8192 bytes per dot) 
Automatic copy to member units: 2
Copy ICX6610 signature from TFTP to Flash Done 
Brocade#Flash Memory Write (8192 bytes per dot) 
Automatic copy to member units: 2
......................................................................................
......................................................................................
   ....................................................................
WARNING: New user connected to this port. 
          Current number of users: 5 
......................................................................................
......................................................................................
......................................................................................
......................................................................................
......................................................................................
                                   ...................................................................................
Copy ICX6610 from TFTP to Flash Done. 
Brocade# Flash Memory Write (8192 bytes per dot) 
Automatic copy to member units: 3 4 5
.
COPY ICX6450 SIGNATURE TFTP to Flash Done .
Brocade# Flash Memory Write (8192 \text{ bytes per dot})<br>Automatic copy to member units: 3 \quad 4 \quad 5 \quad 7 \quad 8Automatic copy to member units: 3 \overline{4} 5......................................................................................
......................................................................................
......................................................................................
......................................................................................
......................................................................................
......................................................................................
   ......................................................................................
......................................................................................
......................................................................................
......................................................................................
                                                                  ...PLEASE WAIT. MEMBERS
SYNCING IMAGE TO FLASH. DO NOT SWITCH OVER OR POWER DOWN THE UNIT....
Copy ICX6450 from TFTP to Flash Done
Brocade# Flash Memory Write (8192 bytes per dot) 
Automatic copy to member units: 3
.
DOWNLOAD OF ICX6450 BOOT SIGNATURE Done
Brocade# Load to buffer (8192 bytes per dot) 
Automatic copy to member units: 3 4 5 7 8
......................................................................................
.........PLEASE WAIT. MEMBERS SYNCING IMAGE TO FLASH. DO NOT SWITCH OVER OR POWER 
DOWN THE UNIT...Write to boot flash..
ICX6450 Boot IMAGE COPY IS DONE .
```
# <span id="page-31-0"></span>Downgrade process

Before downgrading the software on the device, refer to [Upgrade and Downgrade Considerations](#page-12-0) on page 13.

# Software downgrade on ICX 6430, ICX 6450, ICX 6610, ICX 6650, and other FCX devices

1. If you are downgrading from FastIron 08.0.30 to a FastIron 7.x.40 release that the device was upgraded from, enter the **downgrade\_to** command at the privileged EXEC level. This funky command renames the backup startup-config.legacy file as startup-config.txt and underwrites the existing startup configuration file.

```
Brocade# downgrade_to 7.x-releases
This operation will delete the current configuration. Are you sure? (enter 'y' or
'n'):
```
### **NOTE**

Do not run the **write memory** command after using the **downgrade\_to** command; otherwise, you will lose the legacy configuration. Use another command.

### **NOTE**

The **downgrade\_to** command renames the backup configuration file startup-config.legacy as startup-config.txt, which overwrites the FastIron 08.0.xx startup configuration file. If there is no startup-config.legacy file, the device boots with the default configuration. During downgrade, the FastIron 08.0.xx startup configuration file is not saved. You can manually back up the startup configuration file if required.

#### **NOTE**

If you reboot from a flash partition that has a FastIron image version (earlier than FastIron 08.0.xx) without running the **downgrade** to command, a warning message prompts you to enter the **downgrade\_to** command.

2. Load an earlier version of the boot code and flash code. Refer to [Loading images on the device](#page-33-0) on page 34.

### **NOTE**

If you are downgrading an ICX 6650 from Fastiron 08.0.01 to FastIron 07.5.xx, refer to [Loading](#page-33-0) [images on the device](#page-33-0) on page 34.

### **NOTE**

For downgrading ICX 6430, ICX 6450, ICX 6610, and FCX devices, it is not mandatory to load an earlier version of the boot code.

### <span id="page-32-0"></span>Software downgrade on FSX devices

On FastIron SX series devices, the old management module does not support FastIron 08.0.xx releases. The FastIron SX Series 0-Port Third Generation XL Management Module supports only FastIron 08.0.00a or later. The FastIron SX Series 2-Port 10GbE Third Generation XL Management Module supports only FastIron 08.0.10 or later.

### **NOTE**

For FSX devices, you can perform a hitless downgrade if the current software is a minor upgrade or a patch release to the lower software version. For details, refer to "Hitless management on the FSX 800 and FSX 1600" in the *FastIron Ethernet Switch Administration Guide*.

To downgrade an FSX device, perform the following steps.

1. Check whether the currently installed management module supports the earlier software version. If not, uninstall the management module, and install the correct management module. For information on installing the management module in an FSX device, refer to the *Brocade FastIron SX Series Chassis Hardware Installation Guide*.

### **NOTE**

If you have installed a management module that was factory-loaded with the required software version, skip the next step, as the downgrade is complete.

- 2. Load the required boot code. For detailed steps, refer to [Loading images on the device](#page-33-0) on page 34.
- 3. Load the required flash code. For detailed steps, refer to [Loading the flash code](#page-34-0) on page 35.

### **NOTE**

When downgrading an FSX device with the FastIron SX Series 0-Port Third Generation XL Management Module from FastIron 08.0.10 or FastIron 08.0.10a to FastIron 08.0.0x, download the 08.0.0x flash image to the primary flash only. Downloading the 08.0.0x flash image to the secondary flash is not supported. Reload the device with the **boot system flash primary** command to boot from the primary flash. After reload, enter the **copy flash flash secondary command** to copy the 08.0.0x image to the secondary flash. After a successful downgrade to FastIron 08.0.0x, downloading a different FastIron 08.0.0x release to the secondary as well as primary flash is supported; however, a mix of FastIron 08.0.10 or 08.0.10a and an earlier version image in the flash partitions is not supported.

### Software downgrade from FastIron 08.0.01 to FastIron 07.5.xx

Note the following while downgrading from FastIron 08.0.01 to FastIron 07.5.xx:

- You must load the primary as well as the secondary flash with the 07.5.xx flash image. A mix of 07.5.xx and 08.0.01 images in the flash partitions is not supported.
- After loading the 07.5.xx boot and flash images, reboot the device. Then load just the 07.5.xx flash image again and reboot the device. This completes the downgrade process.

# <span id="page-33-0"></span>Loading images on the device

Any software upgrade or downgrade requires you to copy the downloaded images onto the device and load the new image on the device. You must load the boot code and flash code on the device.

### Software upgrade and downgrade file transfers

Software images for all Brocade devices can be uploaded and downloaded between flash modules on the devices and a TFTP server on the network.

Brocade devices have two flash memory modules:

- Primary flash The default local storage device for image files and configuration files
- Secondary flash A second flash storage device. You can use secondary flash to store redundant images for additional booting reliability or to preserve one software image while testing another one.

Only one flash device is active at a time. By default, the primary image becomes active when you reboot the device.

You can use TFTP to copy an update image from a TFTP server onto a flash module. You can also use SCP to copy images to and from a host. When you want to back up the current configuration and images for a device, you can copy the images and configuration files from a flash module to a TFTP server.

### **NOTE**

Brocade devices are TFTP clients, not TFTP servers. You must perform a TFTP transaction from the Brocade device.

### Loading the boot code

You can load the boot code using either TFTP or SCP as described in the following sections.

### **NOTE**

To upgrade FastIron 07.3.00f to 08.0.xx or FastIron 08.0.00a to 08.0.01, it is strongly recommended that you use SCP to reliably and securely load boot code. To upgrade FastIron 07.4.xx to 08.0.xx or FastIron 07.5.xx to 08.0.01, use TFTP to ensure that you have no network disruptions during upgrade.

### Loading the boot code using TFTP

- 1. Place the new boot code on a TFTP server to which the Brocade device has access.
- 2. If the device has only 8 MB of flash memory or if you want to install a full Layer 3 image on an FCX or FSX device, delete both the primary and secondary images using the **erase flash** command.
- 3. Enter the following command at the privileged EXEC level of the CLI to copy the boot code from the TFTP server into flash memory:

#### **copy tftp flash** *ip-addr image-file-name* **bootrom**

For example:

Brocade # copy tftp flash 192.168.10.12 grz07302.bin bootrom

<span id="page-34-0"></span>FSX, FCX, and ICX 6610 devices generate an output similar to the following:

```
Brocade # Flash Memory Write (8192 bytes per dot) ............................
(Boot Flash Update)Erase.........Write.........
TFTP to Flash Done
```
ICX 6430 and ICX 6450 devices generate an output similar to the following:

```
Brocade # Load to buffer (8192 bytes per dot)
...................................................................................
...........
SYNCING IMAGE TO FLASH. DO NOT SWITCH OVER OR POWER DOWN THE UNIT...
...................................................................................
...........
TFTP to Flash Done
```
#### **NOTE**

It is recommended that you use the **copy tftp flash** command to copy the boot code to the device during a maintenance window. Attempting to do so during normal networking operations may cause disruption to your network.

4. Verify that the code has been successfully copied by using the **show flash** command at any level of the CLI to check the boot code version. The output displays the compressed boot ROM code size and the boot code version.

### Loading the boot code using SCP

- 1. Place the new boot code on an SCP-enabled host to which the Brocade device has access.
- 2. If the device has only 8 MB of flash memory, or if you want to install a full Layer 3 image, delete both the primary and secondary image using the **erase flash** command.
- 3. Enter the following command to copy the boot code from the SCP-enabled host into flash memory:

**pscp** *image-file-name hostname***@***management-ip:***flash:bootrom**

For example:

C:\> pscp grz07302.bin terry@10.168.1.50:flash:bootrom

4. Verify that the code has been successfully copied onto the device by using the **show flash** command at any level of the CLI. The output displays the compressed boot ROM code size and the boot code version.

### Loading the flash code

You can load the flash code using either TFTP or SCP as described in the following sections.

#### **NOTE**

It is strongly recommended that you use SCP for reliable and secure loading of flash code.

### Loading the flash code using TFTP

- 1. Place the new flash code on a TFTP server to which the Brocade device has access.
- 2. If the device has only 8 MB of flash memory, or if you want to install a full Layer 3 image, make sure that the TFTP server and the image file are reachable and then delete the primary and secondary images before proceeding.

#### **NOTE**

If the primary flash contains additional files that are not related to the software update, it is recommended that these files also be deleted.

3. Enter the following command at the privileged EXEC level of the CLI to copy the flash code from the TFTP server into flash memory.

#### **copy tftp flash** *ip-addr image-file-name* **primary** | **secondary**

For example,

Brocade # copy tftp flash 192.168.10.12 TIS07300f.bin primary

FSX, FCX, and ICX 6610 devices generate an output similar to the following:

Device# Flash Memory Write (8192 bytes per dot) ................................ .................................................................................. ......................................................... TFTP to Flash Done

ICX 6430 and ICX 6450 devices generate an output similar to the following:

```
Brocade # Load to buffer (8192 bytes per dot)
.......................................................................
.......................
SYNCING IMAGE TO FLASH. DO NOT SWITCH OVER OR POWER DOWN THE UNIT...
.......................
TFTP to Flash Done.
```
4. Verify the flash image version by using the **show flash** command at any level of the CLI.

#### **NOTE**

When upgrading the flash image version, the image is automatically updated across all stack units. For other devices, when upgrading from one major release to another (for example, from FastIron 07.1.00 to 07.2.00), make sure that every unit in the traditional stack has the same code. If you reboot the stack while units are running different code versions, the units will not be able to communicate.

- 5. Reboot the device using the **reload** or **boot system** command.
- 6. Verify that the new flash image is running on the device by using the **show version** command.

### Loading the flash code using SCP

- 1. Place the new flash code on an SCP-enabled host to which the Brocade device has access.
- 2. If the device has only 8 MB of flash memory, or if you want to install a full Layer 3 image, delete the primary and secondary images before upgrading the image. If the primary flash contains additional files that are not related to the software update, delete these files also.
- 3. Copy the flash code from the SCP-enabled host into the flash memory using the following methods.
	- Copy the flash code using SCP tool using the following command.

### **scp** *image-file-name hostname*@*management-ip*:**flash**:**primary** | **secondary**

Or, if you also want to specify the name for the image file on the FastIron device, enter the following command:

**scp** *image-file-name-on-scp-host hostname*@*management-ip*:**flash**:**pri** | **sec**:*image-file-name-ondevice*
#### **NOTE**

The *image-file-name-on-device* variable is case-insensitive and converts any uppercase characters in the image file name to lowercase characters.

```
For example:
```

```
C:\> scp SPS08030.bin terry@10.168.1.50:flash:primary
or
C:\> scp SPS08030.bin terry@10.168.1.50:flash:pri:SPS08030.bin
or
C:\> scp SPS08030.bin terry@10.168.1.50:flash:secondary
or
C:\> scp SPS08030.bin terry@10.168.1.50:flash:sec:SPS08030.bin
```
• Copy the flash code using PSCP tool.

**pscp** *image-file-name hostname*@*management-ip*:**flash**:**primary** | **secondary**

D:\Images>pscp.exe SPS08030.bin brocade@172.26.67.84:flash:primary

#### **NOTE**

On ICX 6430 and ICX 6450 devices, you can use the same syntax as for FCX devices. However, after the copy operation is completed at the host, you do not get the command prompt back because the device is synchronizing the image to flash. To ensure that you have successfully copied the file, enter the **show flash** command. If the copy operation is not complete, the **show flash** command output shows the partition (primary or secondary) as EMPTY.

- 4. Verify that the flash code has been successfully copied onto the device by using the **show flash** command at any level of the CLI.
- 5. Reboot the device using the **reload** or **boot system** command.
- 6. Verify that the new flash image is running on the device by using the **show version** command.

# Software recovery

If the software upgrade or downgrade fails, the device may reboot continuously as shown in the following CLI ouput:

```
bootdelay: ===
Booting image from Primary
   Bad Magic Number
could not boot from primary, no valid image; trying to boot from secondary
Booting image from Secondary
   Bad Magic Number
## Booting image at 01ffffc0 ...
Bad Magic Number
## Booting image at 01ffffc0 ...
Bad Magic Number
could not boot from secondary, no valid image; trying to boot from primary
Booting image from Primary
    Bad Magic Number
## Booting image at 01ffffc0 ...
Bad Magic Number
```
This section explains how to recover devices from image installation failure or deleted or corrupted flash images.

#### **NOTE**

Software recovery should be performed under the supervision of a Brocade support engineer.

# Software recovery on FCX and ICX 6610 devices

#### **NOTE**

In practice, the TFTP server is also used as the terminal server to see the CLI output.

- 1. Connect a console cable from the console port to the terminal server.
- 2. Connect an Ethernet cable from the management port (port located under the console port on the device) to the TFTP server.
- 3. On the TFTP server, assign an IP address to the connected NIC; for example, 10.10.10.1 mask 255.255.255.0.
- 4. Reboot the device, and go to the boot monitor mode by pressing "**b** "; for example:

```
BOOT INFO: RESET ACTIVE
master arbitrate : become primary arbitrator.
BOOT INFO: Become active CPU module
M2 BI Boot Code Version 07.06.05
Enter 'b' to go to boot monitor ...
BOOT MONITOR>
```
5. Set a temporary IP address from the same subnet as the TFTP server NIC for the device management port using the **ip address** command; for example:

```
BOOT MONITOR> ip address 10.10.10.2/24
BOOT INFO: set ip addr to 10.10.10.2, ip mask to 255.255.255.000
```
6. Test the connectivity from the device to the TFTP server using the **ping** command to ensure a working connection; for example:

```
BOOT MONITOR> ping 10.10.10.1
Reply from 10.10.10.1 : bytes=100 time=1ms TTL=64
```
7. Enter the following command to boot from the image on a TFTP server that hosts a valid software image:

**boot system tftp** *ip-address image-file-name*

For example:

all modules ...

Init module 5 ... Init DMA 1.. 2.. 3..

Init Management module 1 ... Init DMA 1.. 2.. 3.. 4..

Brocade # boot system tftp 192.168.1.200 FCXR08000.bin

You will get an output similar to the following:

```
BOOT MONITOR> 
BOOT MONITOR> boot system tftp 192.168.1.200 FCXR08000.bin
BOOT INFO: try to boot thru tftp 192.168.001.200, FCXR08000.bin 
BOOT INFO: tftp copy successful!
BOOT INFO: bootparam at 27ffffe0, mp_flash_size = 002d022b
BOOT INFO: code decompression completed
BOOT INFO: start with hardware reset
BOOT INFO: branch to 20000104
```
**Reset in the contract of the contract of the contract of the contract of the contract of the contract of the contract of the contract of the contract of the contract of the contract of the contract of the contract of the** 

```
Parsing Config Data ...
Load config data from flash memory...
 SW: Version 08.0.00acT5 Copyright (c) 1996-2004 Foundry Networks, Inc.
 Compiled on Apr 06 2013 at 20:13:29 labeled as FCXR08000
 (2949675 bytes) from Tftp
```
- 8. Copy the image from the TFTP server to the primary and secondary flash partition using the **copy tftp flash** *ip-address image-file-name* **primary** | **secondary** command; for example: copy tftp flash 192.168.1.200 FCXR08000.bin primary
- 9. Enter the **show flash** command to check whether the image copy process was successful.

10.Reboot the device using the **reload** command.

# Software recovery on ICX 6430, ICX 6450, ICX 6650, ICX 7450, ICX 7750, and FSX devices

#### **NOTE**

In practice, the TFTP server is also used as the terminal server to see the CLI output.

- 1. Connect a console cable from the console port to the terminal server.
- 2. Connect an Ethernet cable from the management port (the port located under the console port on the device) to the TFTP server.
- 3. On the TFTP server, assign an IP address to the connected NIC; for example, *IP address 10.10.10.21 mask 255.255.255.0*.
- 4. Reboot the device, and go to the boot monitor mode by pressing "**b**".
- 5. When in boot mode, enter the **printenv** command to display details of the images available on the device memory; for example:

```
ICX64XX-boot> printenv
baudrate=9600
uboot=/foundry/FGS/bootcode/kxz07400.bin
ver=07.4.00T310 (Mar 1 2012 - 11:28:23)
```
6. Provide the IP address of the TFTP server that hosts a valid software image using the **setenv serverip** command; for example:

ICX64XX-boot> setenv serverip 10.10.10.21

7. Set the IP address, gateway IP address, and netmask for the device management port, and save the configuration using the **setenv ipaddr**, **setenv gatewayip**, **setenv netmask**, and **saveenv** commands; for example:

```
ICX64XX-boot> setenv ipaddr 10.10.10.22
ICX64XX-boot> setenv gatewayip 10.10.10.1
ICX64XX-boot> setenv netmask 255.255.255.0
ICX64XX-boot> saveenv
```
#### **NOTE**

The IP address and the gateway IP address set for the device management port should be for the same subnet as the TFTP server NIC.

8. Enter the **printenv** command to verify the IP addresses that you configured for the device and the TFTP server; for example:

```
ICX64XX-boot> printenv
baudrate=9600
ipaddr=10.10.10.22
gatewayip=10.10.10.1
netmask=255.255.255.0
serverip=10.10.10.1
uboot=/foundry/FGS/bootcode/kxz07400.bin
ver=07.4.00T310 (Mar 1 2012 - 11:28:23)
```
9. Test the connectivity to the TFTP server from the device using the **ping** command to ensure a working connection; for example:

```
ICX64XX-boot> ping 10.10.10.21
ethPortNo = 0
Using egiga0 device
host 10.10.10.21 is alive
```
10.Provide the file name of the image that you want to copy from the TFTP server using the **setenv image\_name** command; for example:

ICX64XX-boot> setenv image\_name images/ICX/ICX64R08000.bin

11.Update the primary flash using the **update\_primary** command; for example:

```
ICX64XX-boot> update_primary
ethPortNo = 0
Using egiga0 device
TFTP from server 10.10.10.21; our IP address is 10.10.10.22
Download Filename 'ICX64S07400.bin'.
Load address: 0x3000000
Download to address: 0x3000000
Loading: %#################################################################
          #################################################################
          #################################################################
          #################################################################
          #################################################################
          #################################################################
          #################################################################
          #################################################################
          #################################################################
          #################################################################
          ########################################################
done
Bytes transferred = 10360844 (9e180c hex)
prot off f8100000 f907ffff
................................................................................
................................................................................
................................................................................
........
Un-Protected 248 sectors
erase f8100000 f907ffff
.................................................
.................................................................
.................................................................
.................................................................
....
Erased 248 sectors
copying image to flash, it will take sometime...
sflash write 3000000 100000 f80000
TFTP to Flash Done.
```
12.Load the image from the primary flash using the **boot\_primary** command; for example:

```
ICX64XX-boot> boot_primary
Booting image from Primary
## Booting image at 00007fc0
   Created: 2012-03-02 20:38:52 UTC<br>Data Size: 10360268 Bytes = 9.9 MB
                  10360268 Bytes = 9.9 MB
    Load Address: 00008000
    Entry Point: 00008000
    Verifying Checksum ... OK
OK
Starting kernel in BE mode ...
Uncompressing Image.............................................................
................................................................................
................................................................................
................................................................................
................................................................................
                ........................................... done, booting the kernel.
Config partition mounted.
```
13.Enter **show flash** and see the output to check whether the image copy process was successful.

14.Copy the image from the primary to the secondary flash partition using the **copy flash flash secondary** command.

● Changes between FastIron 07.4.00 or 07.5.00 and FastIron 08.0.xx............................. 41

# Changes between FastIron 07.4.00 or 07.5.00 and FastIron 08.0.xx

FastIron 08.0.xx adds support and enhanced functionality for a variety of desired Layer 3 features.

Modifications in specific features have changed a large amount of CLI configuration commands, **show** commands, and **show** command output. These changes are in large part due to VRF-light support in these FastIron products: FSX 800, FSX 1600, ICX 6610, ICX 6650, and FCX.

For detailed information on commands, configurations, and feature behaviors, refer to the FastIron 08.0.xx configuration guides.

For more information on supported features and platforms, refer to FastIron 08.0.xx release notes.

# New or modified parameter values

The following sections cover the changes in parameters for several protocols in FastIron 08.0.xx as compared to FastIron 07.4.00.

#### **NOTE**

Only the parameters with changes to allowable values or ranges are listed.

#### Management parameter default values

**TABLE 8** Changes in management defaults

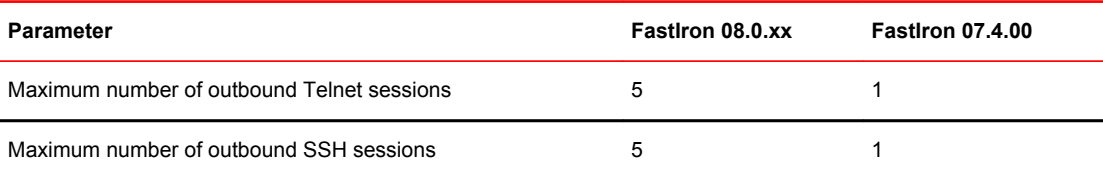

#### Multicast parameter values

**TABLE 9** Changes in multicast parameter values

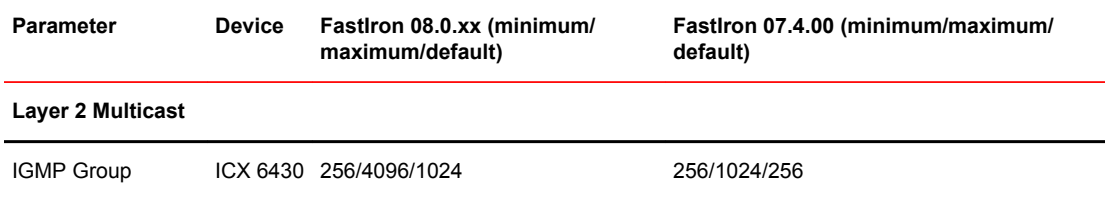

| <b>Parameter</b>      | <b>Device</b> | FastIron 08.0.xx (minimum/<br>maximum/default) | FastIron 07.4.00 (minimum/maximum/<br>default) |
|-----------------------|---------------|------------------------------------------------|------------------------------------------------|
| <b>MLD Groups</b>     | FCX           | 256/8192/4096                                  | 256/32768/8192                                 |
|                       |               | ICX 6610 256/8192/4096                         | 256/32768/8192                                 |
|                       |               | SX Gen2 256/8192/4096                          | 256/32768/8192                                 |
|                       |               | SX Gen3 256/8192/4096                          | 256/32768/8192                                 |
|                       |               | ICX 6450 256/8192/4096                         | 256/32768/8192                                 |
|                       |               | ICX 6430 256/4096/1024                         | 256/1024/256                                   |
| Layer 3 Multicast     |               |                                                |                                                |
| <b>IGMP Groups</b>    | <b>FCX</b>    | 1/8192/4096                                    | 256/8192/4096                                  |
|                       |               | ICX 6610 1/8192/4096                           | 256/8192/4096                                  |
|                       |               | SX Gen2 1/8192/4096                            | 256/8192/4096                                  |
|                       |               | SX Gen3 1/8192/4096                            | 256/8192/4096                                  |
| PIM (S,G) mcache      | FCX           | 256/6144/1024                                  | 256/4096/1024                                  |
|                       |               | ICX 6610 256/6144/1024                         | 256/4096/1024                                  |
|                       |               | SX Gen3 256/6144/1024                          | 256/4096/1024                                  |
| MSDP SA cache         | FCX           | 1024/8192/4096                                 | Not supported in FastIron 07.4.00              |
|                       | ICX 6610      | 1024/8192/4096                                 | Not supported in FastIron 07.4.00              |
| <b>MLD Groups</b>     | FCX           | 1/8192/4096                                    | Not supported in FastIron 07.4.00              |
|                       |               | ICX 6610 1/8192/4096                           | Not supported in FastIron 07.4.00              |
|                       |               | SX Gen2 1/8192/4096                            | Not supported in FastIron 07.4.00              |
|                       |               | SX Gen3 1/8192/4096                            | Not supported in FastIron 07.4.00              |
| PIM6 (S.G) mcache FCX |               | 256/1024/512                                   | Not supported in FastIron 07.4.00              |
|                       |               | ICX 6610 256/1024/512                          | Not supported in FastIron 07.4.00              |
|                       |               | SX Gen3 256/1800/1024                          | Not supported in FastIron 07.4.00              |

**TABLE 9** Changes in multicast parameter values (Continued)

## BGP parameter default values

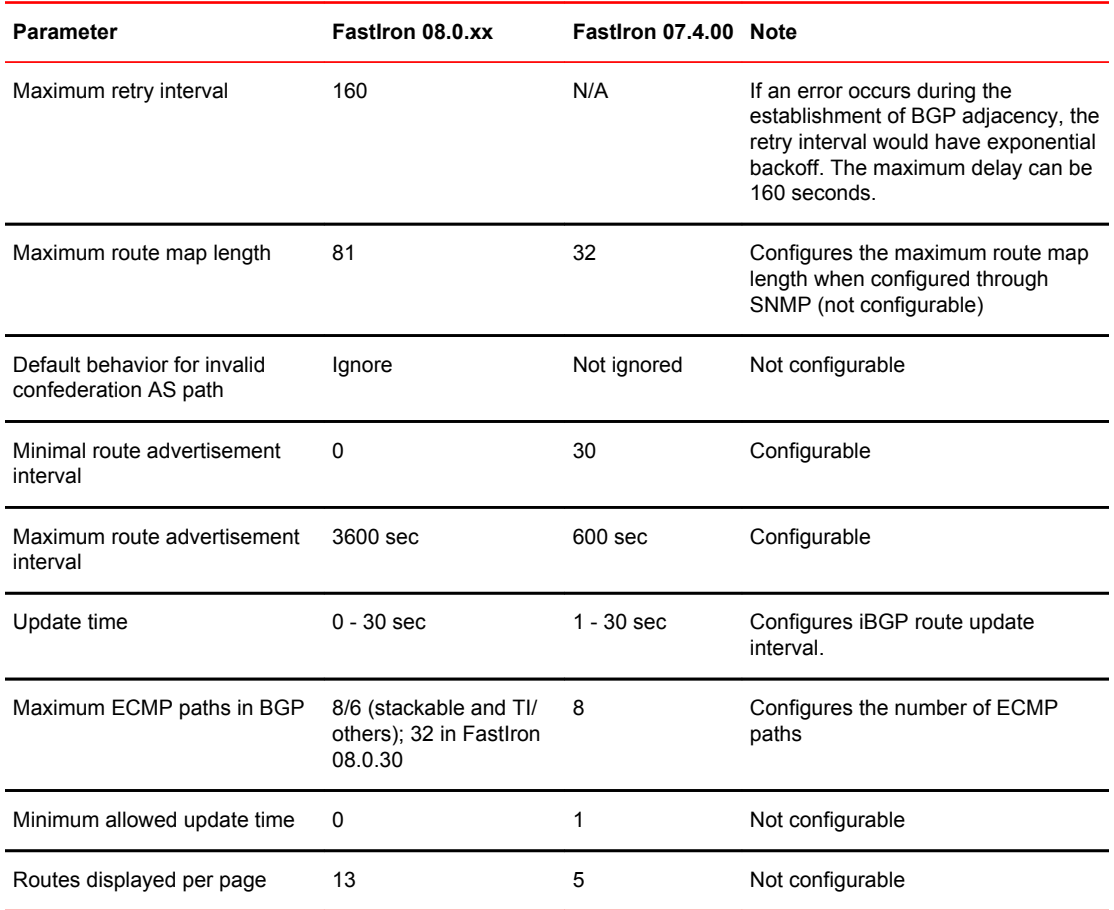

#### **TABLE 10** Changes in BGP, BGP4+, and Route Maps defaults

# Command changes

Several commands have been replaced or modified in FastIron 08.0.xx. Brocade recommends that you use the new set of commands. The following sections summarize the differences in commands between FastIron 07.4.00 and FastIron 08.0.xx.

#### OSPFv2

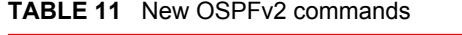

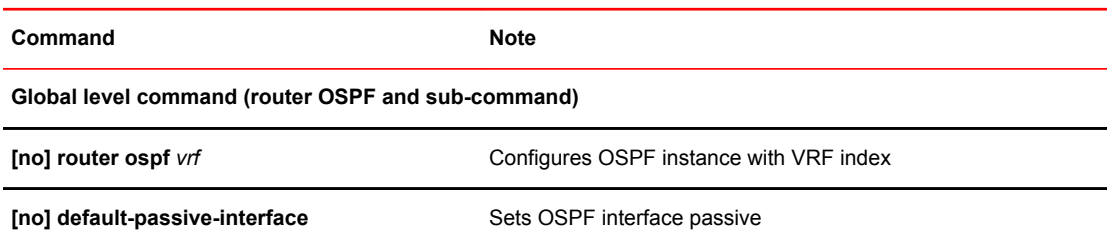

| Command                                                        | <b>Note</b>                                                                    |  |
|----------------------------------------------------------------|--------------------------------------------------------------------------------|--|
| [no] max-metric                                                | Configures Stub Router Advertisement                                           |  |
| [no] nonstop-routing                                           | Enables OSPF nonstop routing capability                                        |  |
| [no] nssa-translator                                           | Enables NSSA Type 7 to Type 5 LSA translation                                  |  |
| [no] vrf-lite-capability                                       | Configures CE Router VRF-Lite capability (disables DN bit<br>checks)           |  |
| cost (area decimal range sub-command)                          | Configures area range cost                                                     |  |
| cost (area decimal range advertise sub-<br>command)            | Configures area range cost for Advertise this type-3<br>summarization          |  |
| cost (area <i>decimal</i> range not-advertise sub-<br>command) | Configures the area range cost for Not Advertise this type-3<br>summarization  |  |
| Interface level command                                        |                                                                                |  |
| [no] active                                                    | Configures Active information. FastIron 07.4.00 behavior was<br>always active. |  |
| <b>Show command</b>                                            |                                                                                |  |
| show ip ospf database database-summary                         | Displays summary of OSPF database                                              |  |
| show ip ospf summary                                           | Displays summary of OSPF instances                                             |  |
| show ip ospf traffic                                           | Displays OSPF packet counters and errors                                       |  |
| show ip ospf vrf                                               | Displays OSPF information for interfaces configured in a<br>particular VRF     |  |
| <b>Clear command</b>                                           |                                                                                |  |
| clear ip ospf traffic                                          | Clears OSPF packet counters and errors                                         |  |
| clear ip ospf vrf                                              | Resets OSPF for VRF                                                            |  |
| TABLE 12 Modified OSPFv2 commands                              |                                                                                |  |

**TABLE 11** New OSPFv2 commands (Continued)

**FastIron release 08.0.xx FastIron release 07.4.00 Note**

**Global level command (router OSPF and sub-command)**

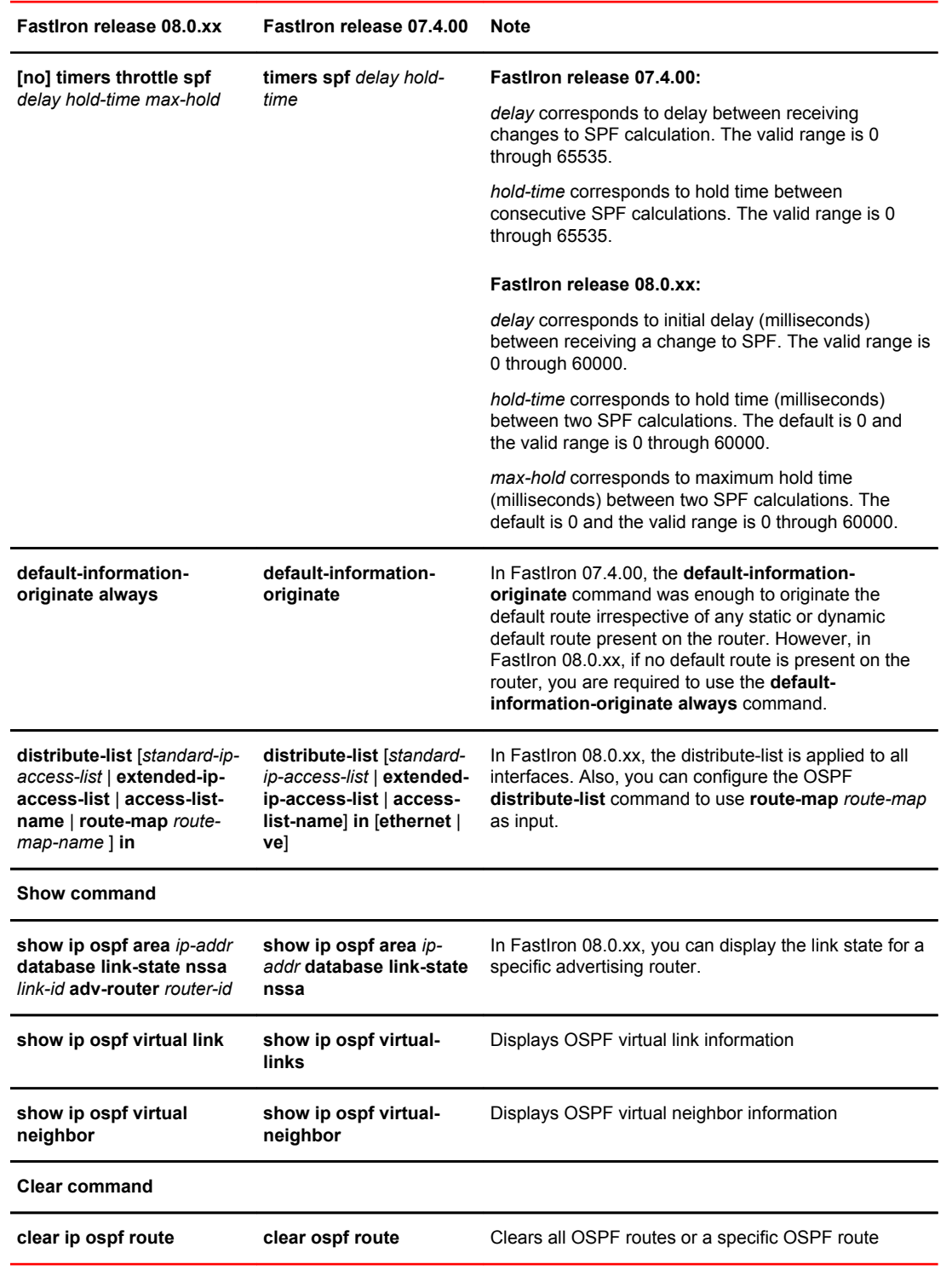

## **TABLE 12** Modified OSPFv2 commands (Continued)

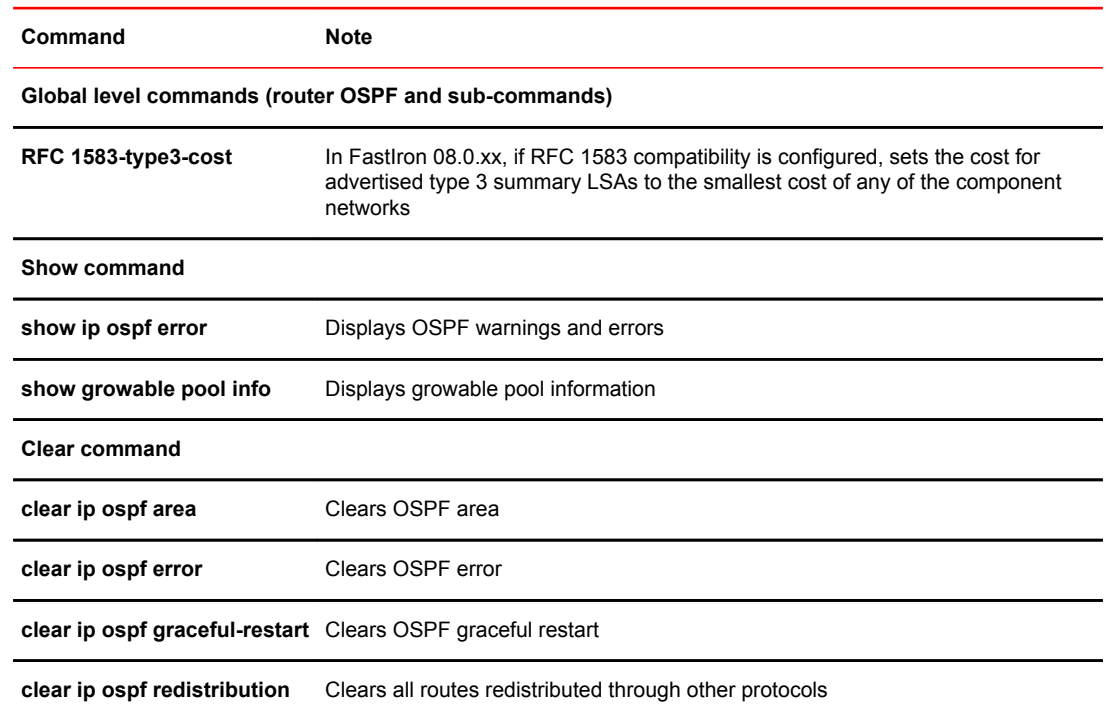

## **TABLE 13** Deprecated OSPFv2 commands

# OSPFv3

#### **TABLE 14** New OSPFv3 commands

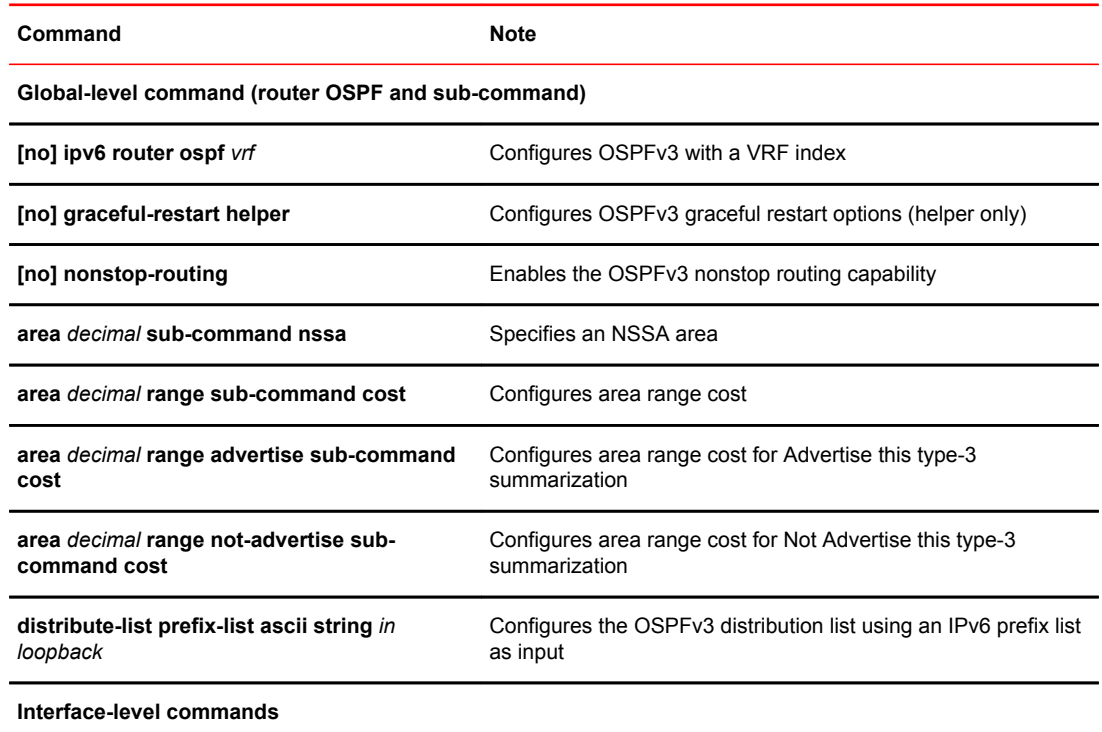

**TABLE 14** New OSPFv3 commands (Continued)

| Command                | <b>Note</b>                                                                          |
|------------------------|--------------------------------------------------------------------------------------|
| [no] active            | Sets active status. FastIron 07.4.00 behavior was always<br>active.                  |
| [no] hello-jitter      | Configures jitter between HELLO packets, in percentage                               |
| [no] suppress-linklsa  | Suppresses link LSA advertisements                                                   |
| Show commands          |                                                                                      |
| show ipv6 ospf summary | Displays summary of IPv6 OSPF instances                                              |
| show ipv6 ospf vrf     | Displays IPv6 OSPF information for a specific VRF interface or<br>all VRF interfaces |
| <b>Clear commands</b>  |                                                                                      |
| clear ipv6 ospf route  | Clears OSPF routes                                                                   |
| clear ipv6 ospf vrf    | Clears all OSPF data, or clears data for a specific VRF<br>interface                 |
|                        |                                                                                      |

#### **TABLE 15** Deprecated OSPFv3 commands

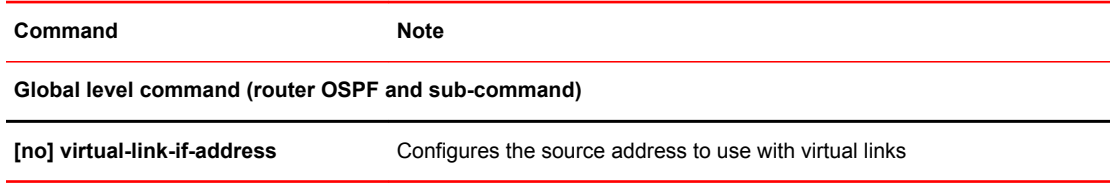

## RIP

**TABLE 16** New RIP commands

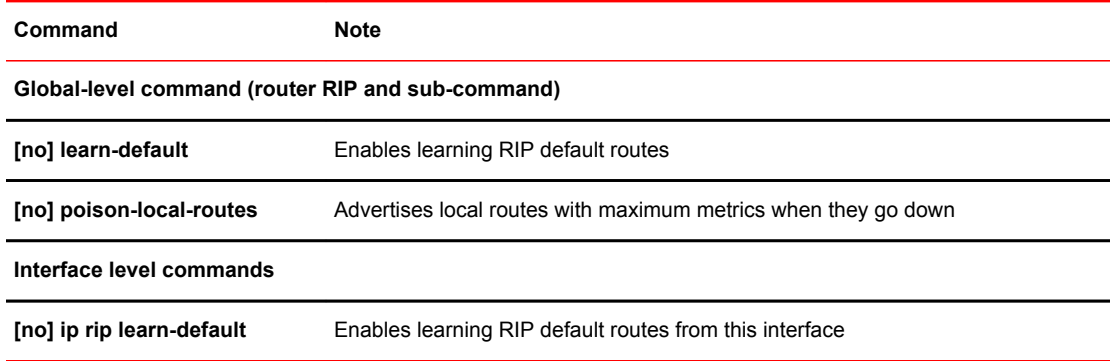

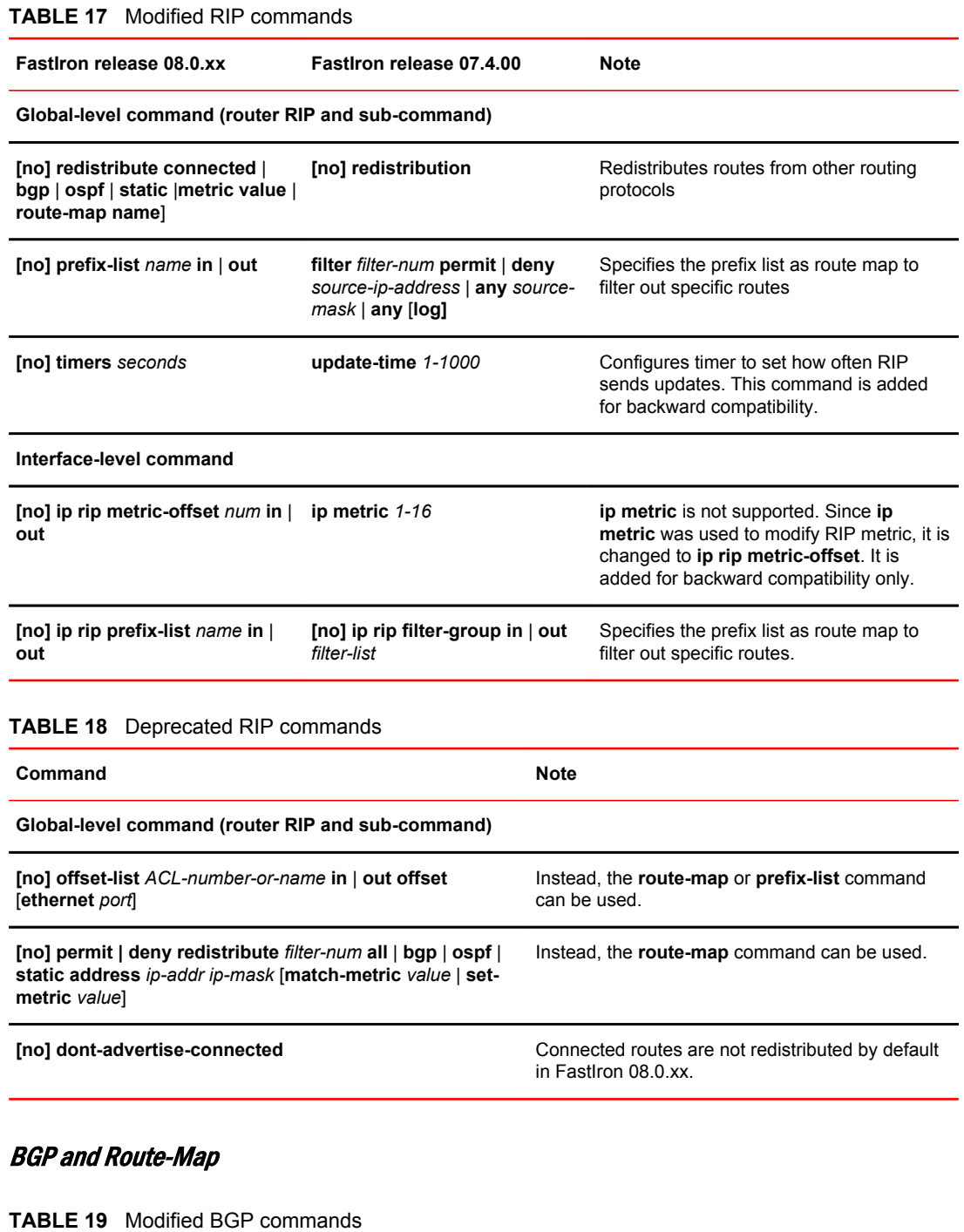

# **FastIron release 08.0.xx FastIron release 07.4.00 Note**

#### **Clear command**

**clear ip bgp flap-statistics clear ip bgp flap-statistics as-path-**The **as-path-filter** option is removed **filter** *list-num* because flap statistics no longer have the as-path-filter option.

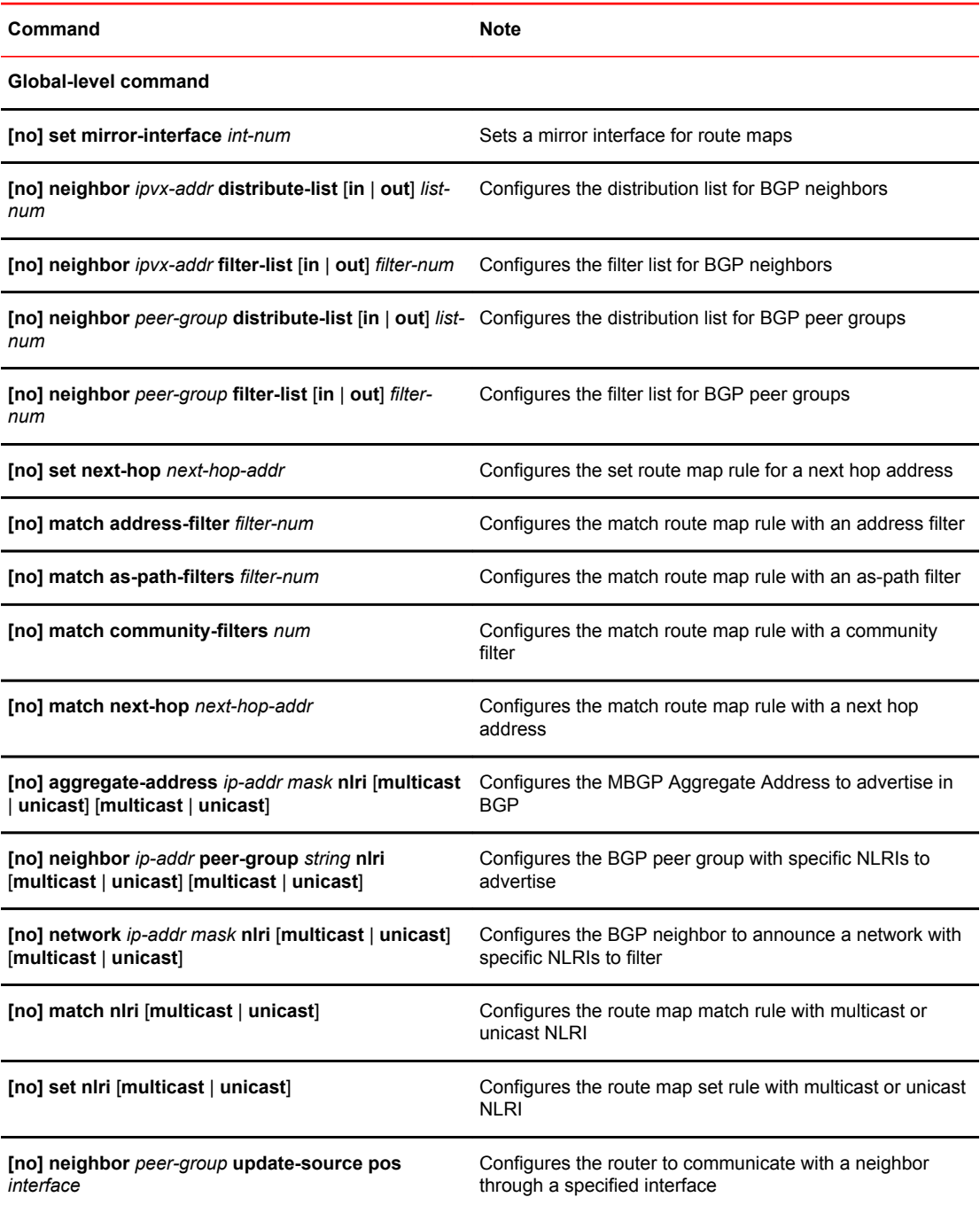

**TABLE 20** Deprecated BGP and Route Map commands

### ARP

**TABLE 21** Modified ARP commands

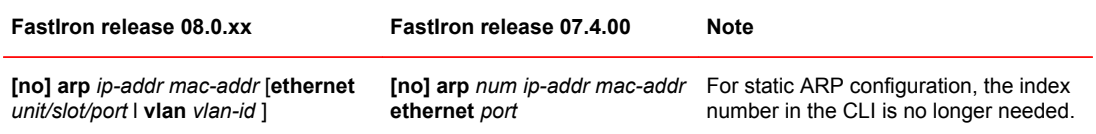

# IGMP Snooping

**TABLE 22** Modified IGMP Snooping command

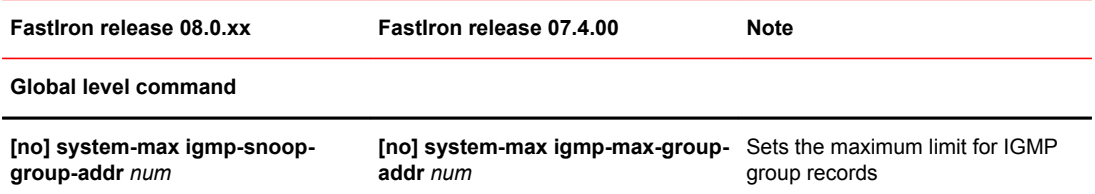

# MLD Snooping

**TABLE 23** Modified MLD Snooping commands

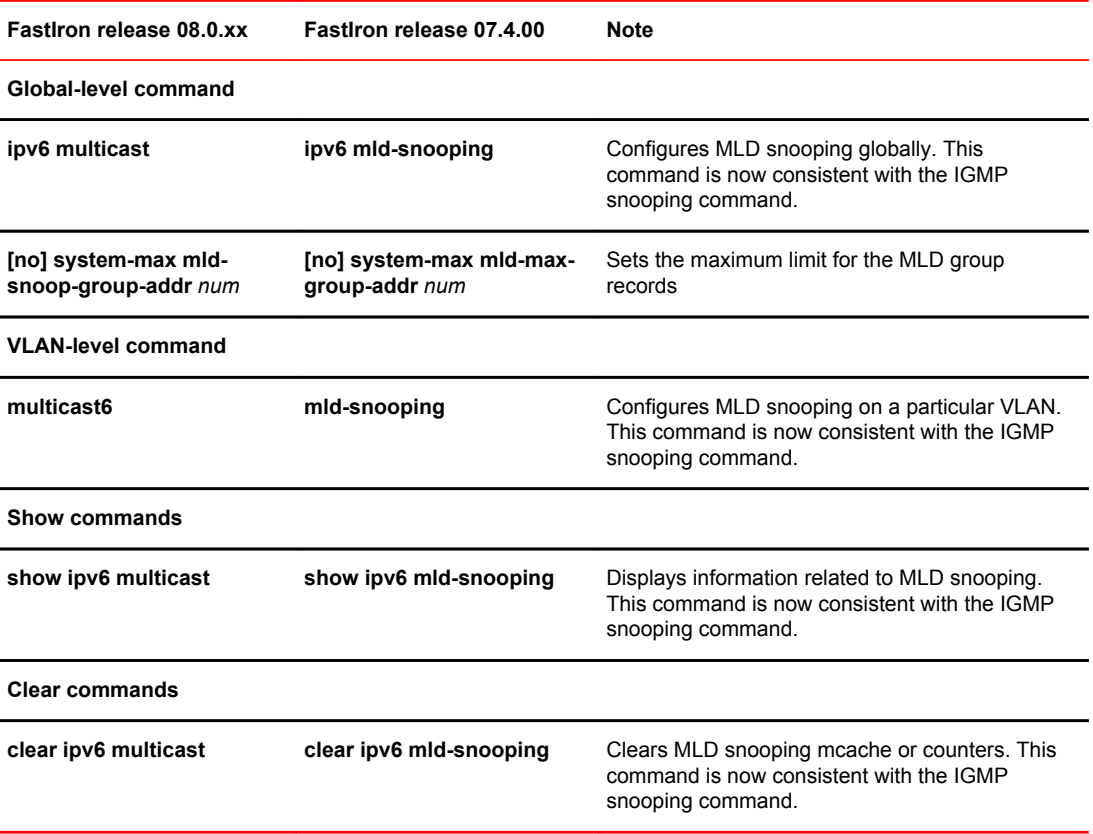

# IGMP (Layer 3 routing)

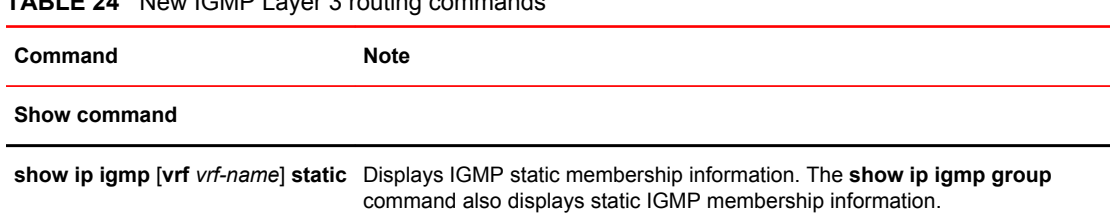

#### **TABLE 24** New IGMP Layer 3 routing commands

#### **TABLE 25** Modified IGMP Layer 3 routing commands

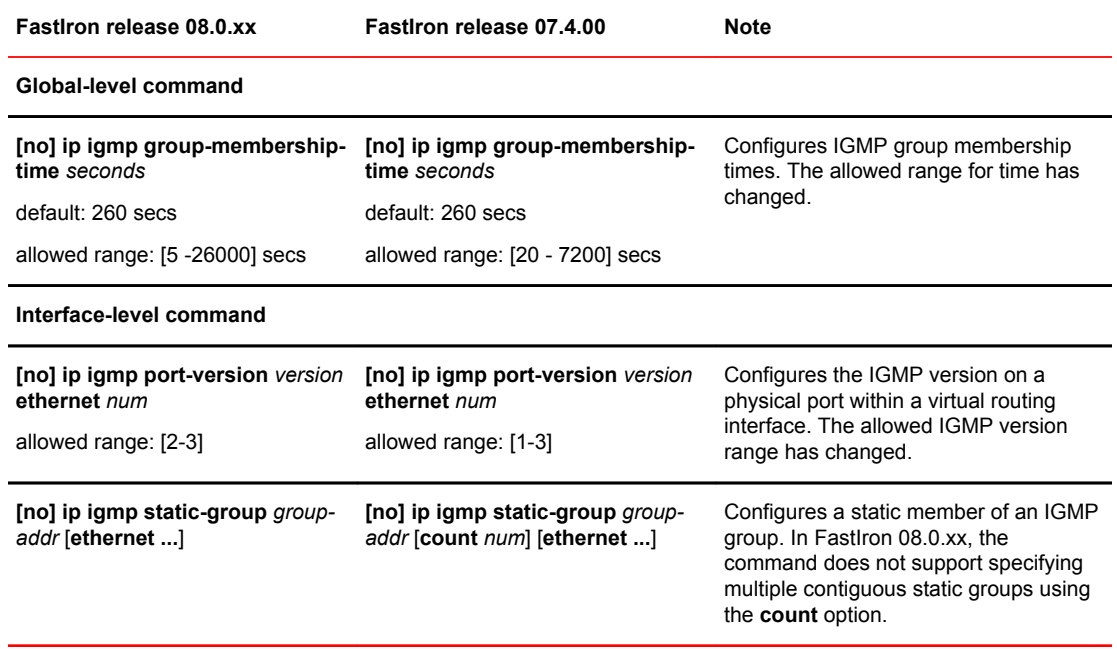

## PIM

#### **TABLE 26** New PIM commands

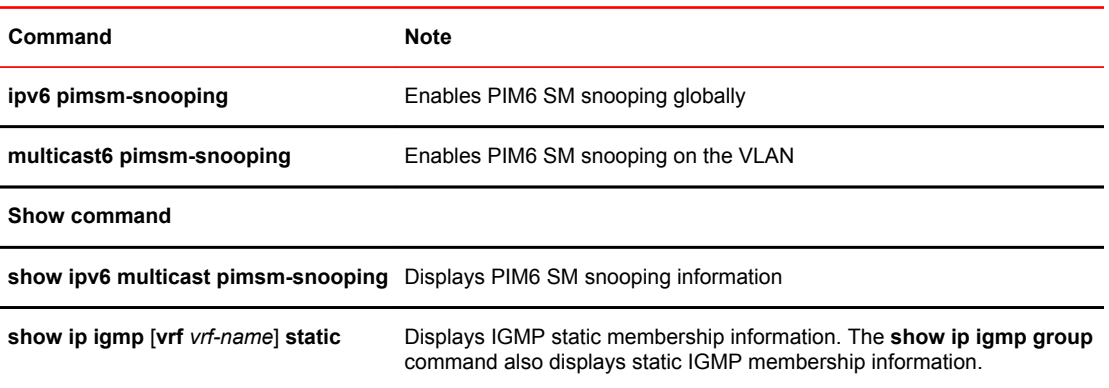

#### **TABLE 26** New PIM commands (Continued)

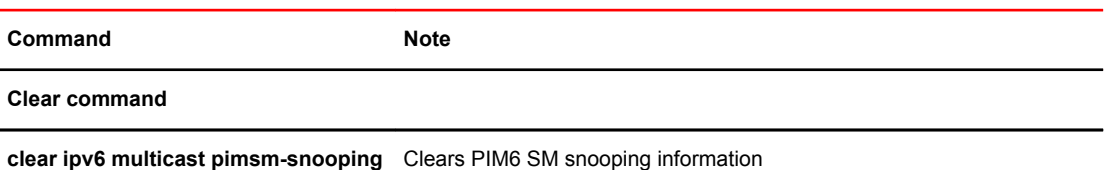

#### **TABLE 27** Modified PIM commands

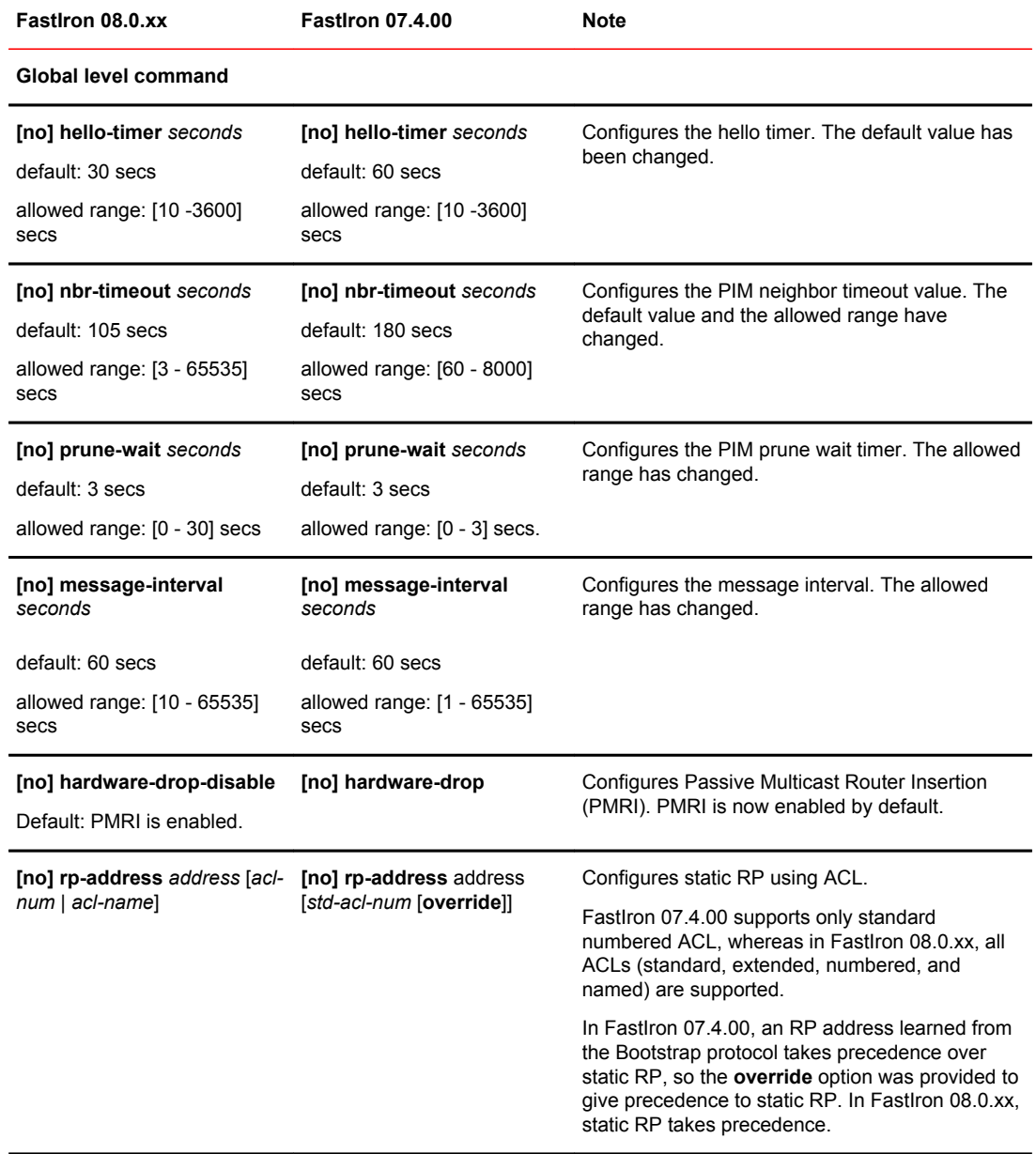

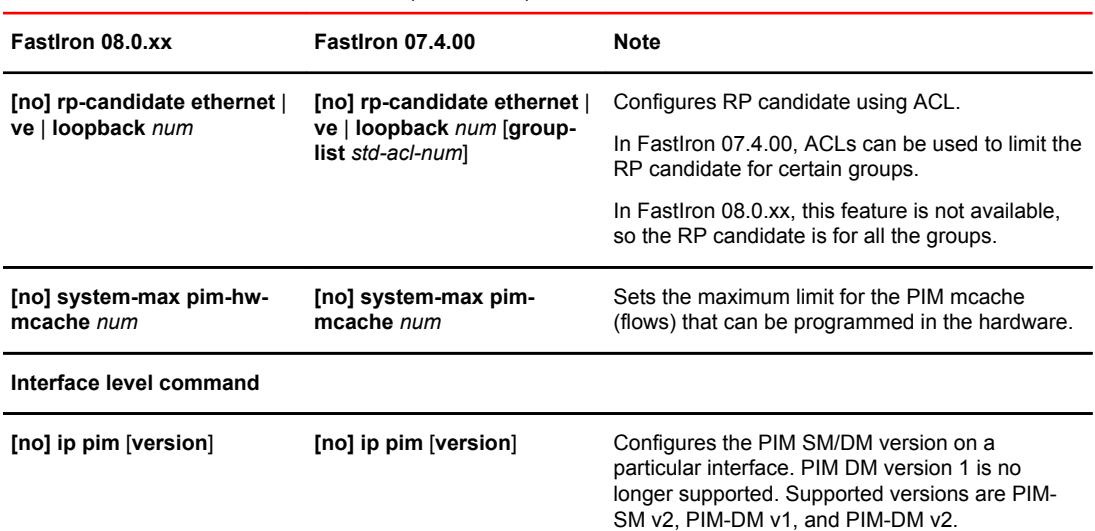

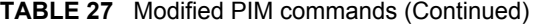

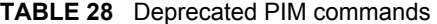

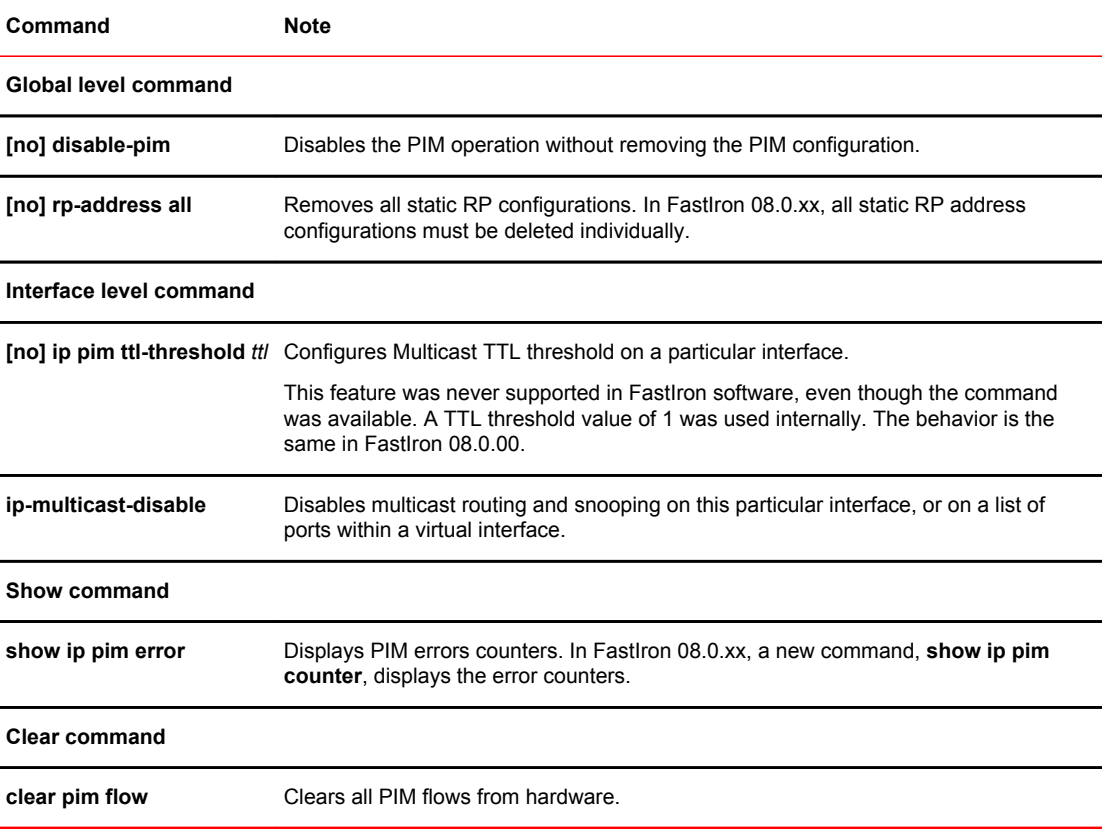

# Network management

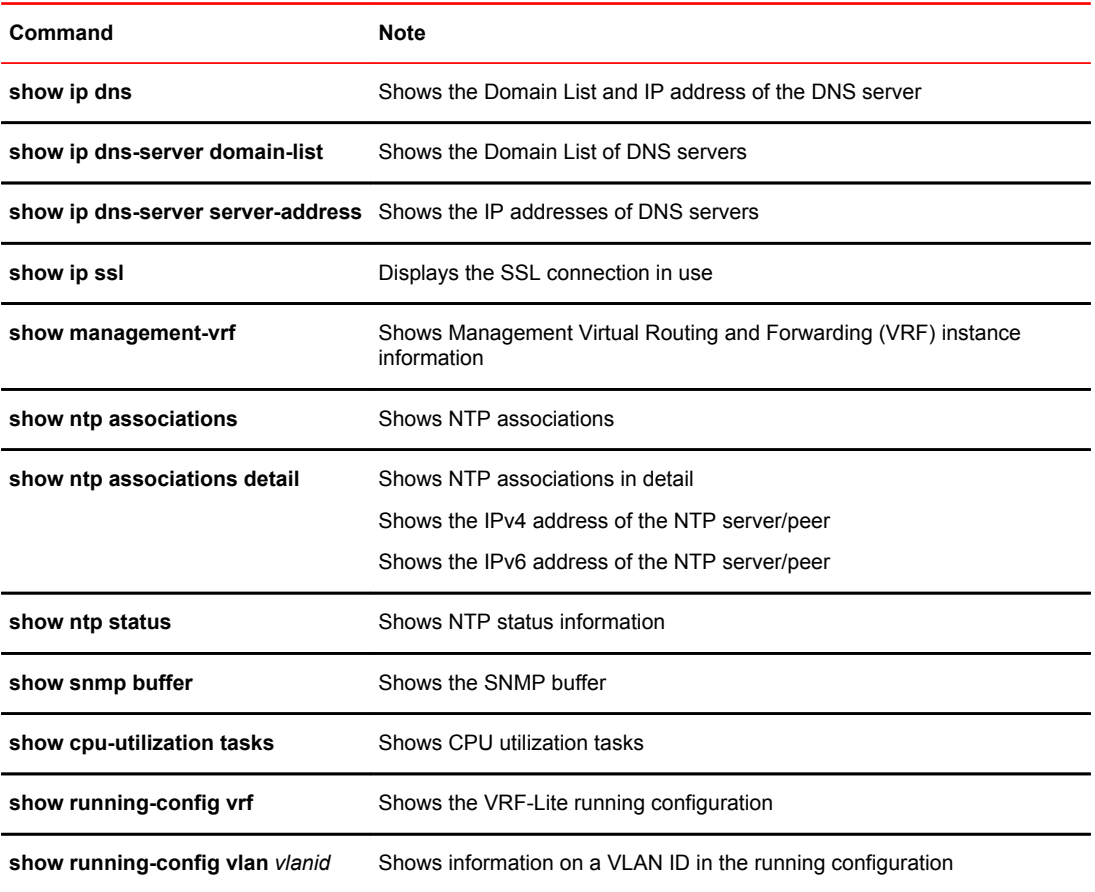

#### **TABLE 29** New network management commands

#### **TABLE 30** Deprecated network management commands

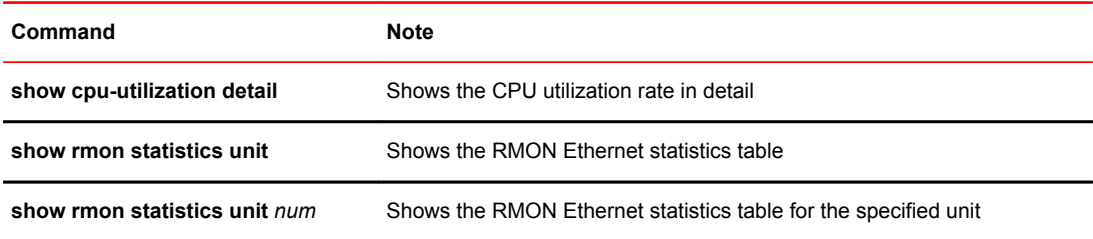

# Appendix B: Show Command Output Differences between 07.4.00 and 08.0.xx Releases

There are differences in several show command outputs between FastIron 07.4.00 and 08.0.xx releases. This section provides more information about the show command output changes.

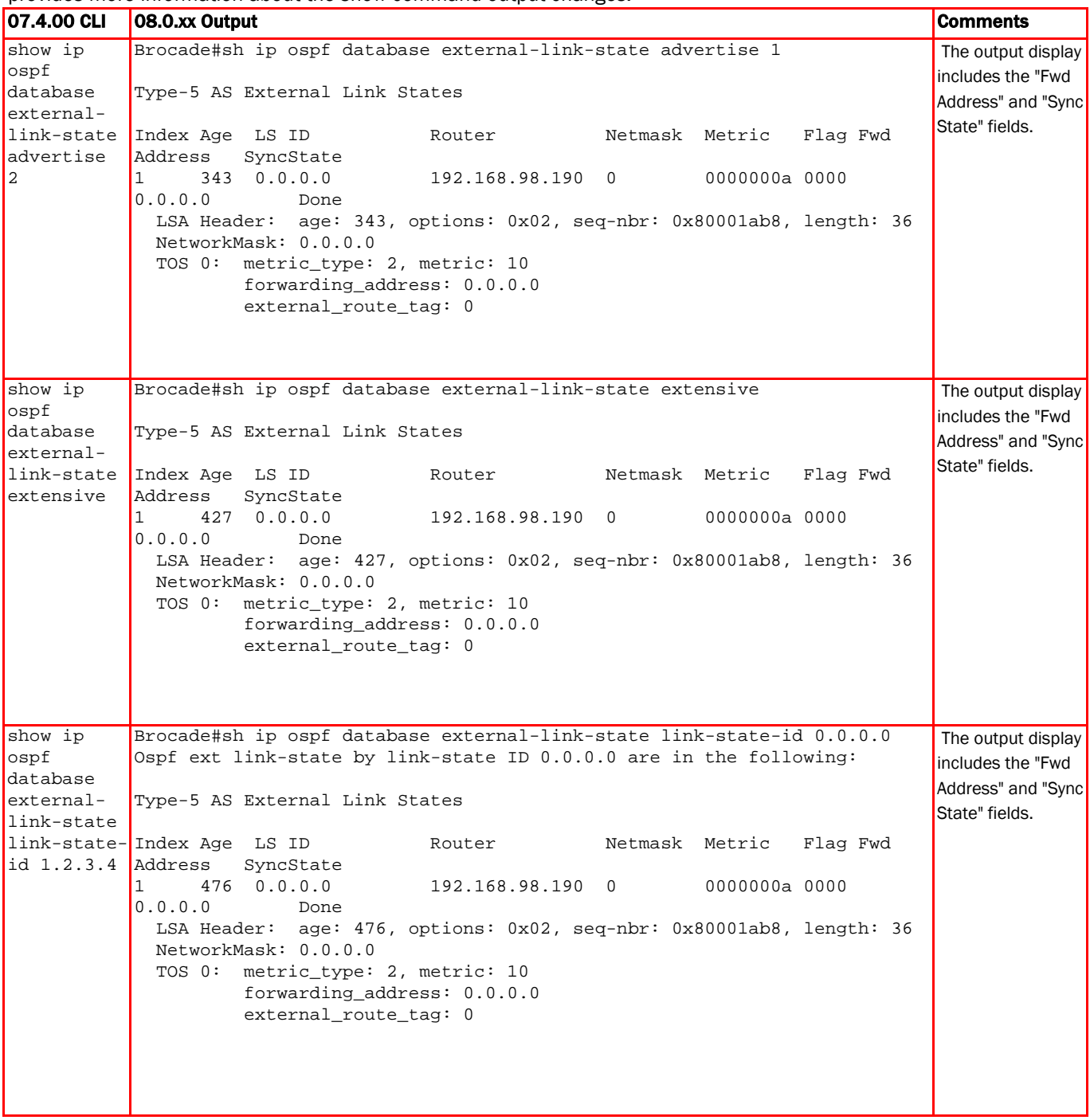

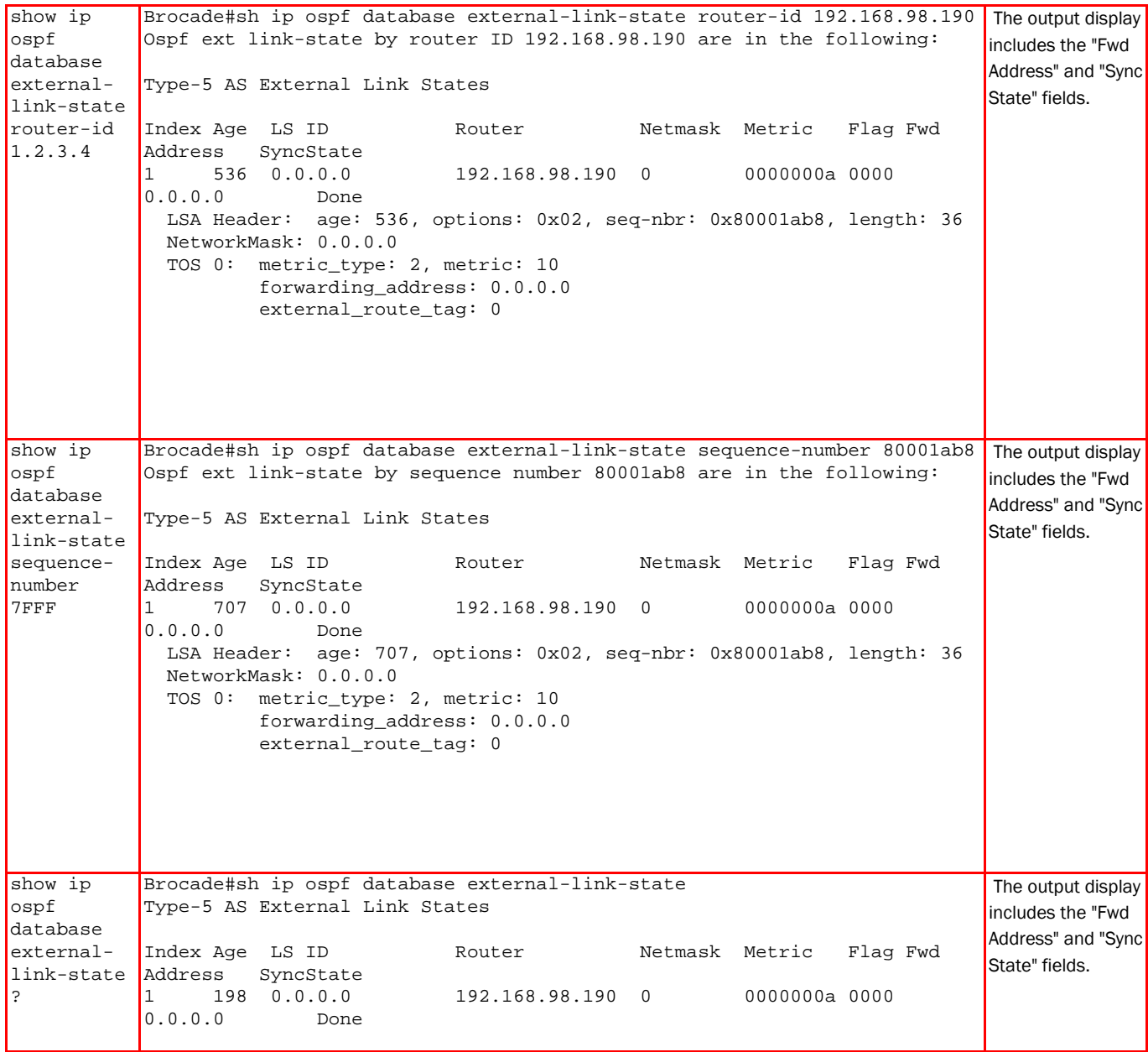

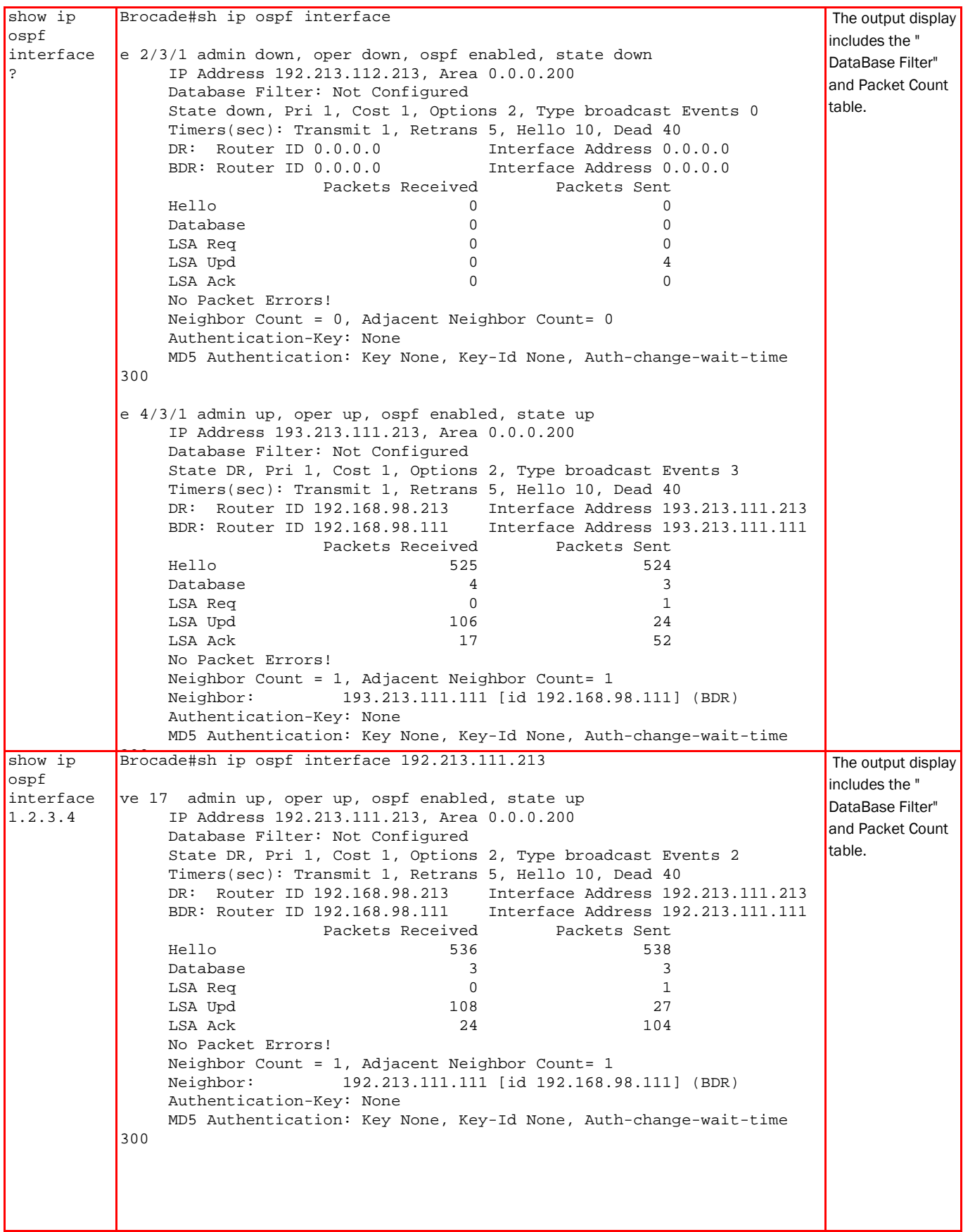

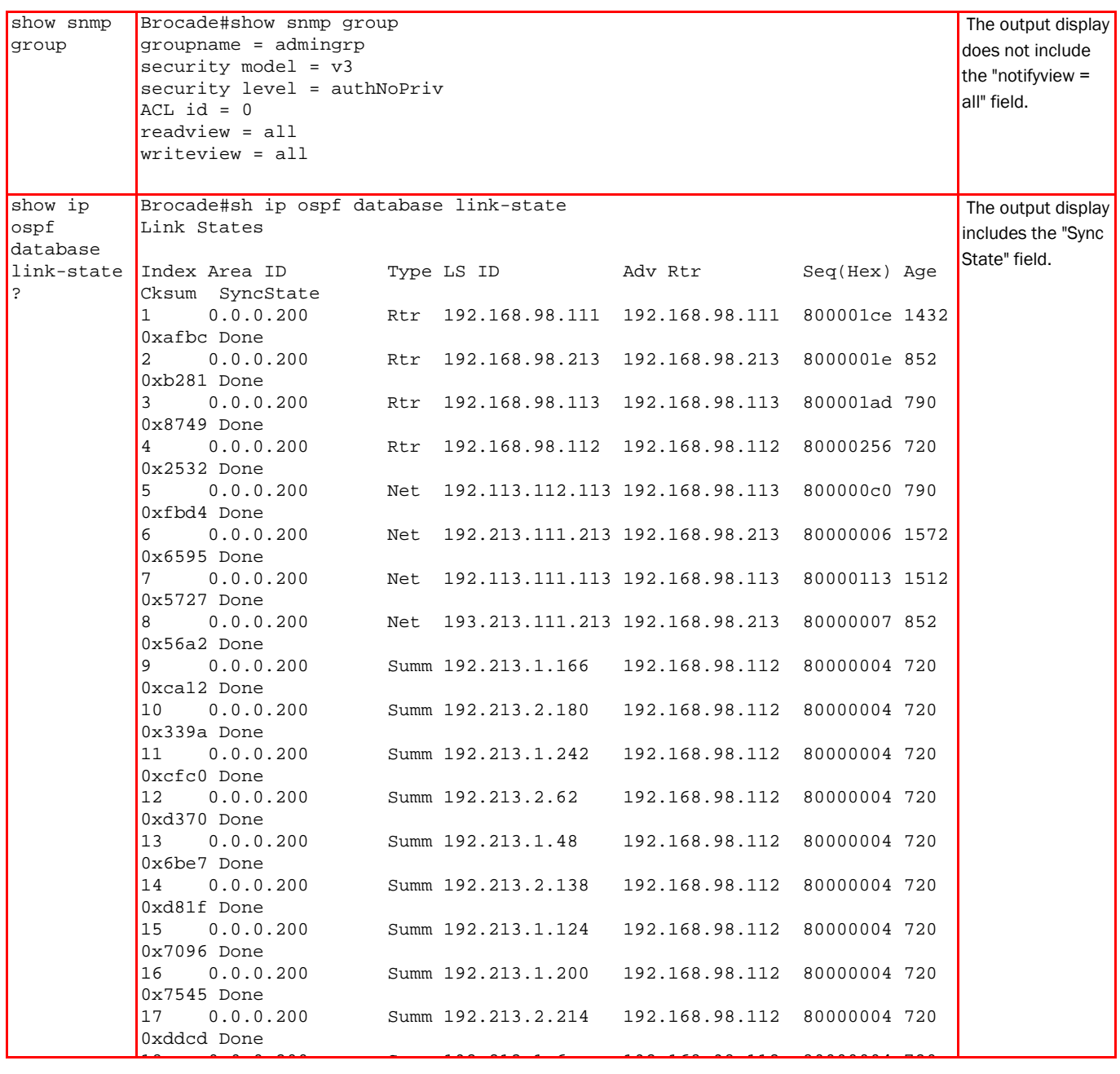

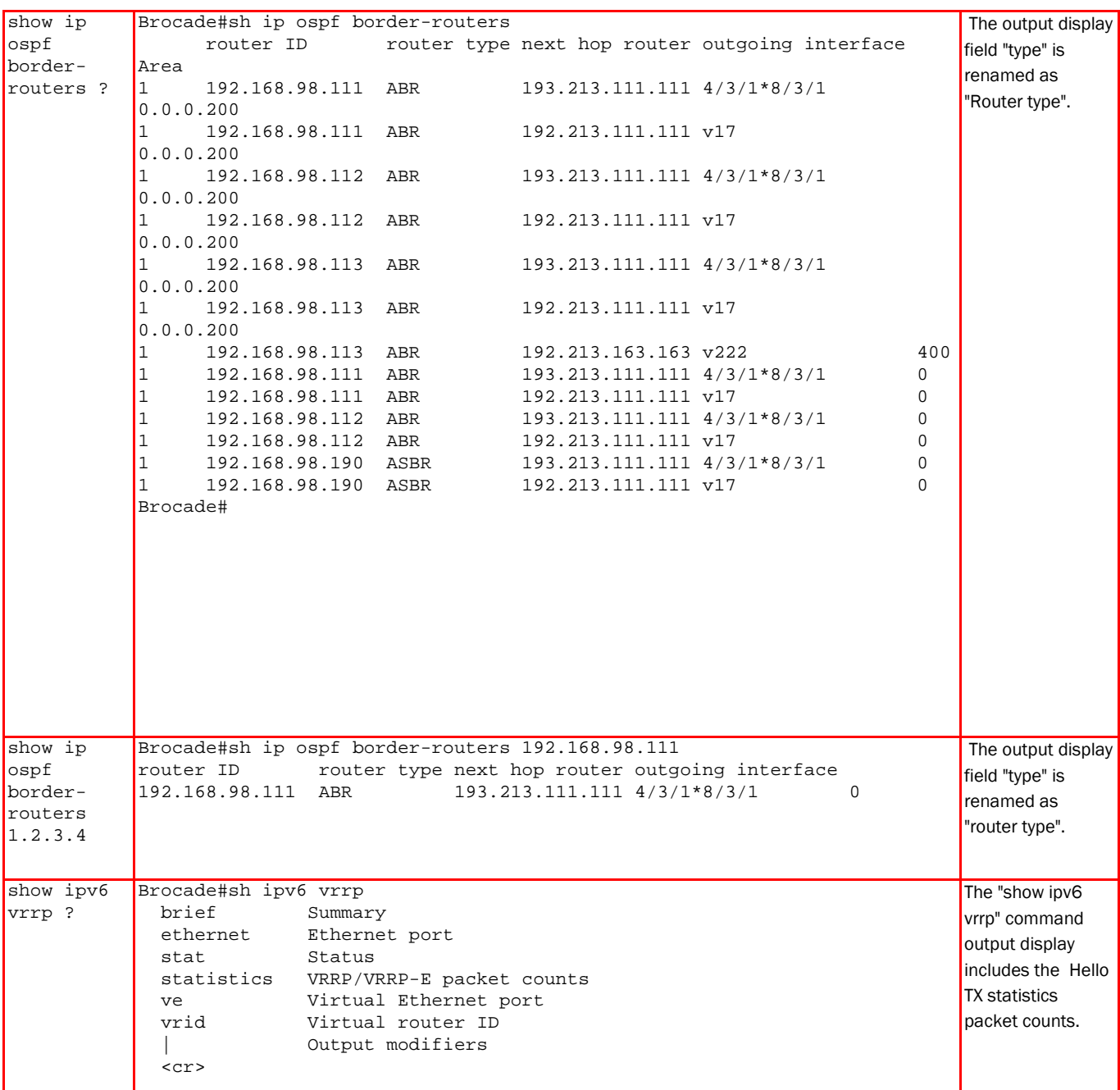

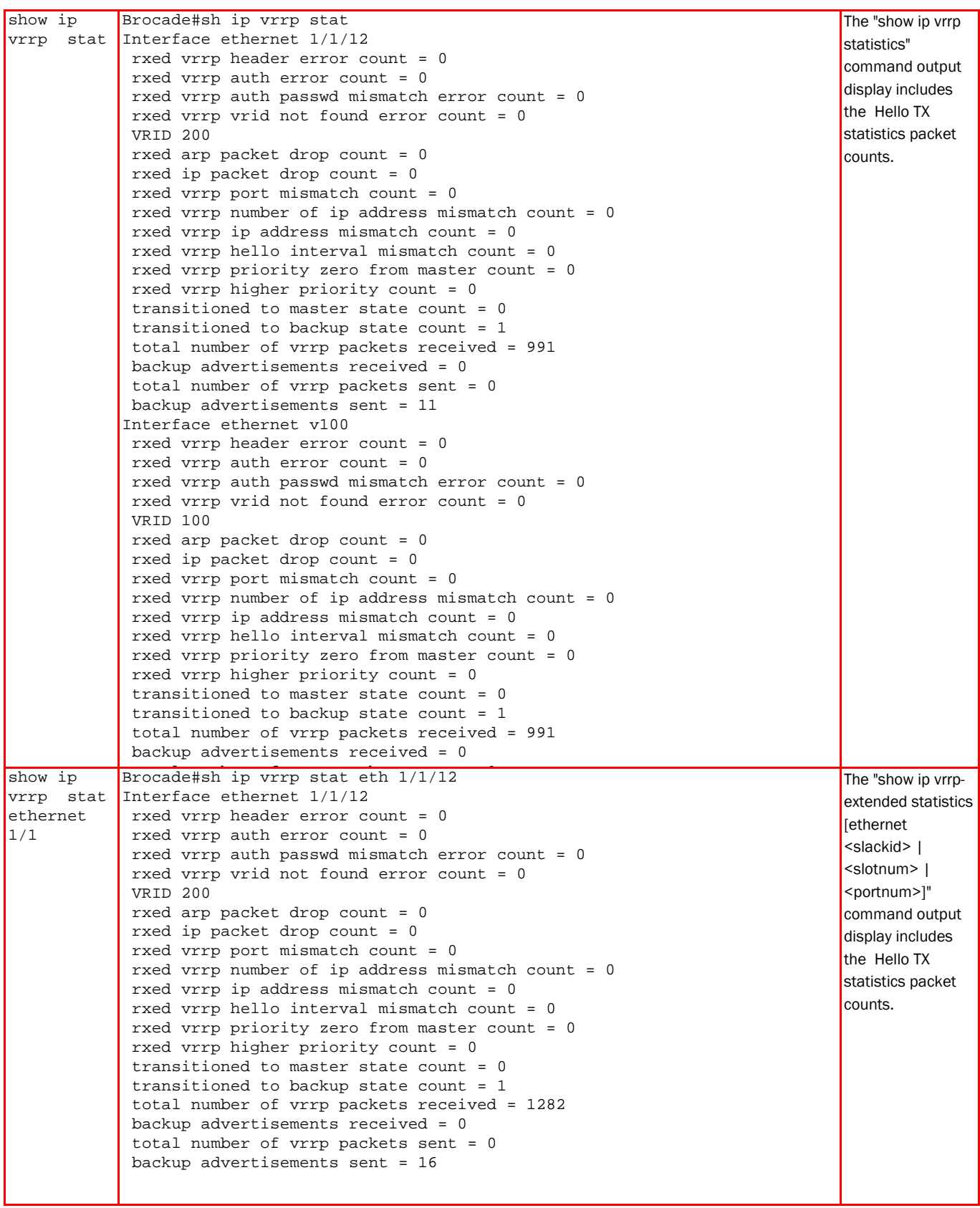

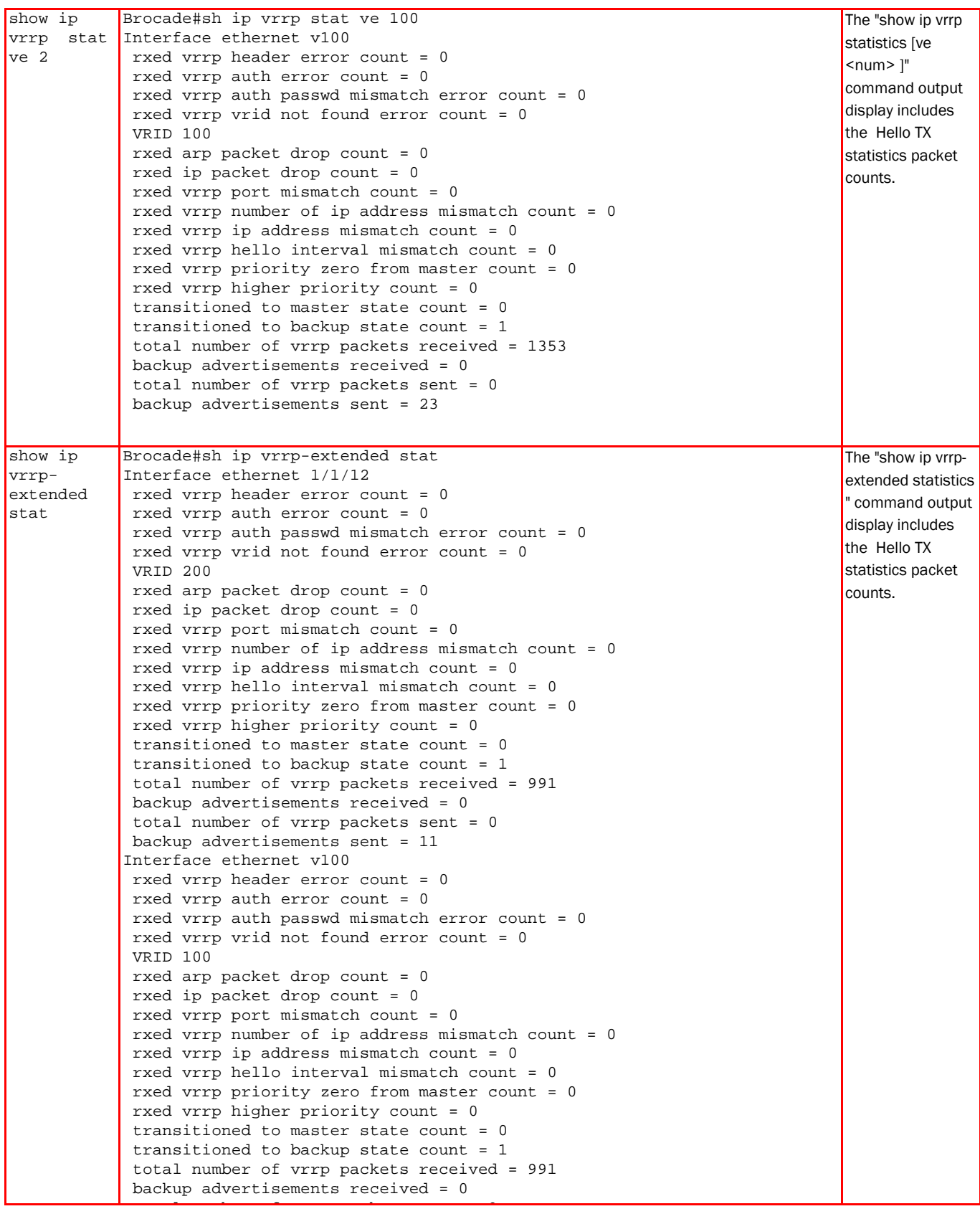

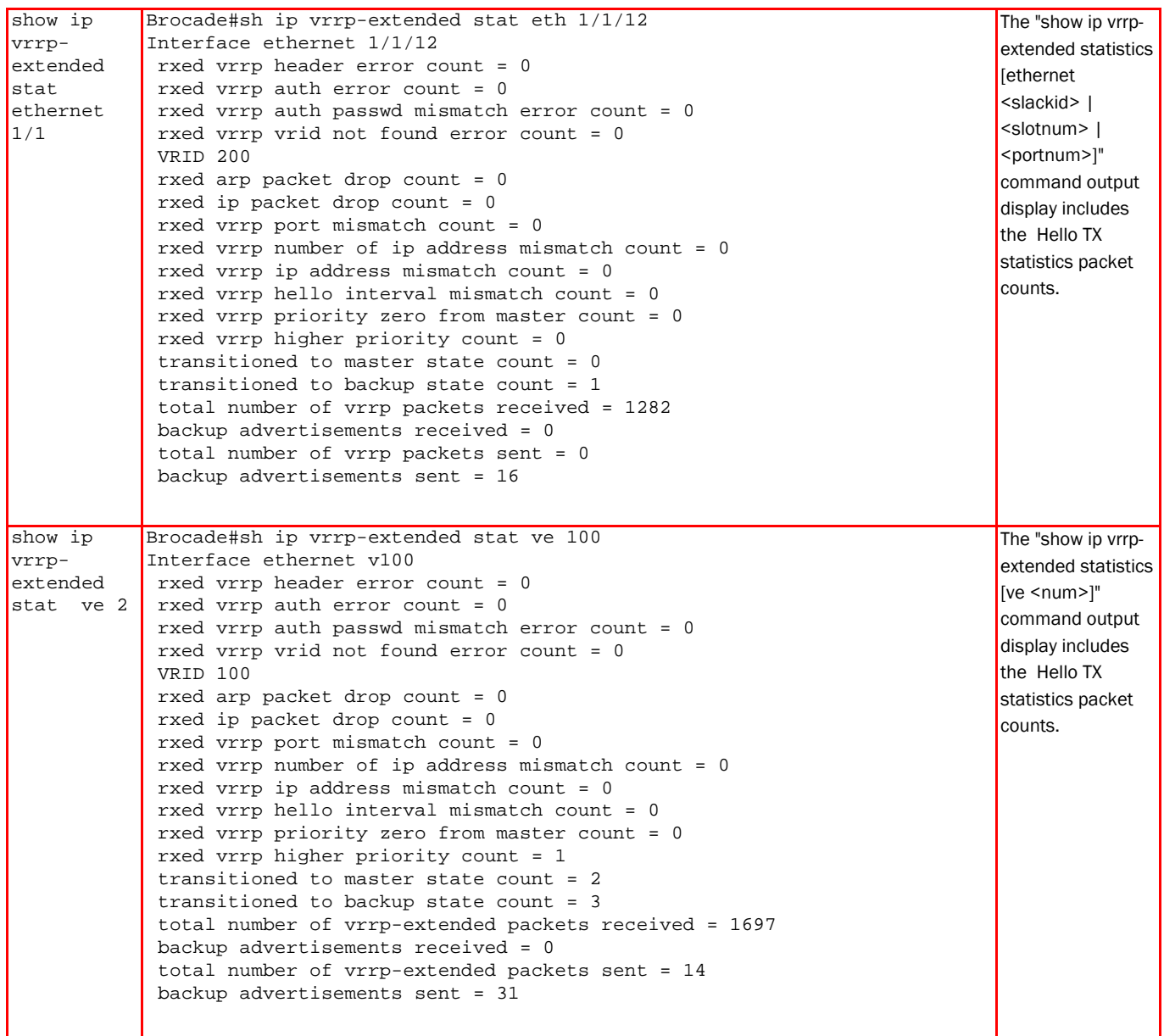

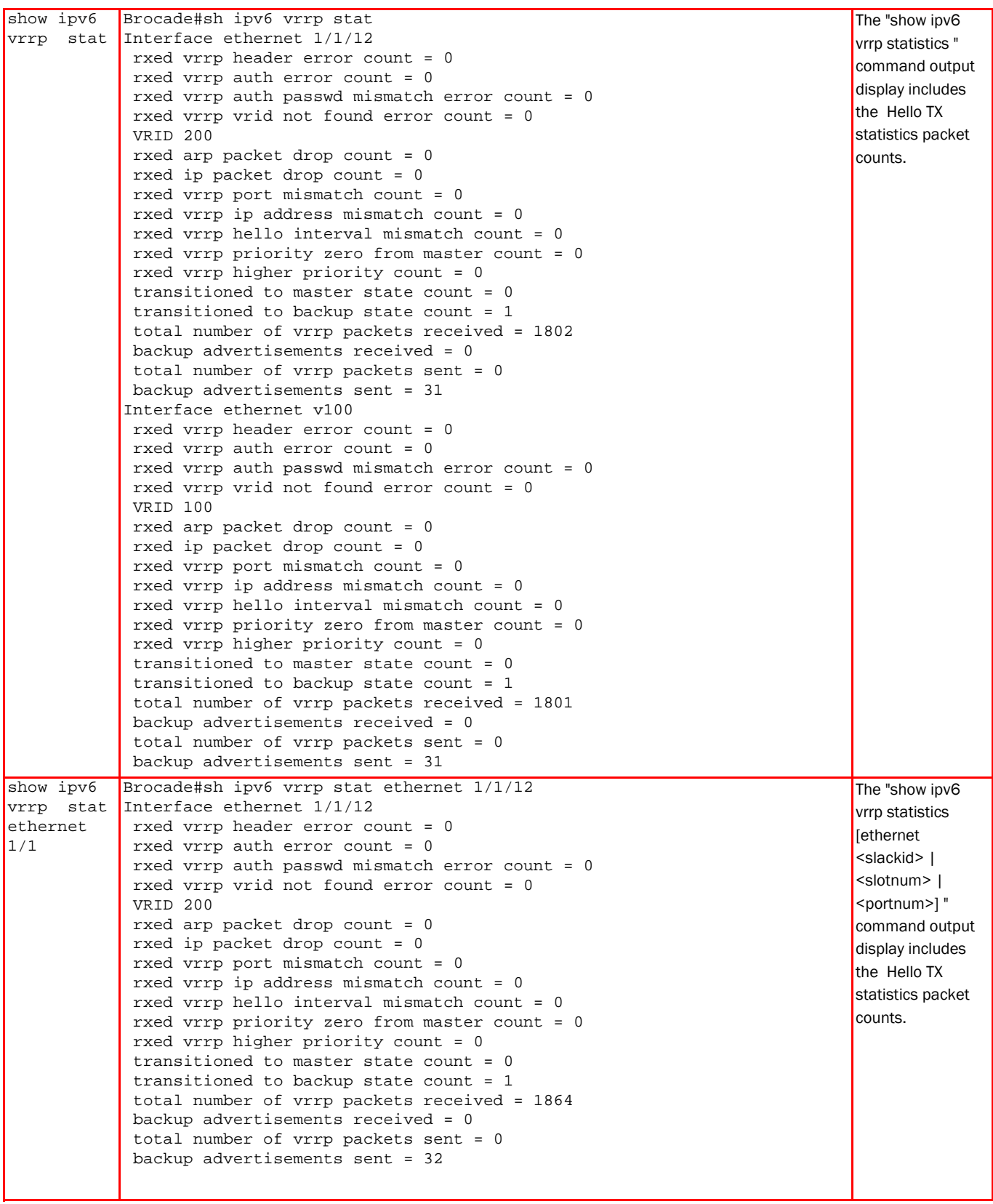

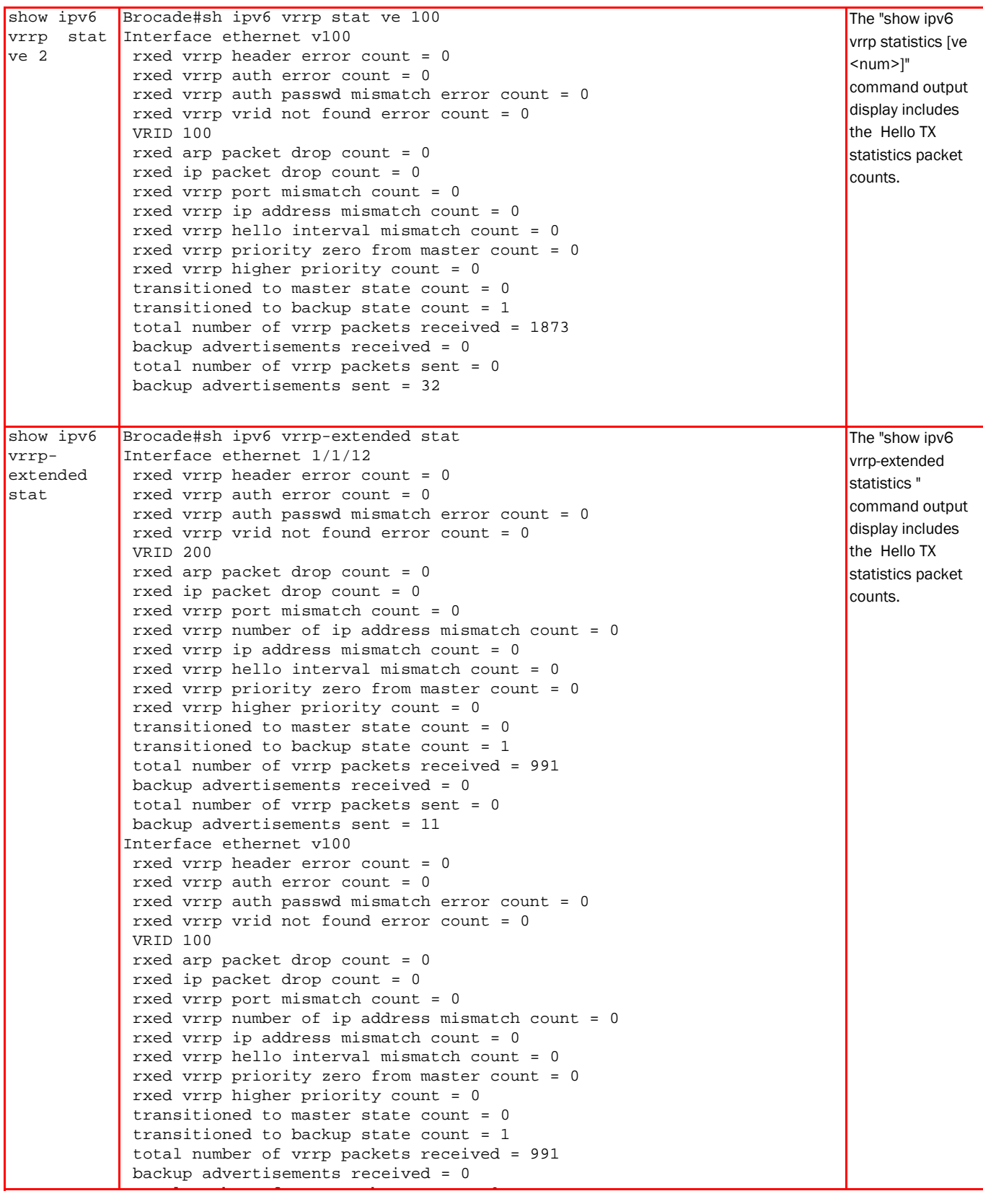

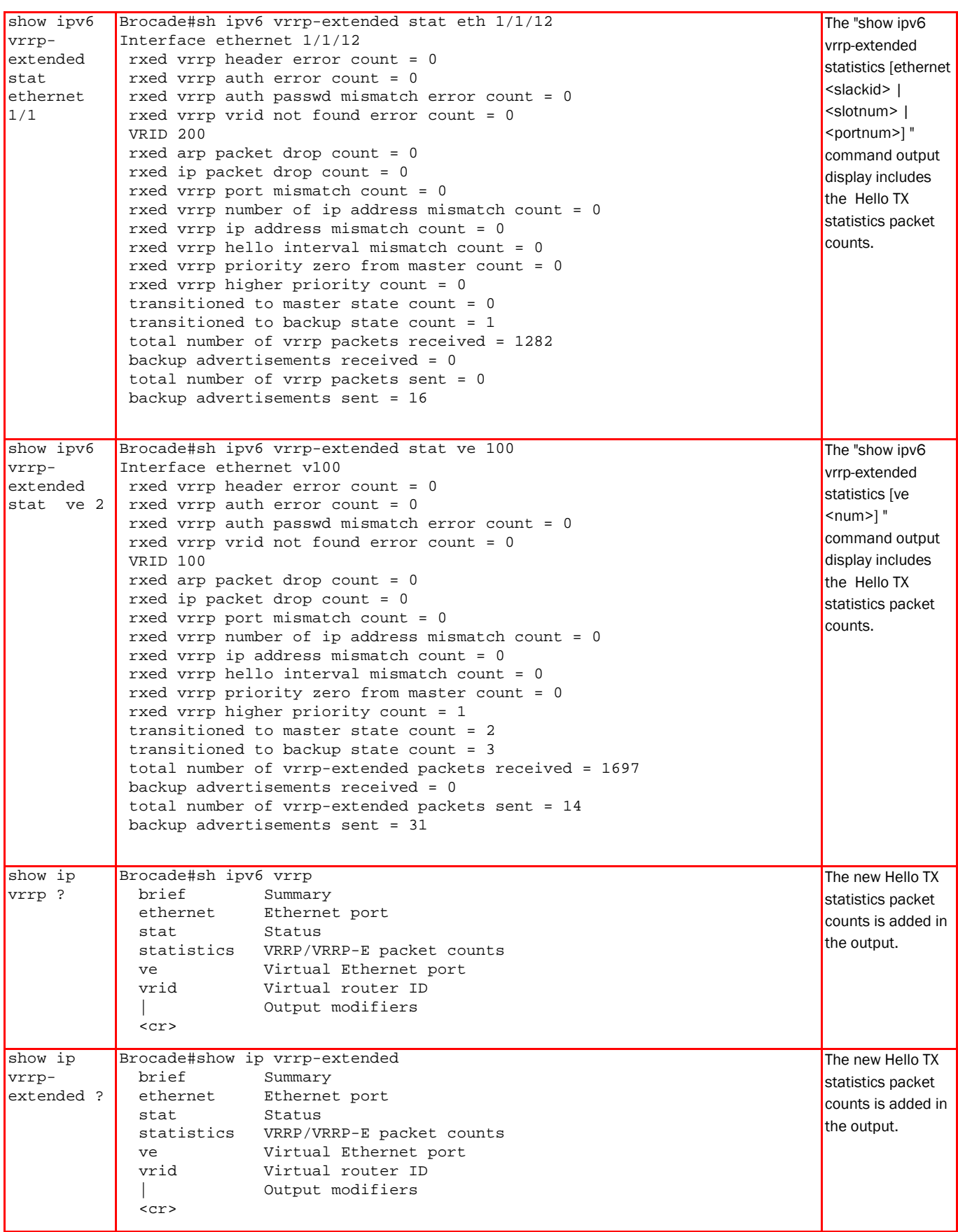

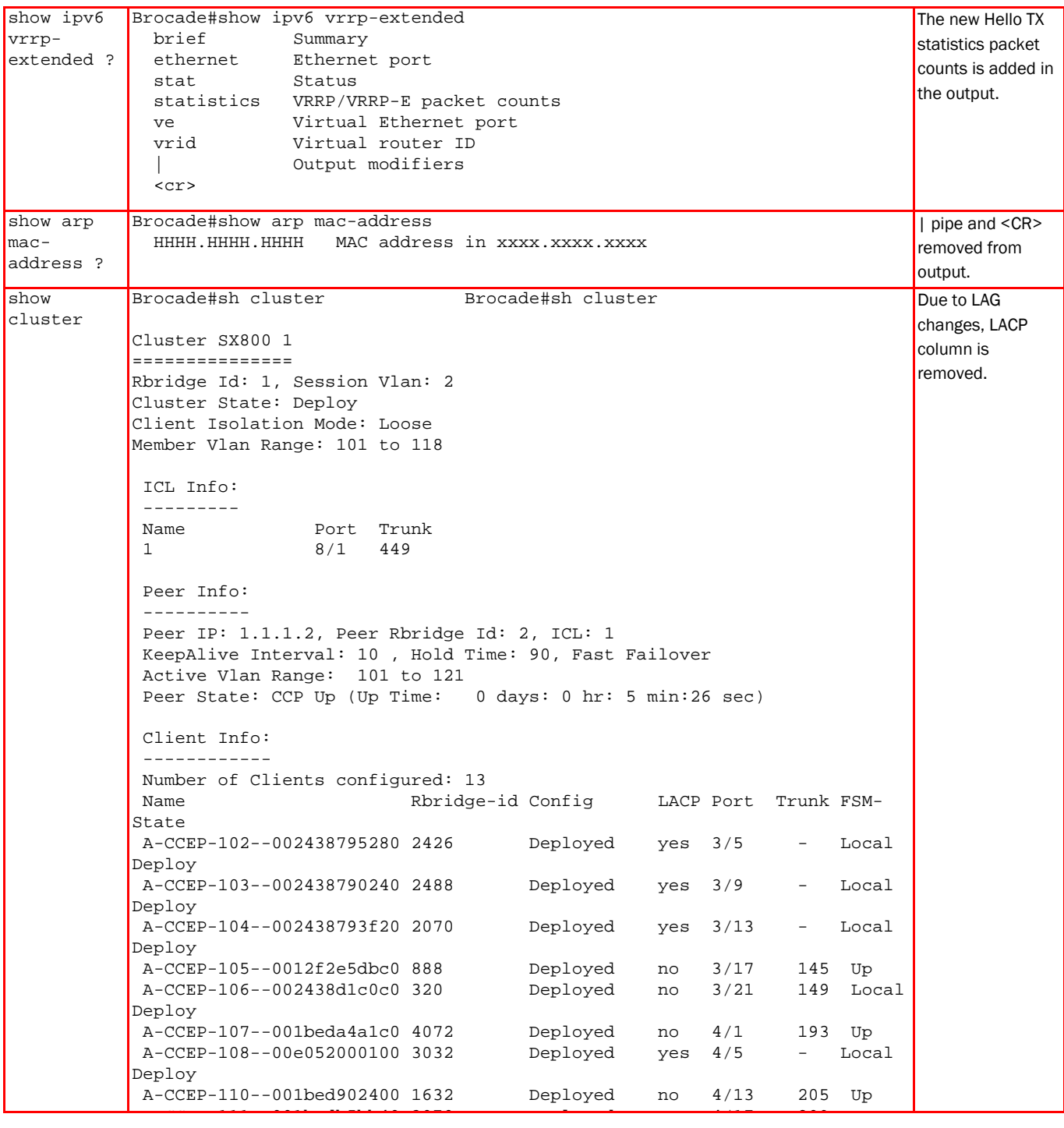

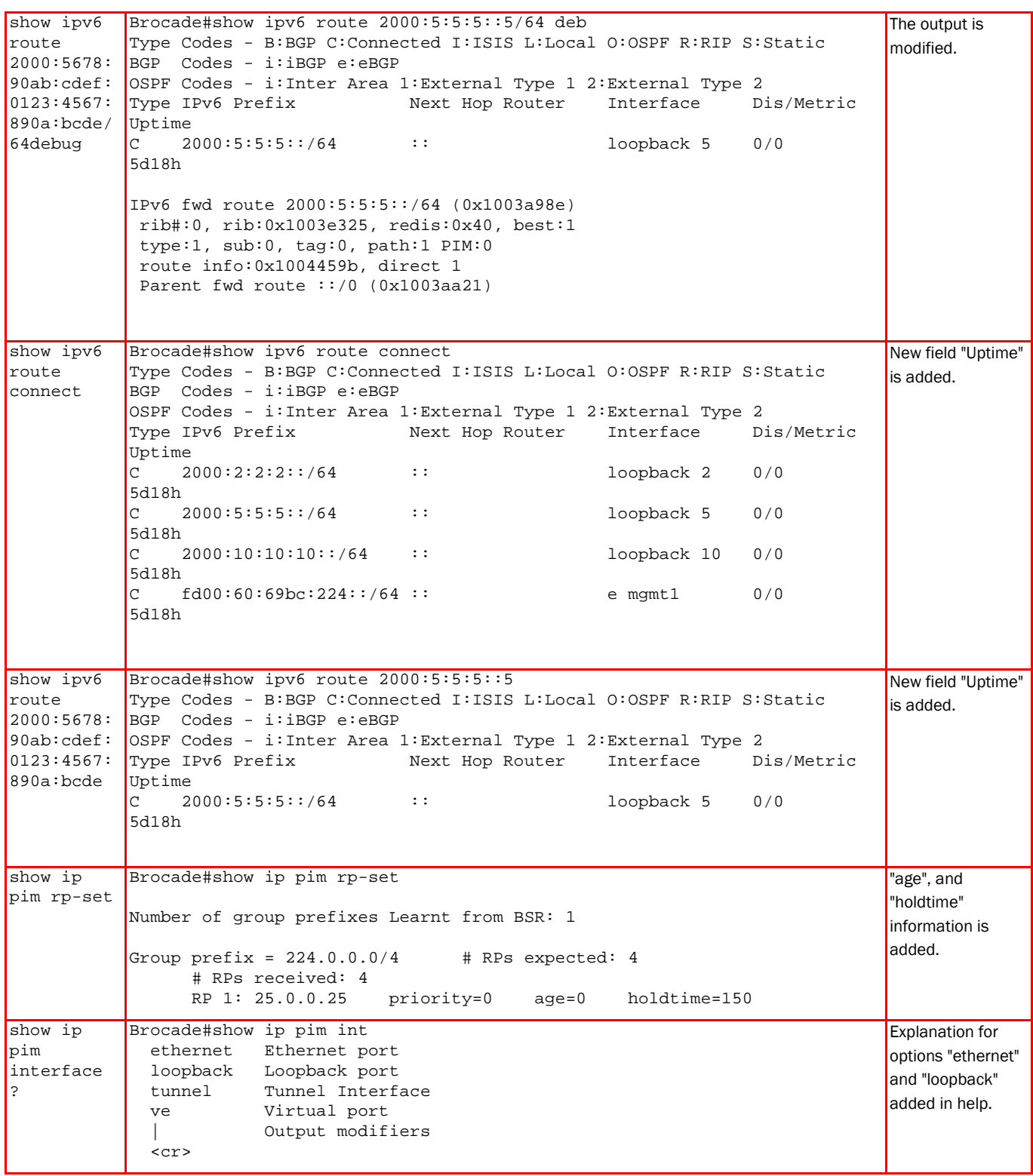

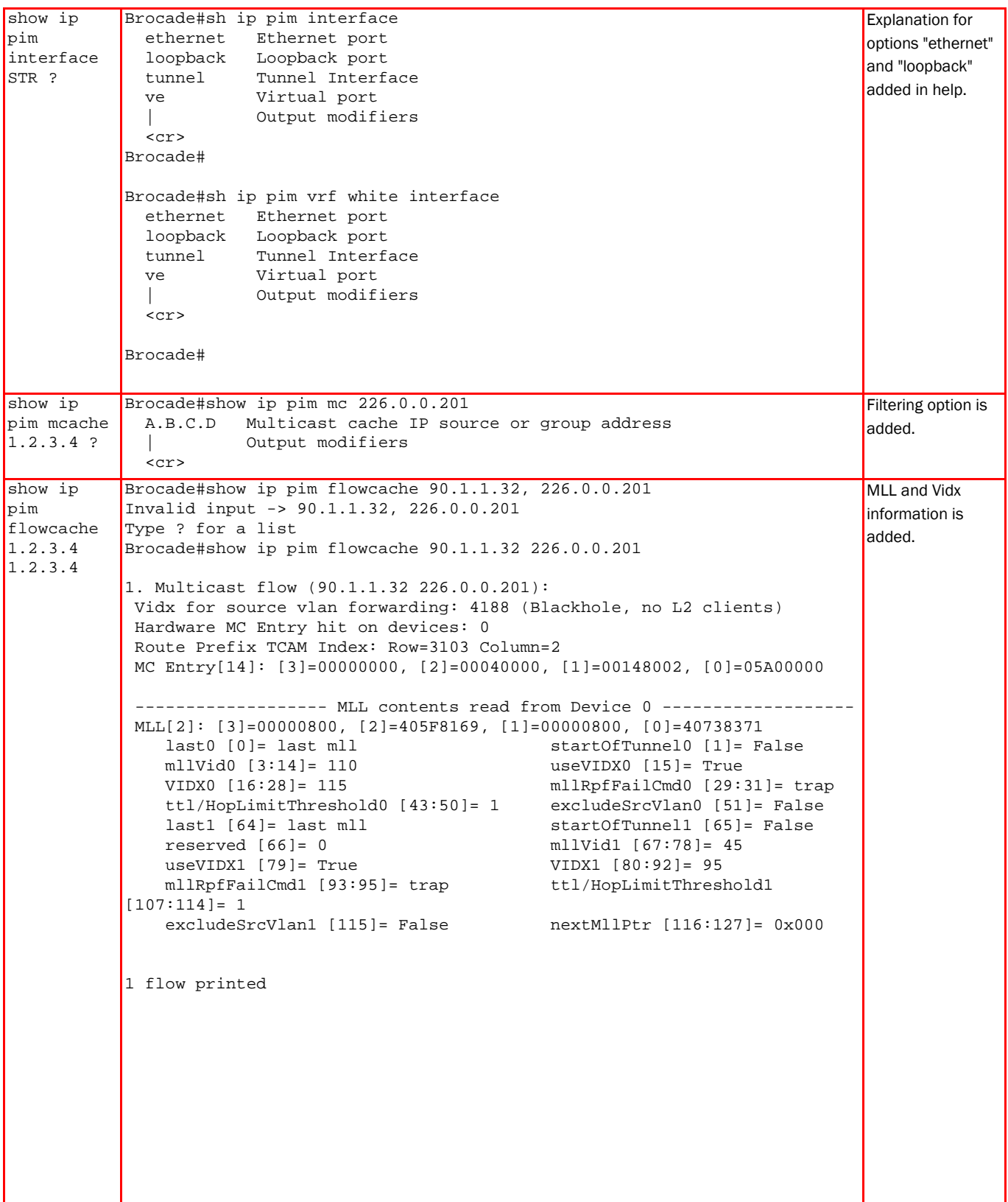

```
show ip
pim mcache 
IP Multicast Mcache Table 
1.2.3.4 
1.2.3.4 
            Brocade#show ip pim mc 90.1.1.32 226.0.0.201
            Entry Flags : SM - Sparse Mode, SSM - Source Specific Multicast, DM
            Dense Mode 
                                RPT - RPT Bit, SPT - SPT Bit, LSRC - Local Source, 
            LRCV - Local Receiver 
                               HW - HW Forwarding Enabled, FAST - Resource Allocated, 
            TAG - Need For Replication Entry
                               REGPROB - Register In Progress, REGSUPP - Register 
            Suppression Timer 
                                MSDPADV - Advertise MSDP, NEEDRTE - Route Required for 
            Src/RP, PRUN - DM Prune Upstream 
            Interface Flags: IM - Immediate, IH - Inherited, WA - Won Assert 
                                MJ - Membership Join, MI - Membership Include, ME - 
            Membership Exclude 
                                BR - Blocked RPT, BA - Blocked Assert, BF - Blocked 
            \frac{1}{1}Filter, BI - Blocked IIF
                 1 (90.1.1.32, 226.0.0.201) in v90 (tag e1/3/2), Uptime 02:09:34, 
            Rate 0 (SM)
                    Source is directly connected. RP 25.0.0.25
                    Flags (0x2042cce1) SM SPT L2REG LSRC HW FAST TAG MSDPADV
                    fast ports: ethe 1/1/13 
                    AgeSltMsk: 1, FID: NotReq, DIT: 2 , RegPkt: 0, AvgRate: 0, 
            profile: none
                   Forwarding oif: 1, Immediate oif: 1, Blocked oif: 0
                    L3 (HW) 1: 
                       TR(e1/1/13,e1/1/13)(VL110), 01:28:23/174, Flags: IM IH<br>TD: 105c Src-Vlan: 90
                   L2 FID: 105c Src-Vlan:
                    REP_IDX 2: L:VL110 FID: 1073 FSID: 2a680a00 
                                                                                             More detailed 
                                                                                             explanation 
                                                                                             provided for the 
                                                                                             acronyms in the 
                                                                                             output.
show ip 
pim sparse 
Global PIM Sparse Mode Settings
            Brocade#show ip pim sparse 
              Maximum Mcache : 4096 Current Count : 605
              Hello interval : 30 Neighbor timeout : 105
               Join/Prune interval : 60 Inactivity interval : 180
              Hardware Drop Enabled : Yes ...<br>Hardware Drop Enabled : Yes ... Prune Wait Interval<br>Bootstrap Msg interval : 60 ... Candidate-RP Msg int
                                                     Candidate-RP Msg interval : 60<br>Register Probe Time     : 10
              Register Suppress Time : 60 Register Probe Time : 10<br>Register Stop Delay : 60 Register Suppress interval : 60
              Register Stop Delay : 60
             SSM Enabled : No SPT Threshold : 1
             Route Precedence : mc-non-default mc-default uc-non-default uc-
            default
                                                                                             More fields added 
                                                                                             for detailed PIM 
                                                                                             parameters.
show ip 
pim mcache 
?
            Brocade#show ip pim mc 
              A.B.C.D Multicast cache IP source or group address<br>counts Display only the count of entries
              counts Display only the count of entries<br>dense Display only the Dense entries
              dense Display only the Dense entries
              dit-idx Display on the entries using this resource
               fid Display on the entries using this resource
              g_entries Display only the (*, G) entries<br>receiver Display the IGMP/PIM Receiver
                           Display the IGMP/PIM Receiver
               sg_entries Display only the (S, G) entries
               sparse Display only the Sparse entries
               ssm Display only the SSM entries
               | Output modifiers
               <cr>
                                                                                             More options such 
                                                                                             as "counts", 
                                                                                             "dense", etc. have 
                                                                                             been added.
```
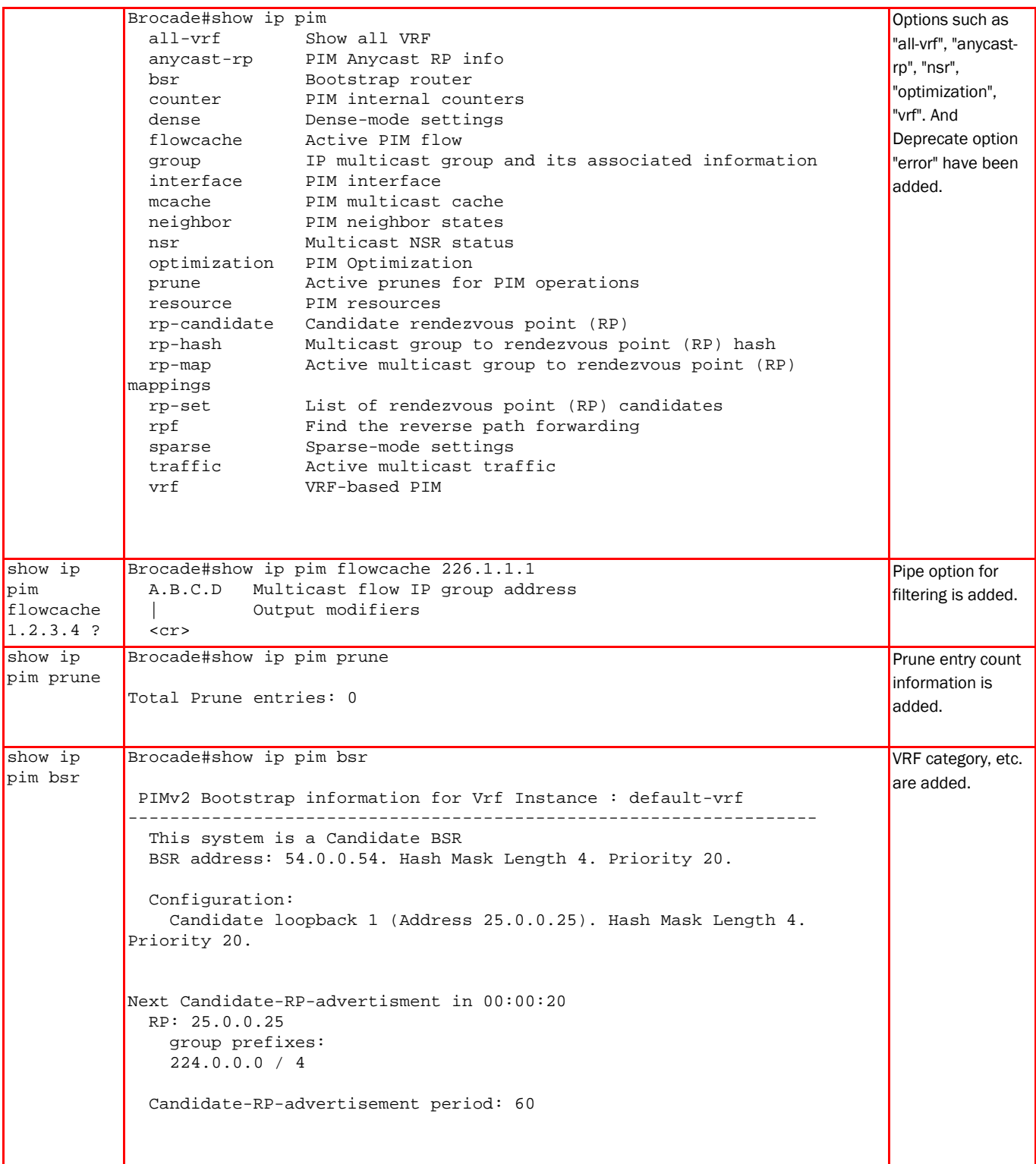

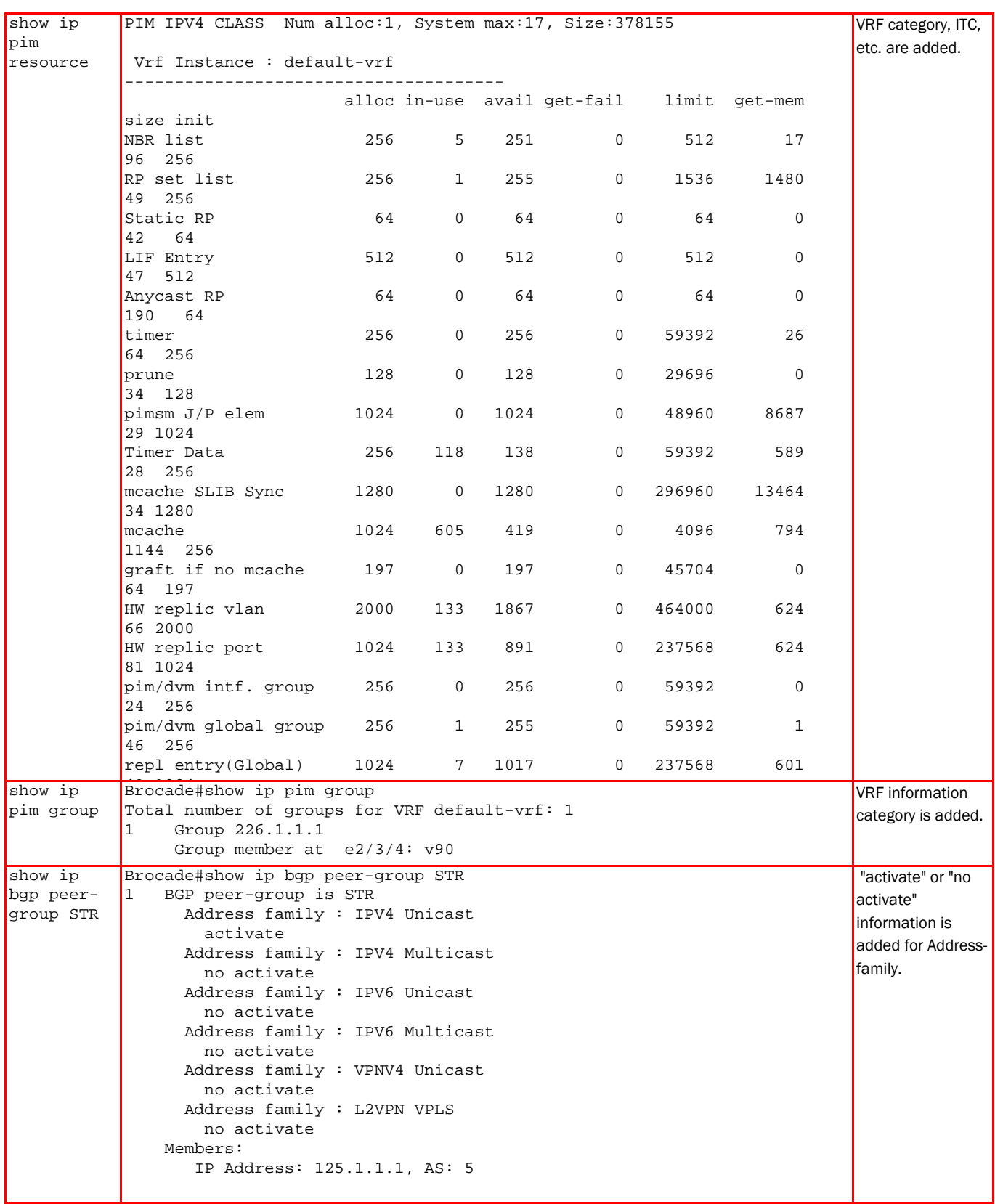

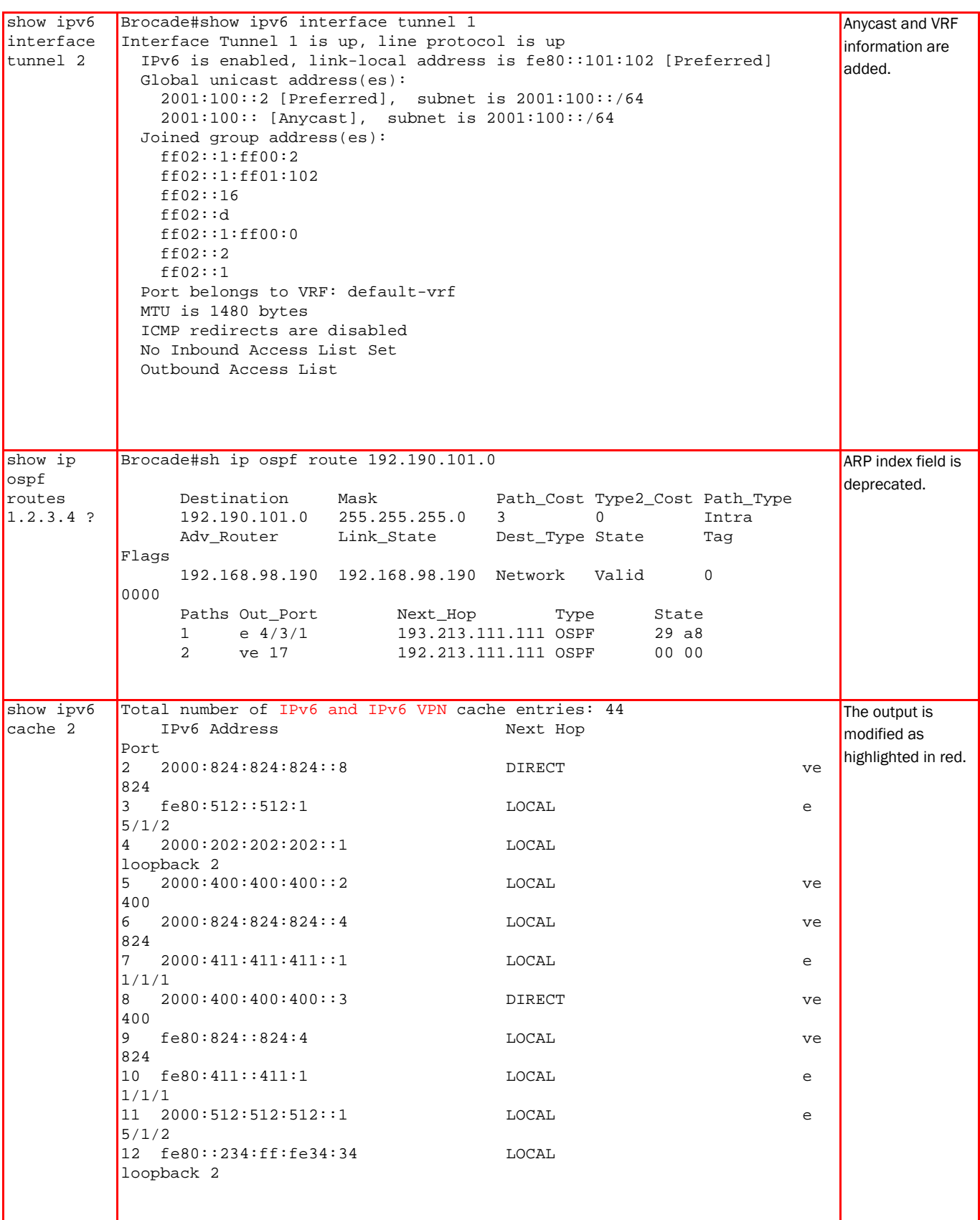
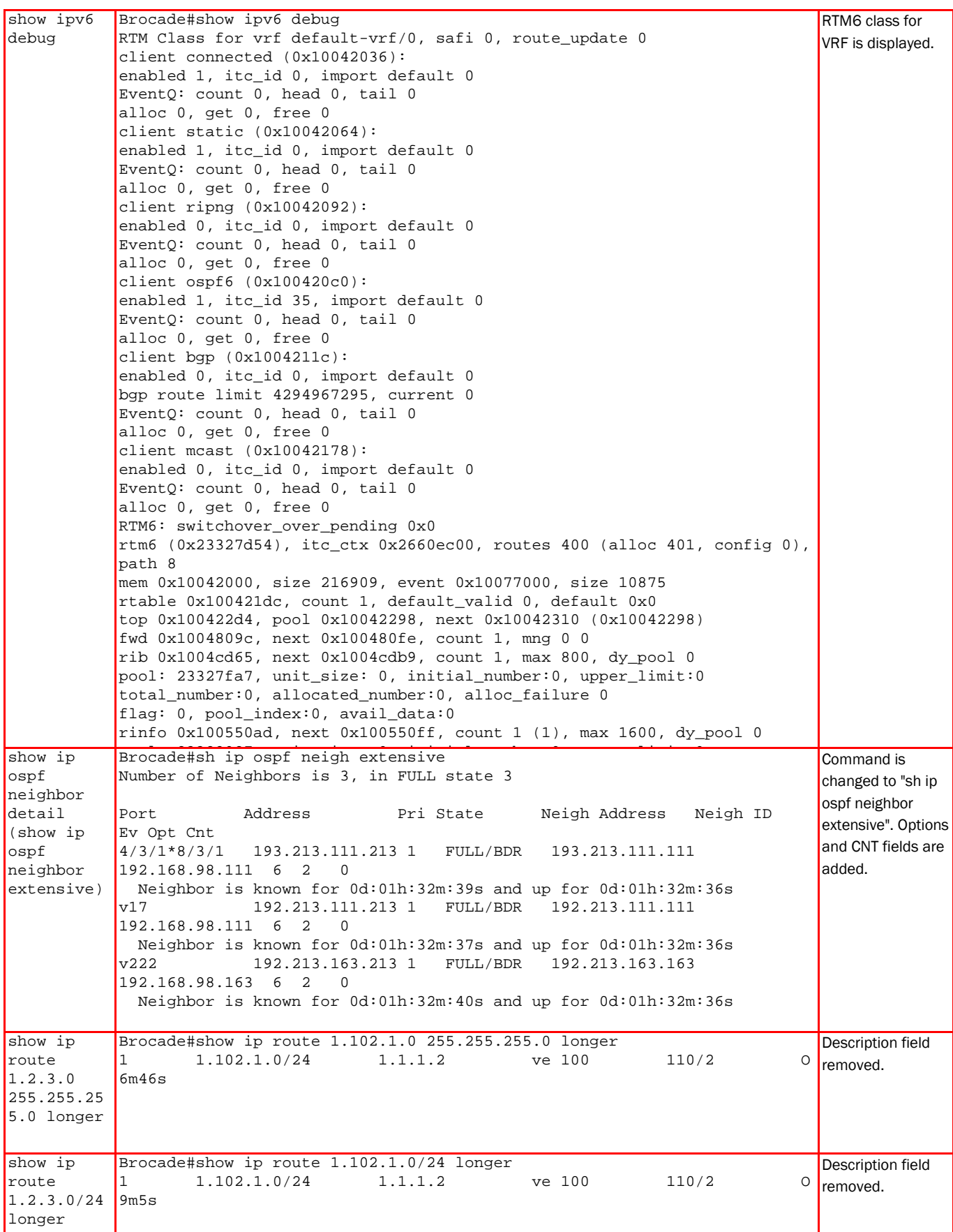

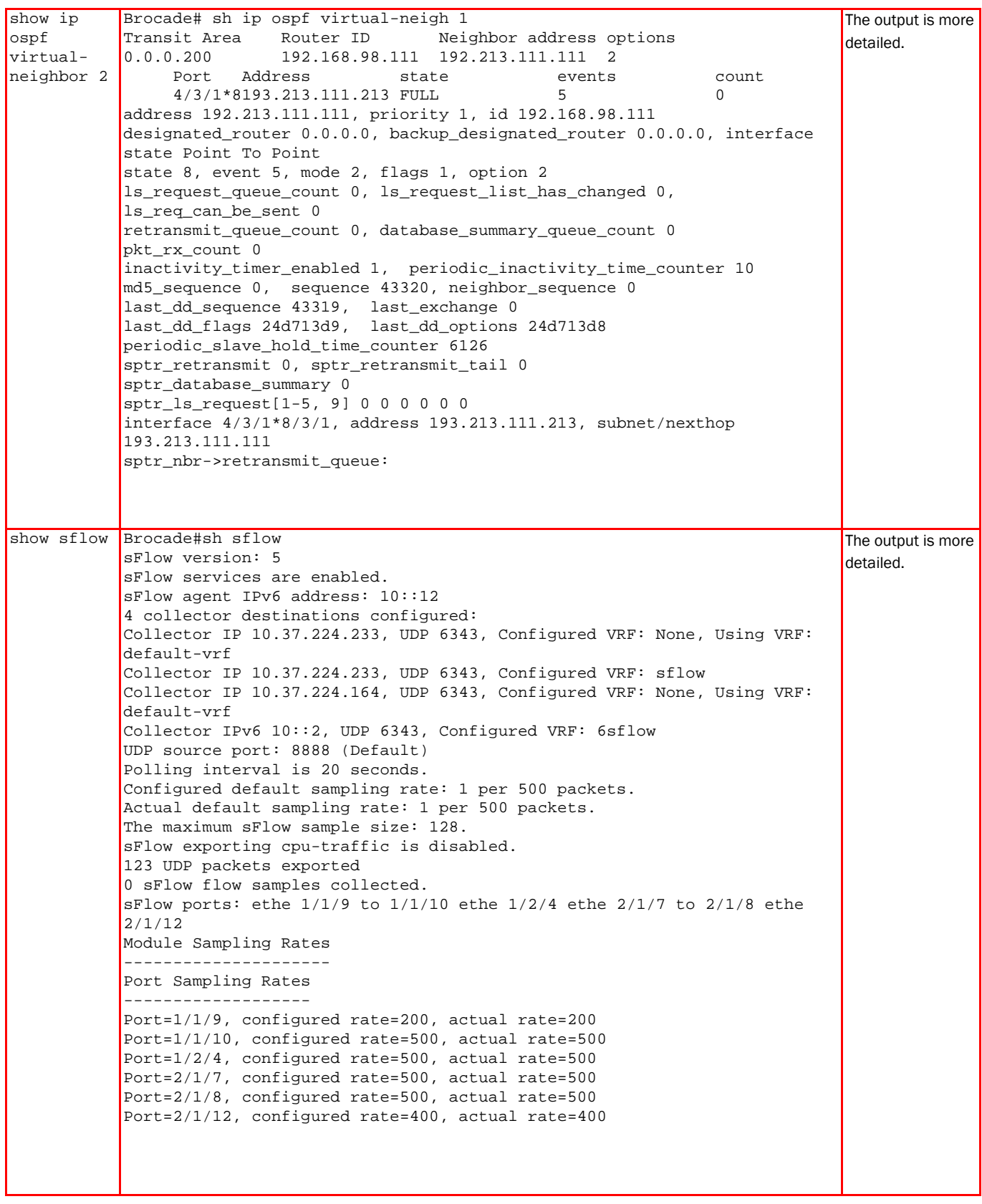

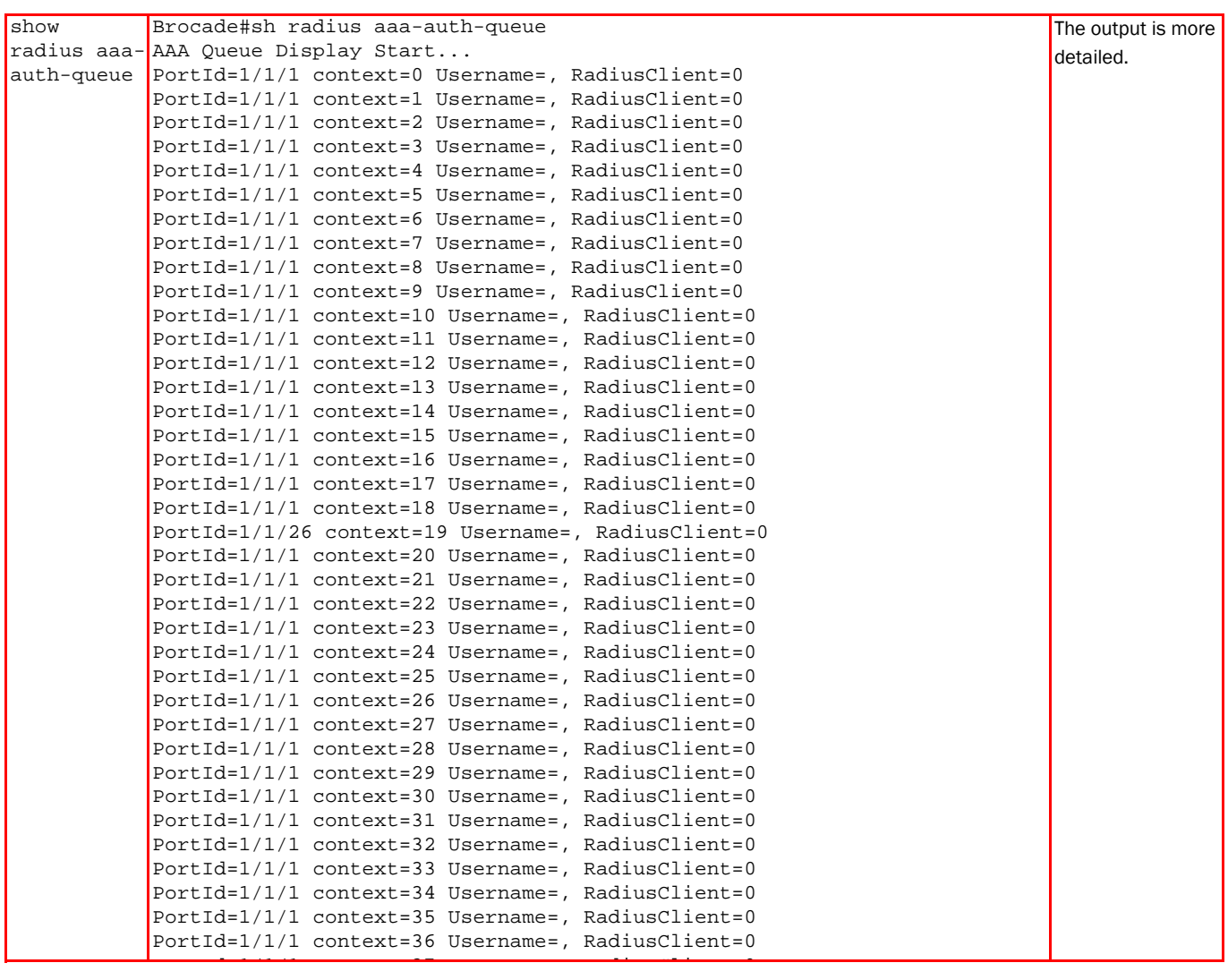

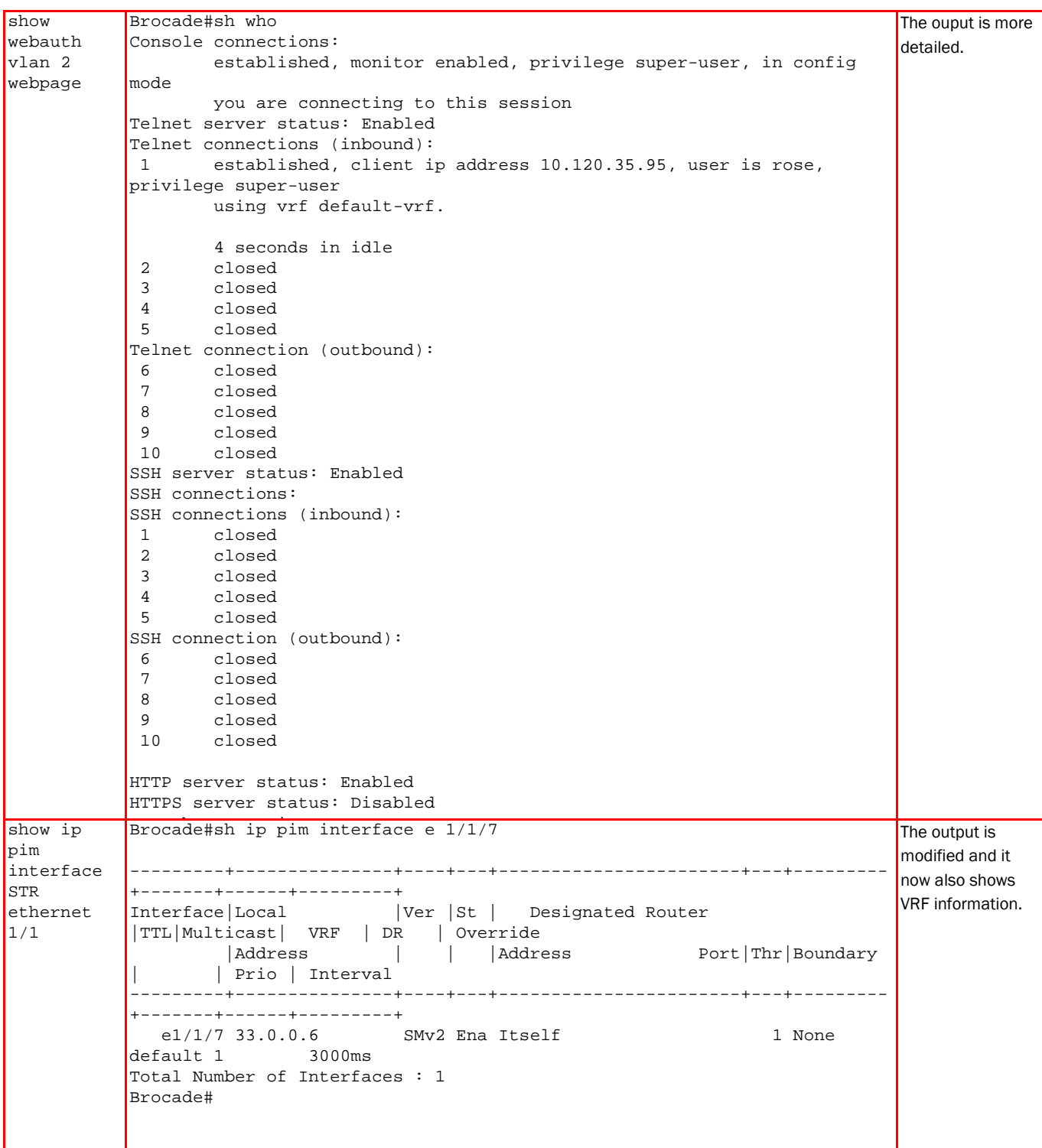

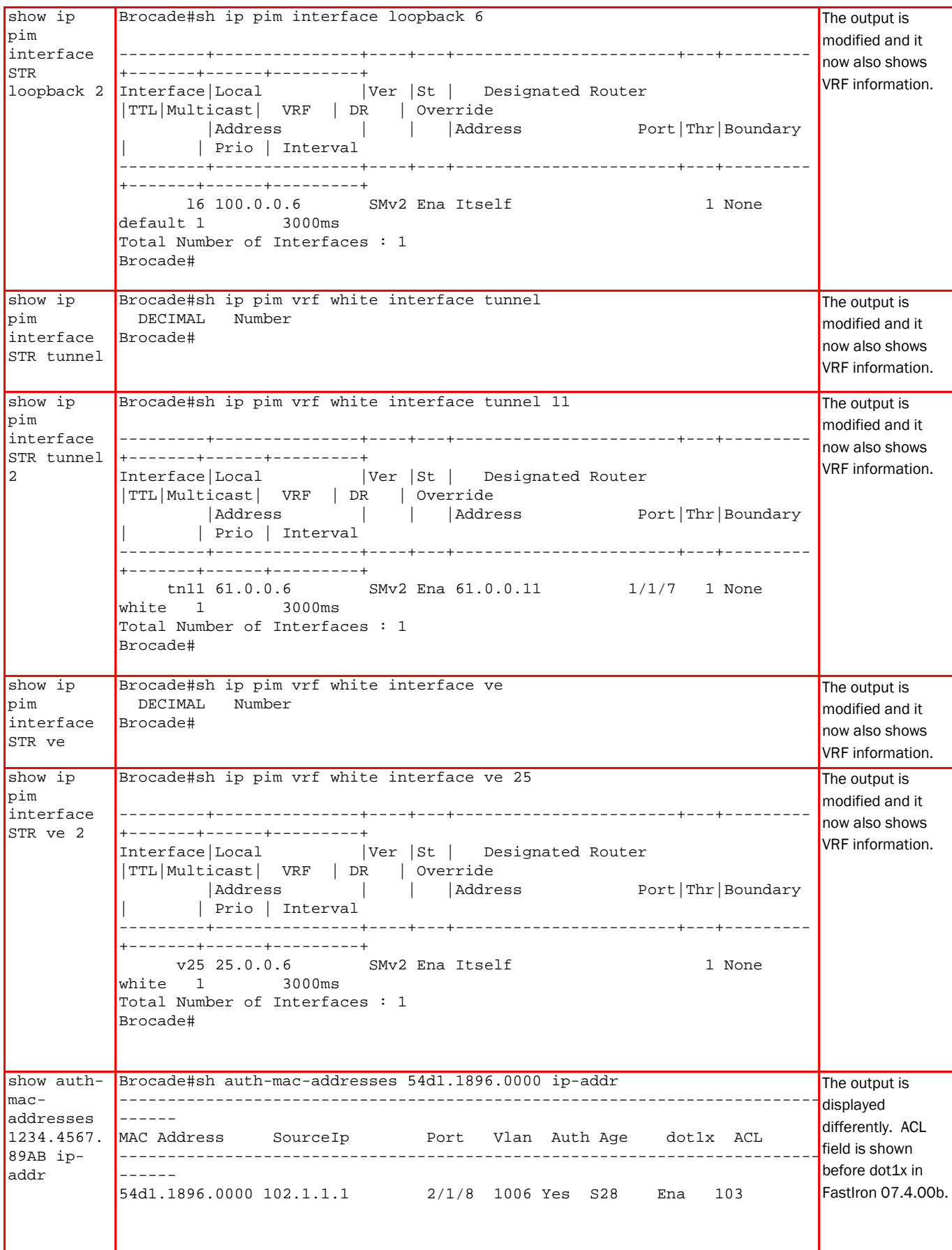

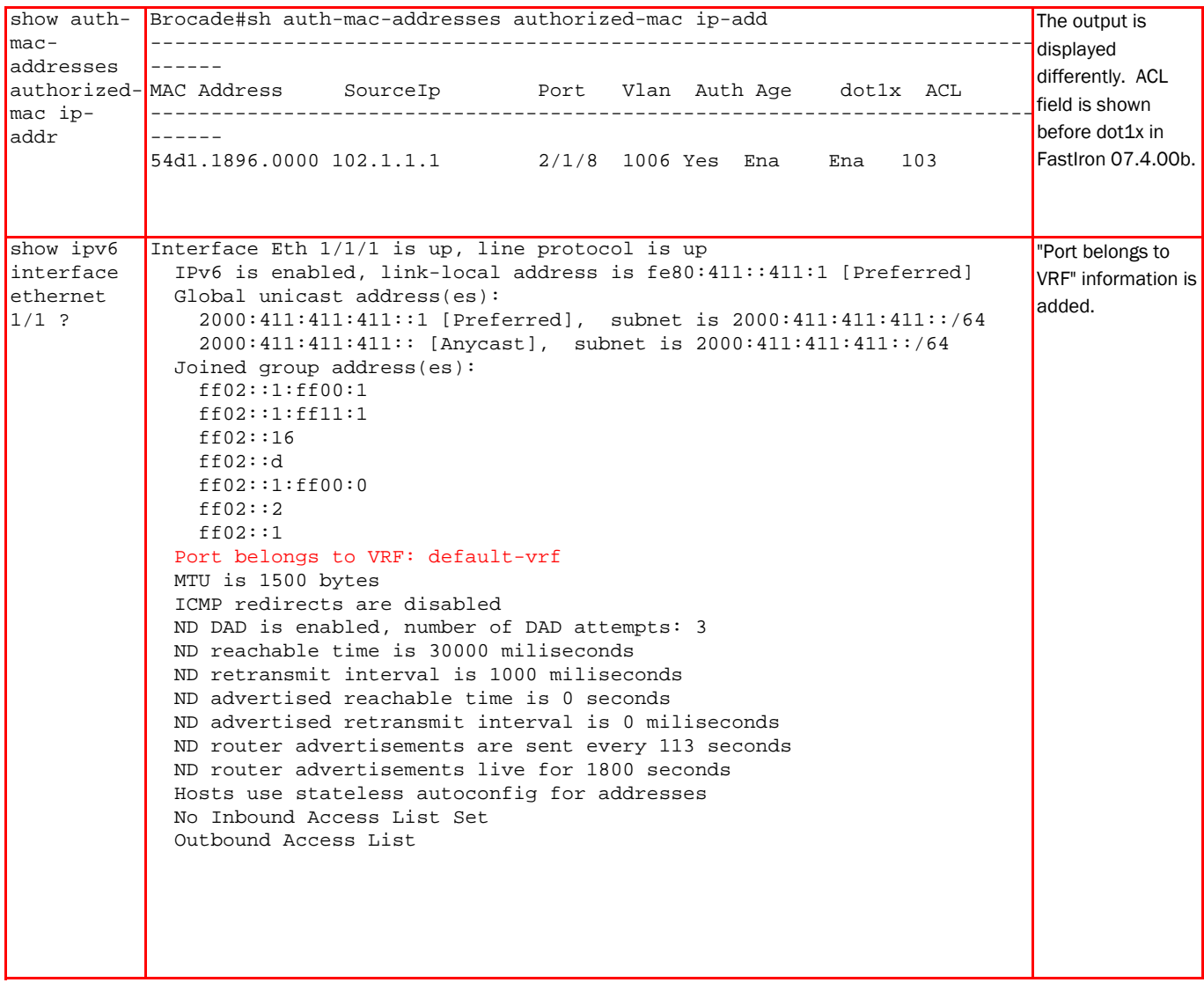

```
show tech-
support 
memory 
           Brocade#sh tech-support memory 
           MEMORY Related Information :
            Stack unit 1:
              Total DRAM: 536870912 bytes
              Dynamic memory: 427036672 bytes total, 291012608 bytes free, 31% used
           Stack unit 2:
              Total DRAM: 536870912 bytes
              Dynamic memory: 427053056 bytes total, 293904384 bytes free, 31% used
           FLASH Related Information :
           Stack unit 1:
              Compressed Pri Code size = 8780516, Version:008.0.00a.00áT7f3 
            (FCXR08000b1.bin)
              Compressed Sec Code size = 7184942, Version:07.4.00bT7f3 
            (FCXR07400b.bin)
              Compressed Boot-Monitor Image size = 370733, Version:07.3.03T7f5
              Code Flash Free Space = 48627712
           Stack unit 2:
              Compressed Pri Code size = 8780516, Version:008.0.00a.00BT7f3 
            (FCXR08000b1.bin)
              Compressed Sec Code size = 7184942, Version:07.4.00BT7f3 
            (FCXR07400b.bin)
              Compressed Boot-Monitor Image size = 370733, Version:07.3.03T7f5
              Code Flash Free Space = 48889856
                                                                                        DM memory-
                                                                                        related information 
                                                                                        is removed.
```
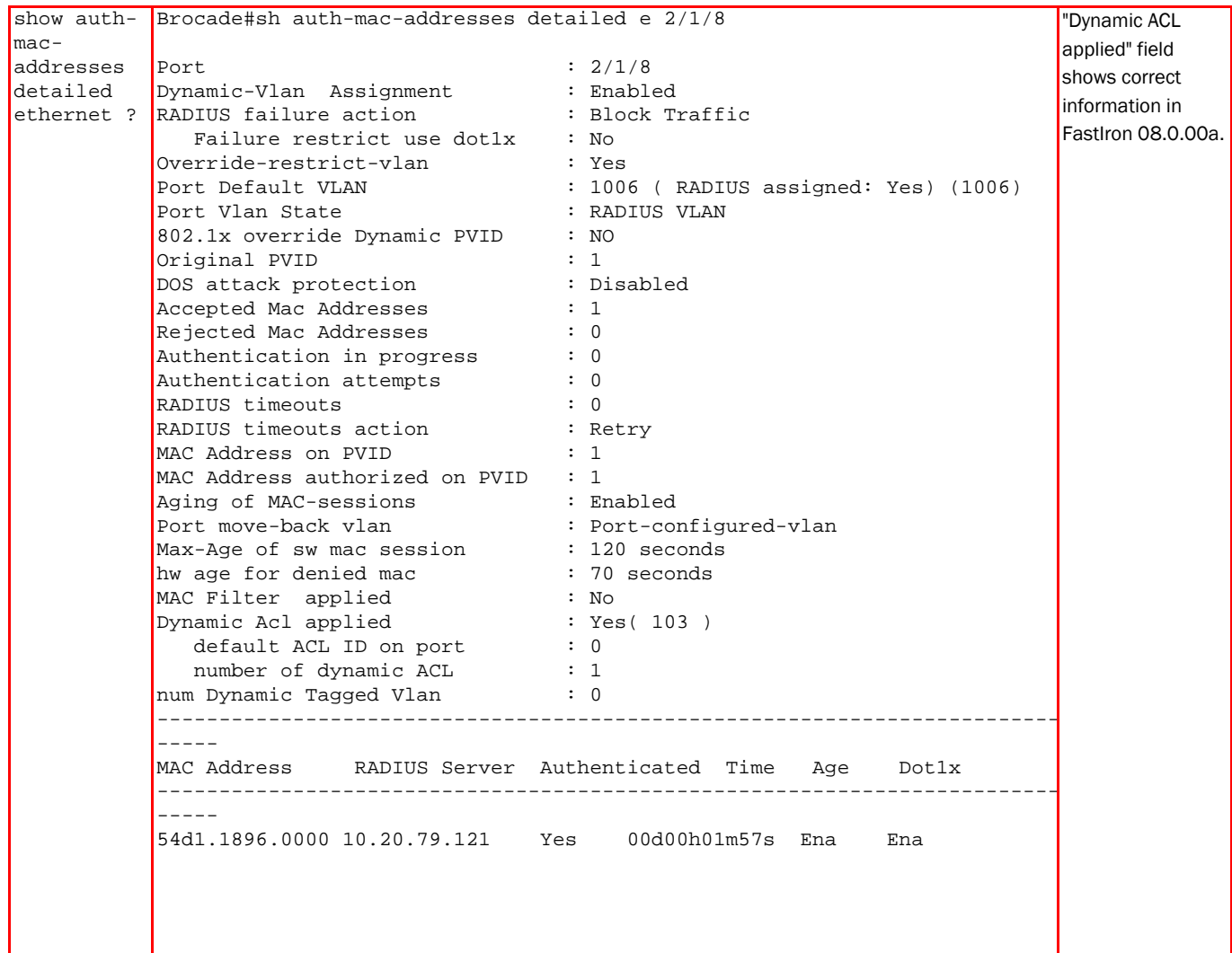

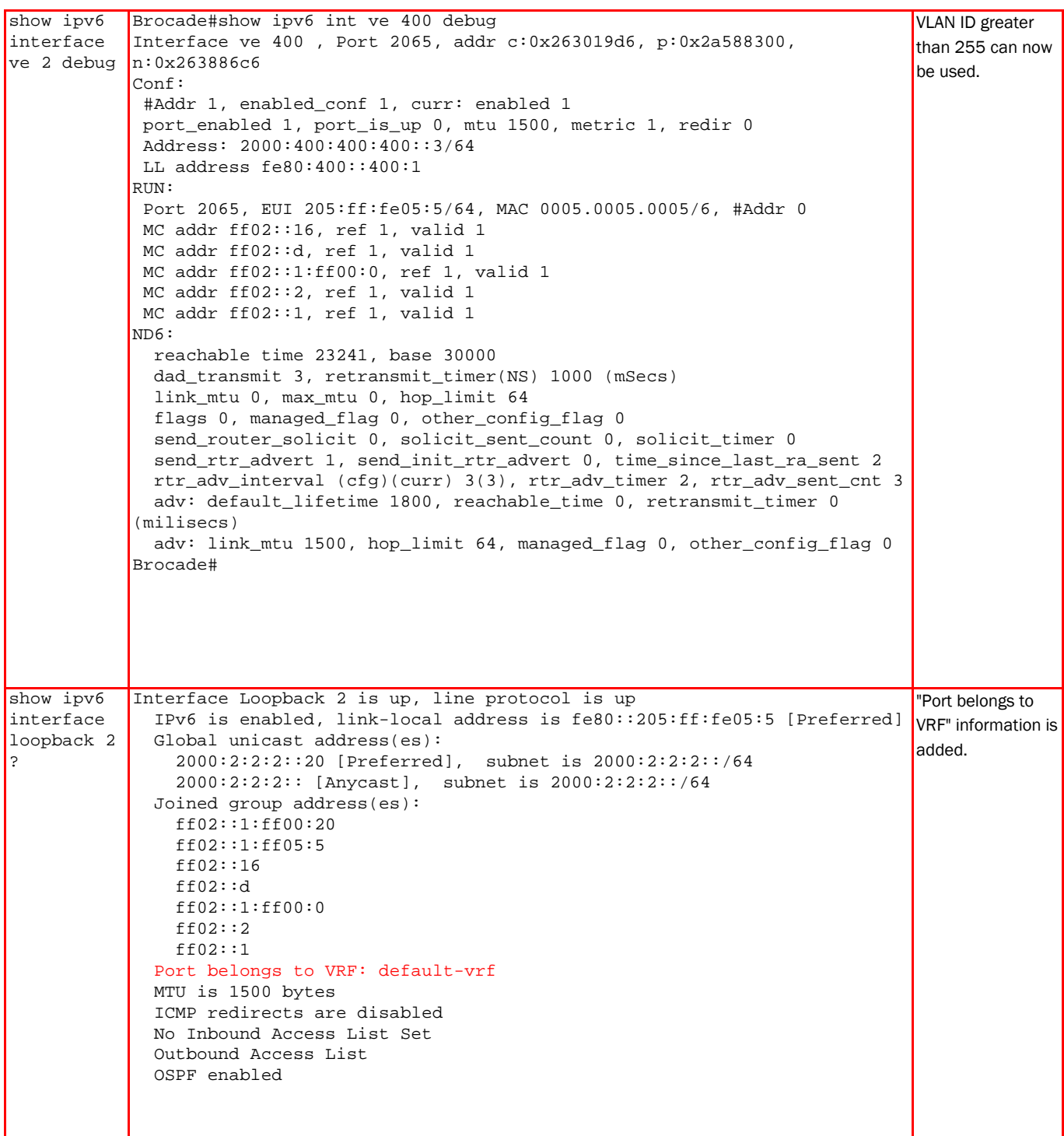

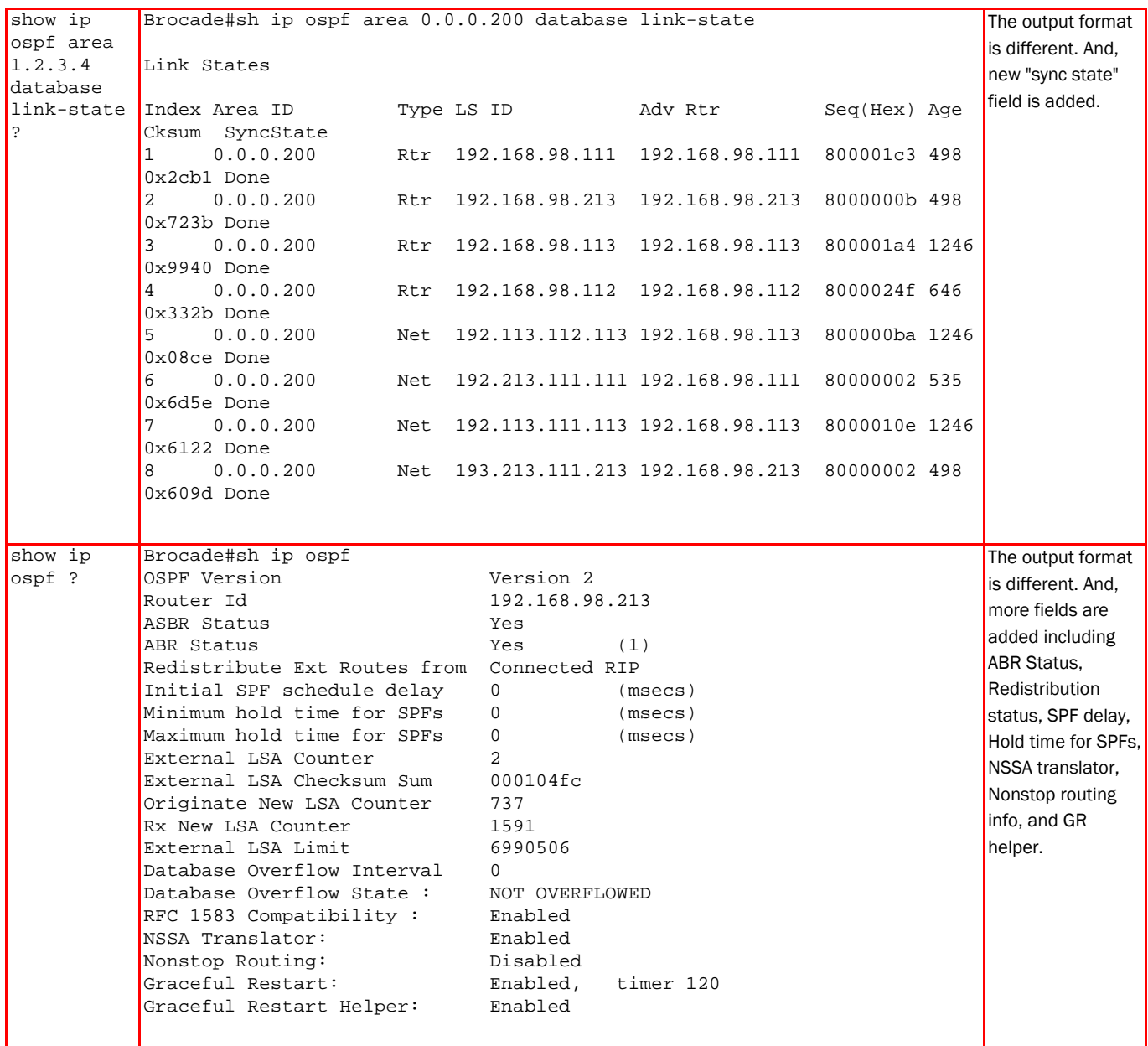

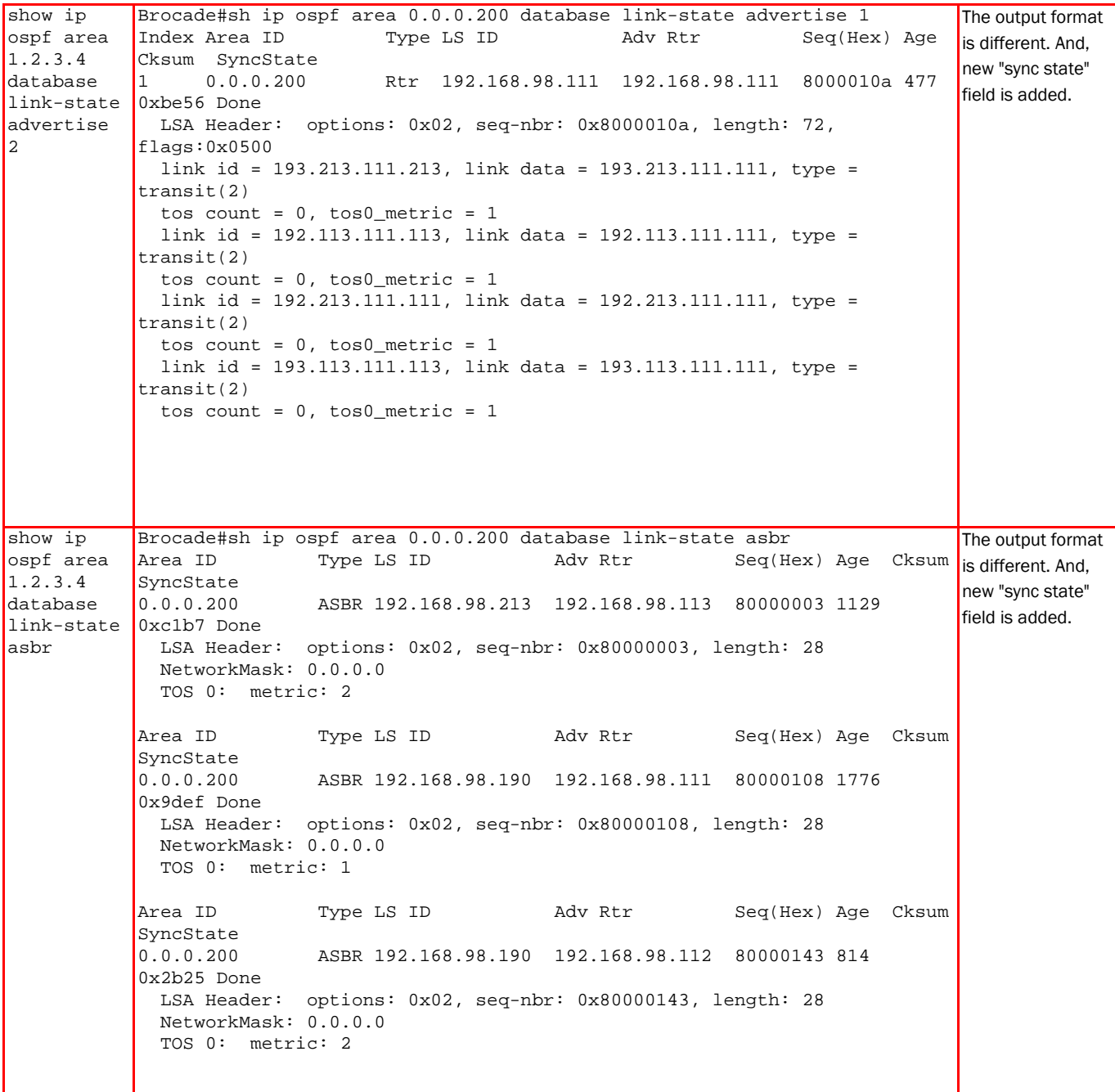

show ip ospf area 1.2.3.4 database link-state 0xb3ba Done extensive Brocade#sh ip ospf area 0.0.0.200 database link-state extensive Seq(Hex) Age Cksum SyncState<br>0.0.0.200 0.0.0.200 Rtr 192.168.98.111 192.168.98.111 800001cc 874 LSA Header: options: 0x02, seq-nbr: 0x800001cc, length: 72, flags:0x0500 link id = 193.213.111.213, link data = 193.213.111.111, type = transit(2) tos count = 0, tos0\_metric = 1 link id = 192.113.111.113, link data = 192.113.111.111, type = transit(2) tos count =  $0$ , tos $0$  metric = 1 link id = 192.213.111.213, link data = 192.213.111.111, type = transit(2) tos count = 0, tos0\_metric = 1 link id = 193.113.111.0, link data = 255.255.255.0, type = stub(3) tos count = 0, tos0\_metric = 1 Area ID Type LS ID Adv Rtr Seq(Hex) Age Cksum SyncState<br>0.0.0.200 0.0.0.200 Rtr 192.168.98.213 192.168.98.213 8000001c 337 0xb67f Done LSA Header: options: 0x02, seq-nbr: 0x8000001c, length: 3072, flags:0x0700 link id = 192.168.98.213, link data = 255.255.255.255, type = stub(3) tos count = 0, tos0\_metric = 1 link id = 192.169.98.113, link data = 255.255.255.255, type = stub(3) tos count = 0, tos0\_metric = 1 link id = 193.213.111.213, link data = 193.213.111.213, type = transit(2) tos count = 0, tos0\_metric = 1 link id = 192.213.111.213, link data = 192.213.111.213, type = transit(2) tos count = 0, tos0\_metric = 1 link id = 192.213.101.0, link data = 255.255.255.0, type = stub(3) tos count = 0, tos0\_metric = 1 link id = 192.213.1.2, link data = 255.255.255.254, type = stub(3) tos count = 0, tos0\_metric = 1 The output format is different. And, new "sync state" field is added.

li k id 192 213 1 4 li k d t 255 255 255 254 t t b(3)

```
show ip
ospf area 
1.2.3.4 
database 
link-state Area ID
link-state-
SyncState Type 
id 1.2.3.4 0.0.0.200
           Brocade#sh ip ospf area 0.0.0.200 database link-state link-state-id 
           192.168.98.111
           Ospf link-state by link-state ID 192.168.98.111 are in the following:
                         Aging LS ID Router Seq(hex) Chksum
                     0.0.0.200 991 192.168.98.111 192.168.98.111 800001cc 0000b3ba 
           Done RTR 
            LSA Header: options: 0x02, seq-nbr: 0x800001cc, length: 72, 
           flags:0x0500
             link id = 193.213.111.213, link data = 193.213.111.111, type = 
           transit(2)
             tos count = 0, tos0_metric = 1
              link id = 192.113.111.113, link data = 192.113.111.111, type = 
           transit(2)
             tos count = 0, tos0_metric = 1
              link id = 192.213.111.213, link data = 192.213.111.111, type = 
           transit(2)
             tos count = 0, tos0_metric = 1
             link id = 193.113.111.0, link data = 255.255.255.0, type = stub(3)
             tos count = 0, tos0_metric = 1
           Area ID Aging LS ID Router Seq(hex) Chksum 
           SyncState Type<br>0.0.0.200 746
                      0.0.0.200 746 192.168.98.111 192.168.98.111 80000107 0000c618 
           Done
             LSA Header: options: 0x02, seq-nbr: 0x80000107, length: 28
             NetworkMask: 255.255.255.255
             TOS 0: metric: 1
           Area ID Aging LS ID Router Seq(hex) Chksum 
           SyncState Type<br>0.0.0.200 1
           0.0.0.200 1686 192.168.98.111 192.168.98.112 800001fc 0000de08<br>Done SUMM
                      SUMM
             LSA Header: options: 0x02, seq-nbr: 0x800001fc, length: 28
              NetworkMask: 255.255.255.255
              TOS 0: metric: 2
                                                                                    The output format 
                                                                                    is different. And, 
                                                                                    new "sync state" 
                                                                                    field is added.
```
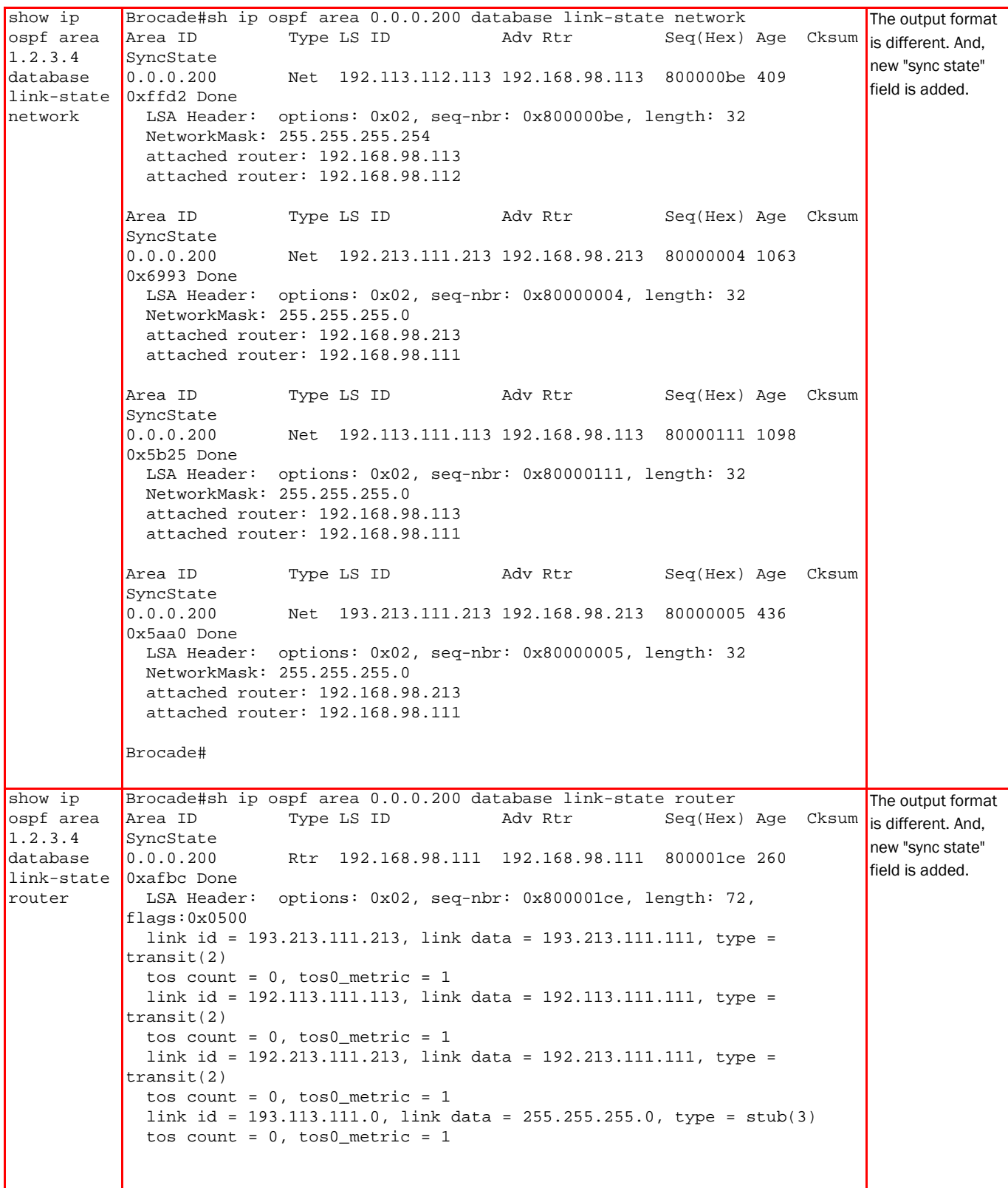

```
show ip
ospf area 
1.2.3.4 
database 
link-state Area ID
router-id 
1.2.3.4 
            Brocade#sh ip ospf area 0.0.0.200 database link-state router-id 
            192.168.98.111
            Ospf link-state by router ID 192.168.98.111 are in the following:
                           Aging LS ID Router Seq(hex) Chksum
           \begin{array}{ccc} \text{SyncState} & \text{Type} \\ 0.0.0.200 & 1 \end{array}\begin{bmatrix} 0.0.0.200 & 1928 & 192.168.98.111 & 192.168.98.111 & 800001cd & 0000b1bb \end{bmatrix}Done RTR 
             LSA Header: options: 0x02, seq-nbr: 0x800001cd, length: 72, 
            flags:0x0500
              link id = 193.213.111.213, link data = 193.213.111.111, type = 
            transit(2)
              tos count = 0, tos0_metric = 1
               link id = 192.113.111.113, link data = 192.113.111.111, type = 
            transit(2)
              tos count = 0, tos0_metric = 1
              link id = 192.213.111.213, link data = 192.213.111.111, type = 
            transit(2)
              tos count = 0, tos0_metric = 1
              link id = 193.113.111.0, link data = 255.255.255.0, type = stub(3)
              tos count = 0, tos0_metric = 1
            Area ID Aging LS ID Router Seq(hex) Chksum 
            SyncState<br>0.0.0.200
                       1686 192.168.42.111 192.168.98.111 80000108 00002fe6<br>SIMM
            Done
              LSA Header: options: 0x02, seq-nbr: 0x80000108, length: 28
              NetworkMask: 255.255.255.255
              TOS 0: metric: 1
            Area ID Aging LS ID Router Seq(hex) Chksum 
            SyncState Type<br>0.0.0.200 1
            0.0.0.200 1686 192.190.101.0 192.168.98.111 80000108 0000fe34<br>Done SUMM
                       SUMM
              LSA Header: options: 0x02, seq-nbr: 0x80000108, length: 28
               NetworkMask: 255.255.255.0
              TOS 0: metric: 2
                                                                                         The output format 
                                                                                         is different. And, 
                                                                                         new "sync state" 
                                                                                         field is added.
```
show ip ospf area 1.2.3.4 database link-state 0xcc11 Done summary Brocade#sh ip ospf area 0.0.0.200 database link-state summary<br>Area ID Type LS ID Adv Rtr Seq(Hex) Seq(Hex) Age Cksum SyncState<br>0.0.0.200 0.0.0.200 Summ 192.213.1.166 192.168.98.112 80000003 1670 LSA Header: options: 0x02, seq-nbr: 0x80000003, length: 28 NetworkMask: 255.255.255.254 TOS 0: metric: 4 Area ID Type LS ID Adv Rtr Seq(Hex) Age Cksum SyncState<br>0.0.0.200 0.0.0.200 Summ 192.213.2.180 192.168.98.112 80000003 1670 0x3599 Done LSA Header: options: 0x02, seq-nbr: 0x80000003, length: 28 NetworkMask: 255.255.255.254 TOS 0: metric: 4 Area ID Type LS ID Adv Rtr Seq(Hex) Age Cksum SyncState<br>0.0.0.200 0.0.0.200 Summ 192.213.1.242 192.168.98.112 80000003 1670 0xd1bf Done LSA Header: options: 0x02, seq-nbr: 0x80000003, length: 28 NetworkMask: 255.255.255.254 TOS 0: metric: 4 Area ID Type LS ID Adv Rtr Seq(Hex) Age Cksum SyncState<br>0.0.0.200 0.0.0.200 Summ 192.213.2.62 192.168.98.112 80000003 1670 0xd56f Done LSA Header: options: 0x02, seq-nbr: 0x80000003, length: 28 NetworkMask: 255.255.255.254 TOS 0: metric: 4 Area ID Type LS ID adv Rtr Seq(Hex) Age Cksum SyncState<br>0.0.0.200 0.0.0.200 Summ 192.213.1.48 192.168.98.112 80000003 1670 0x6de6 Done LSA Header: options: 0x02, seq-nbr: 0x80000003, length: 28 NetworkMask: 255.255.255.254 Brocade#sh ip ospf area 0.0.0.200 database link-state sequence-number The output format is different. And, new "sync state" field is added. show ip ospf area 1.2.3.4 database link-state Area ID sequencenumber 7FFF 80000143 Ospf link-state by sequence number 80000143 are in the following: Aging LS ID Router Seq(hex) Chksum<br>Type SyncState Type<br>0.0.0.200 865  $\begin{bmatrix} 0.0.0.200 & 865 & 192.168.98.190 & 192.168.98.112 & 80000143 & 0000430 \end{bmatrix}$ STIMM LSA Header: options: 0x02, seq-nbr: 0x80000143, length: 28 NetworkMask: 255.255.255.255 TOS 0: metric: 3 Area ID Aging LS ID Router Seq(hex) Chksum SyncState<br>0.0.0.200  $\begin{bmatrix} 0.0.0.200 & 865 & 192.168.98.190 & 192.168.98.112 & 80000143 & 00002b25 \end{bmatrix}$ **ASBR**  LSA Header: options: 0x02, seq-nbr: 0x80000143, length: 28 NetworkMask: 0.0.0.0 TOS 0: metric: 2 The output format is different. New "sync state" field is added. "tos count" field is changed to "TOS", "tos0\_metric" is changed to"metric". "Flags" option is removed.

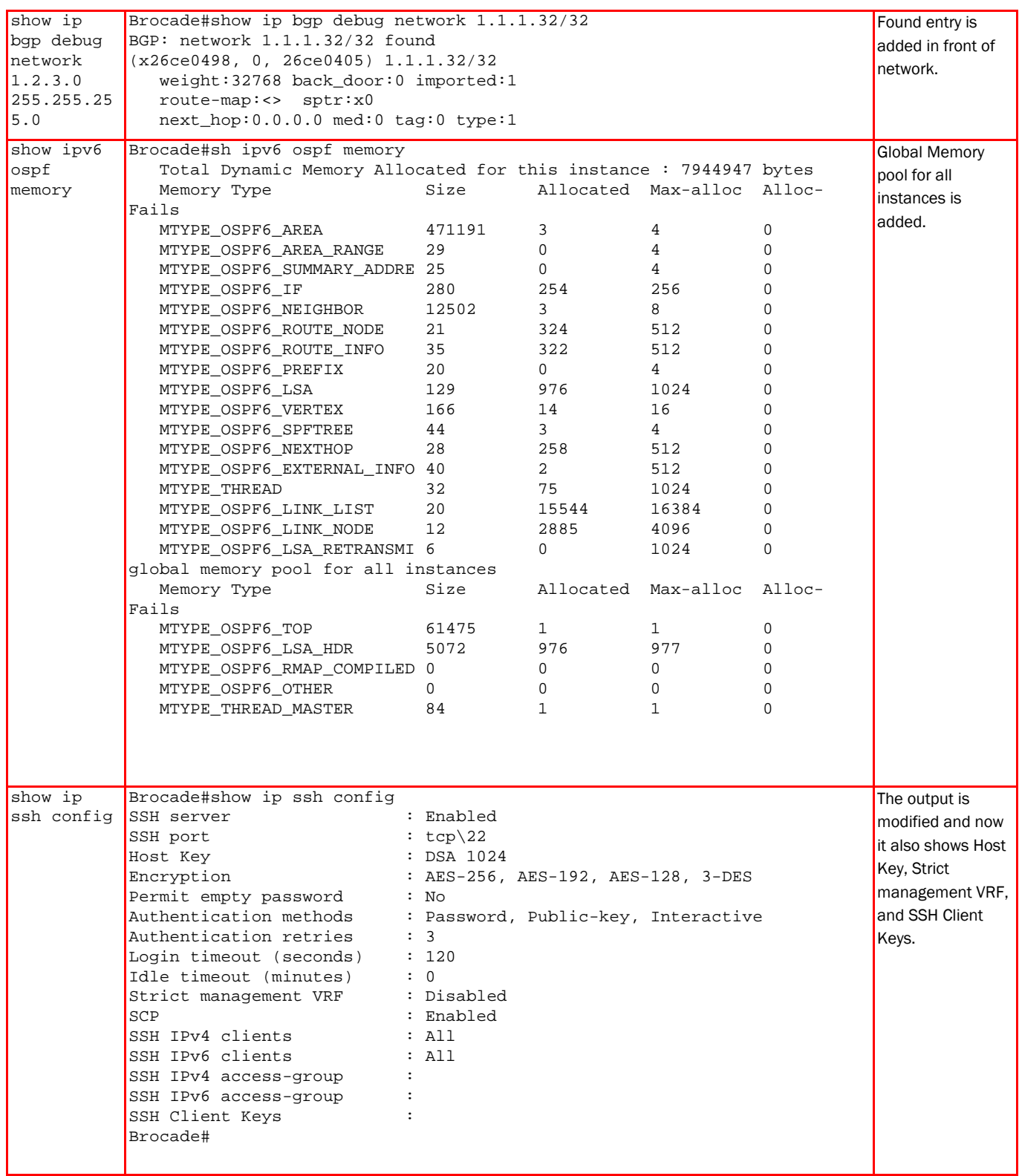

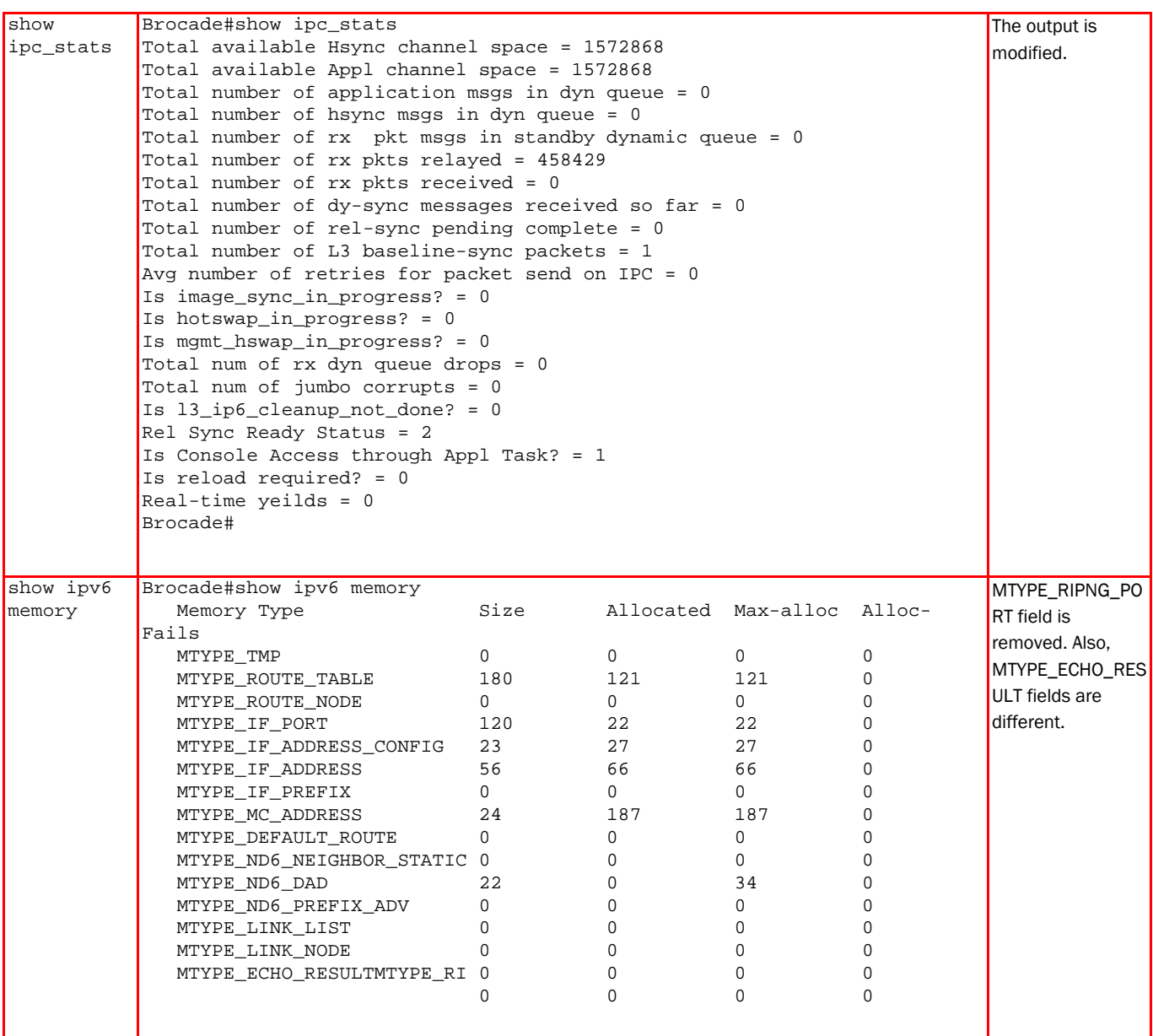

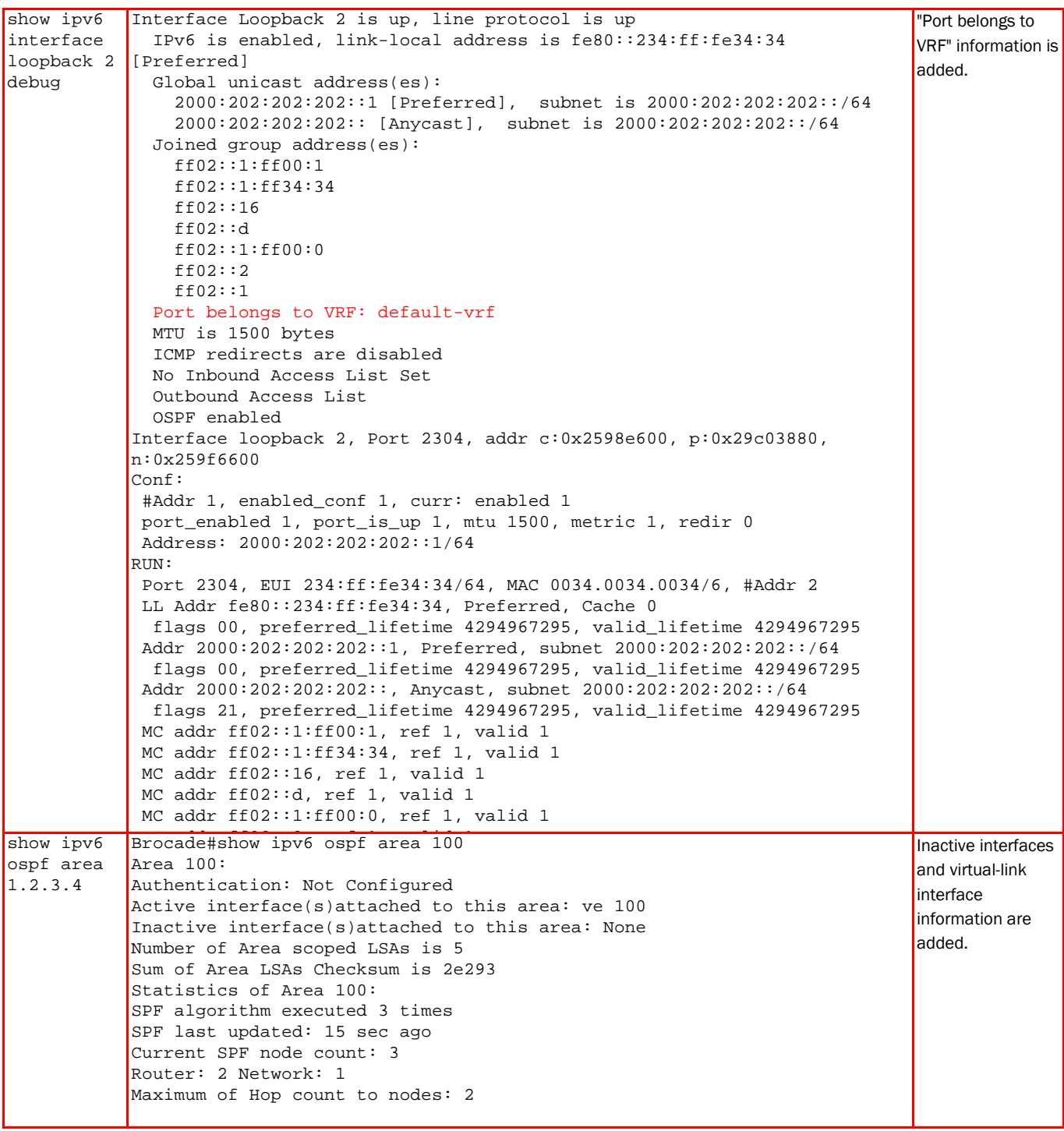

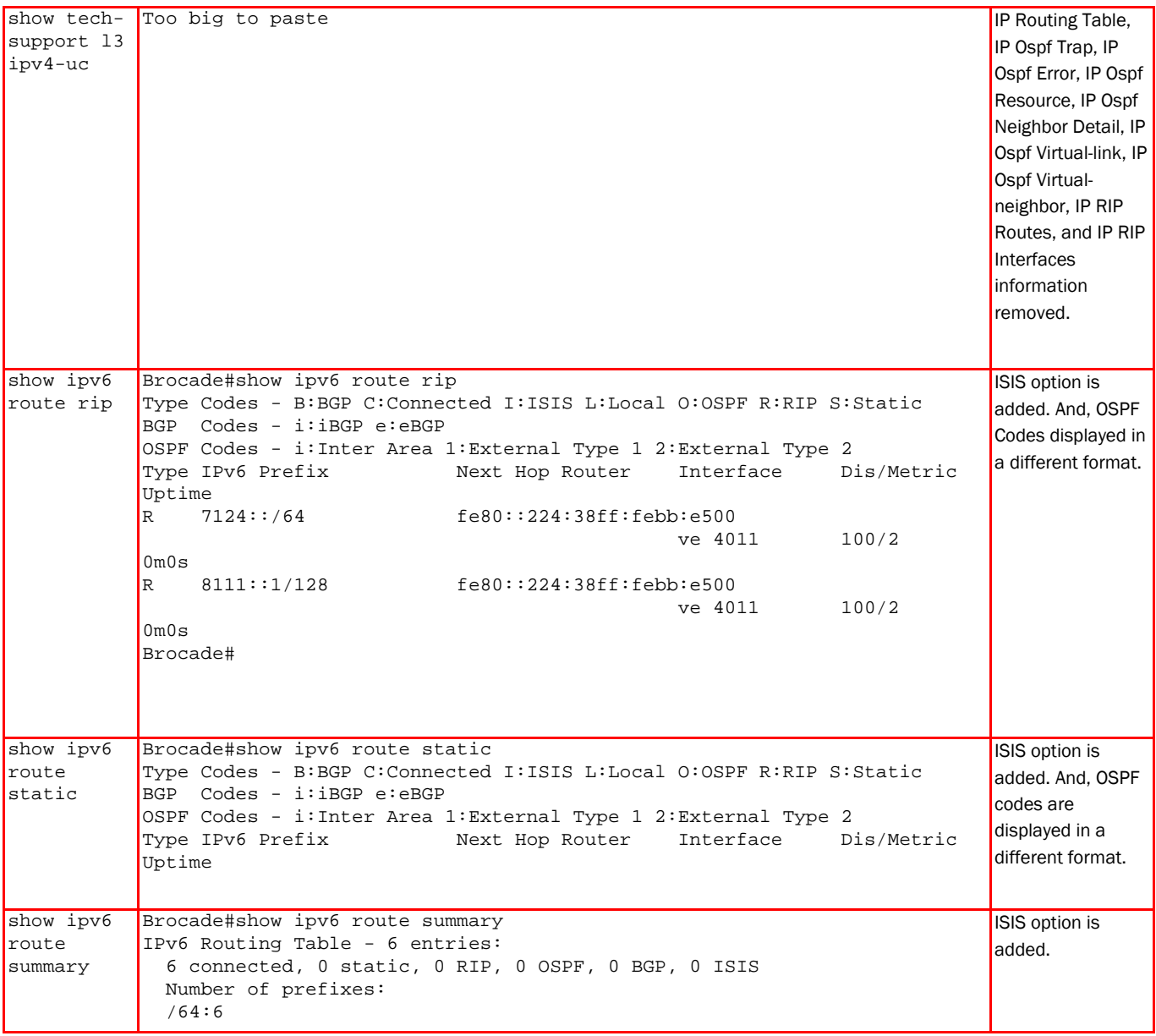

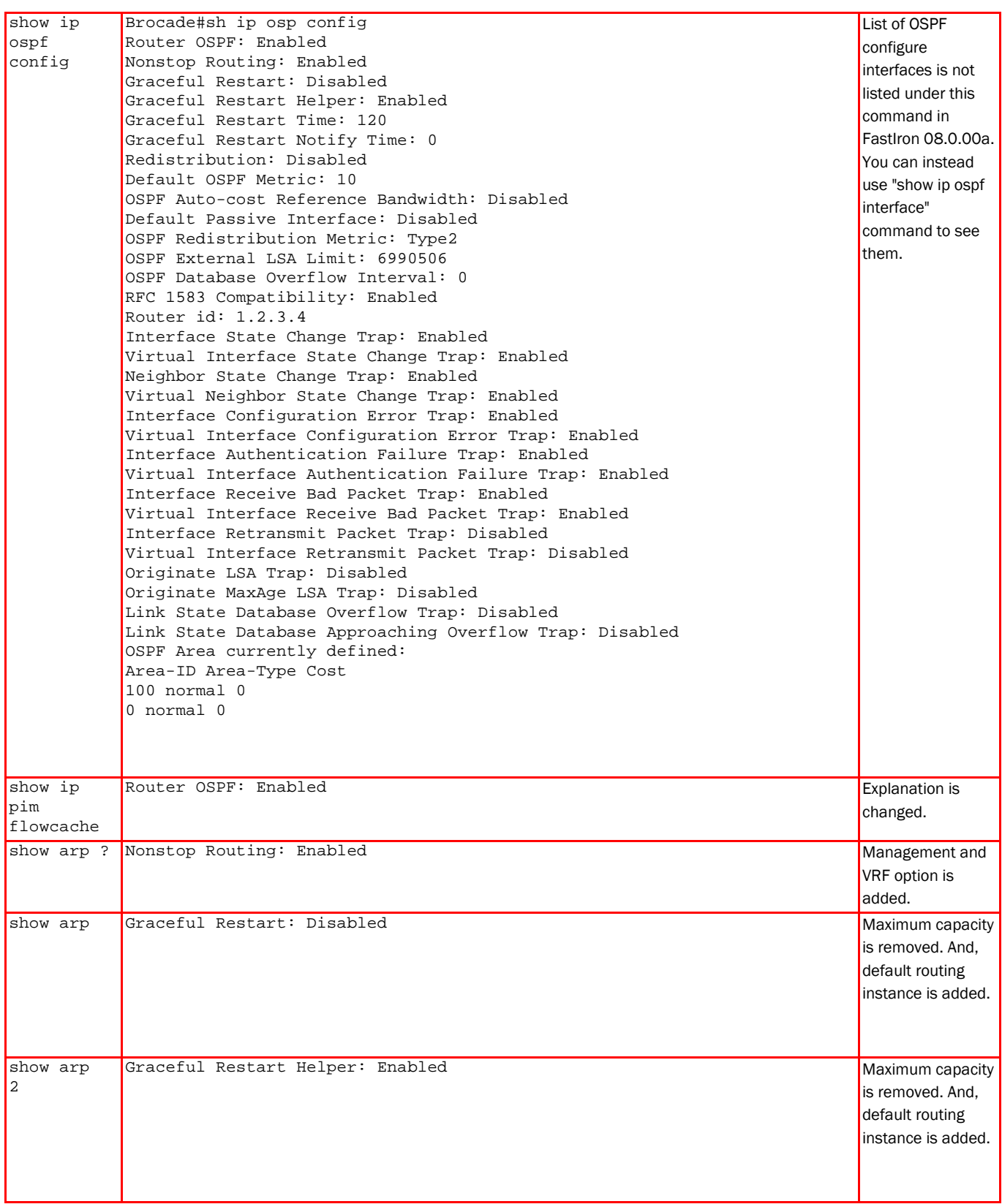

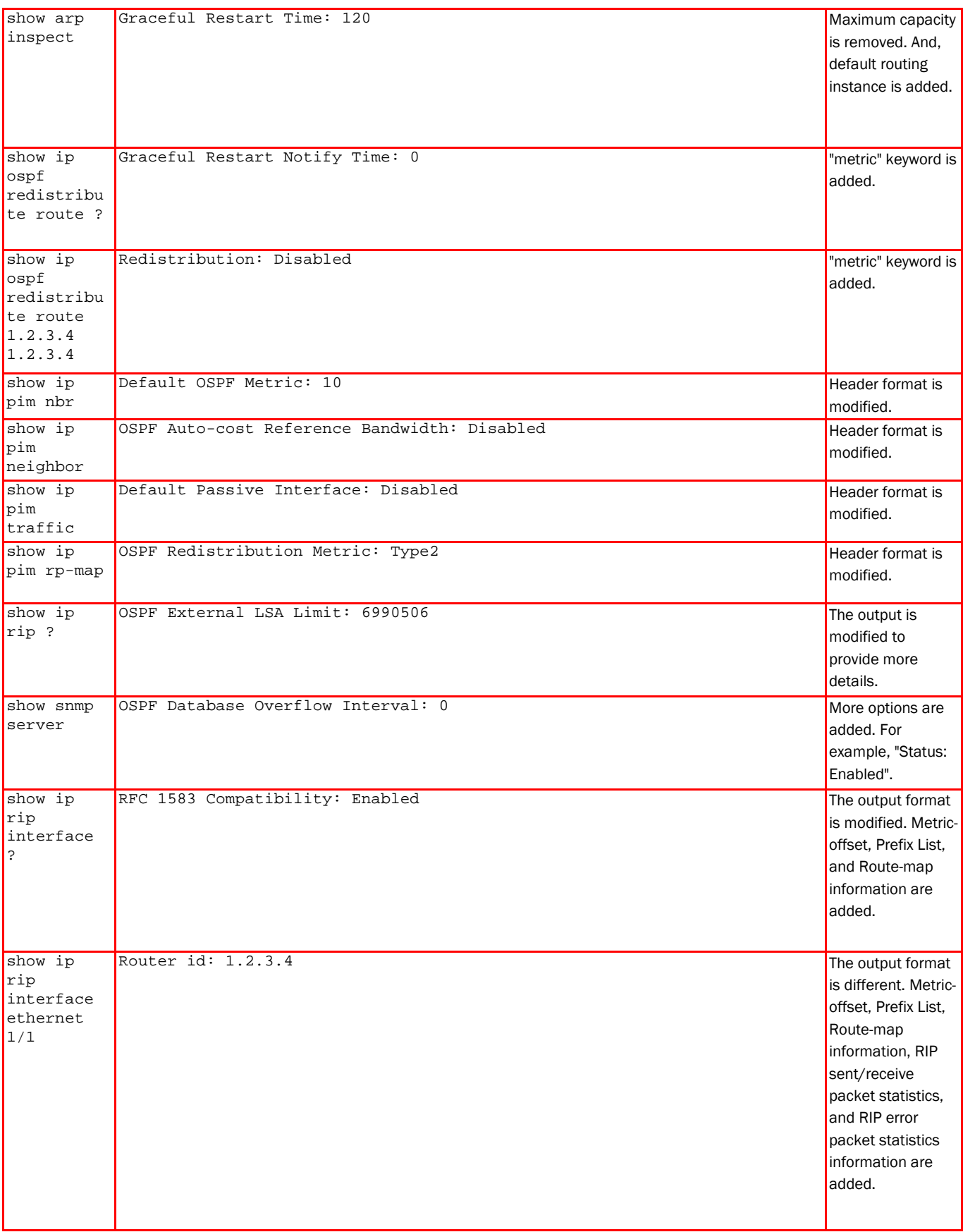

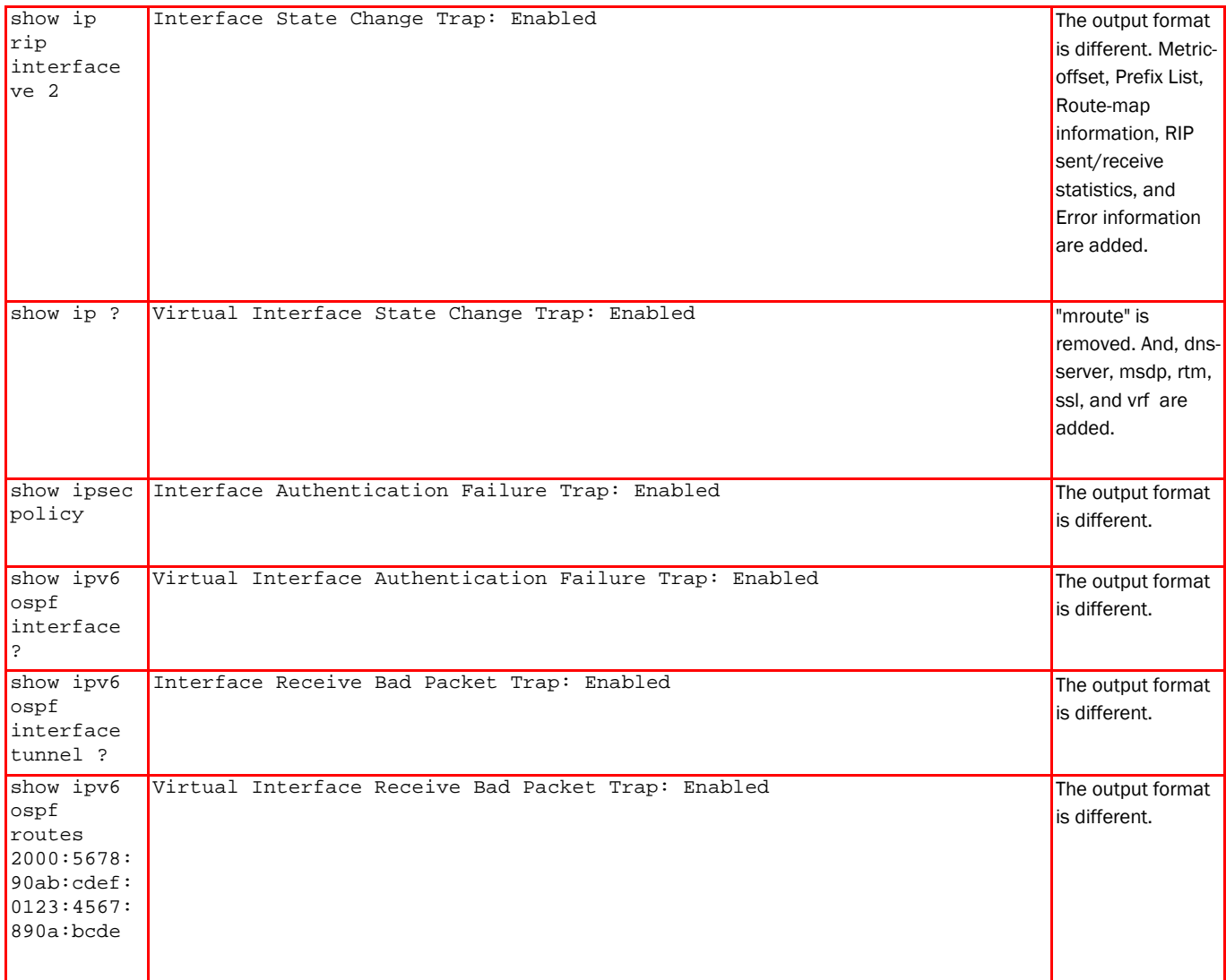

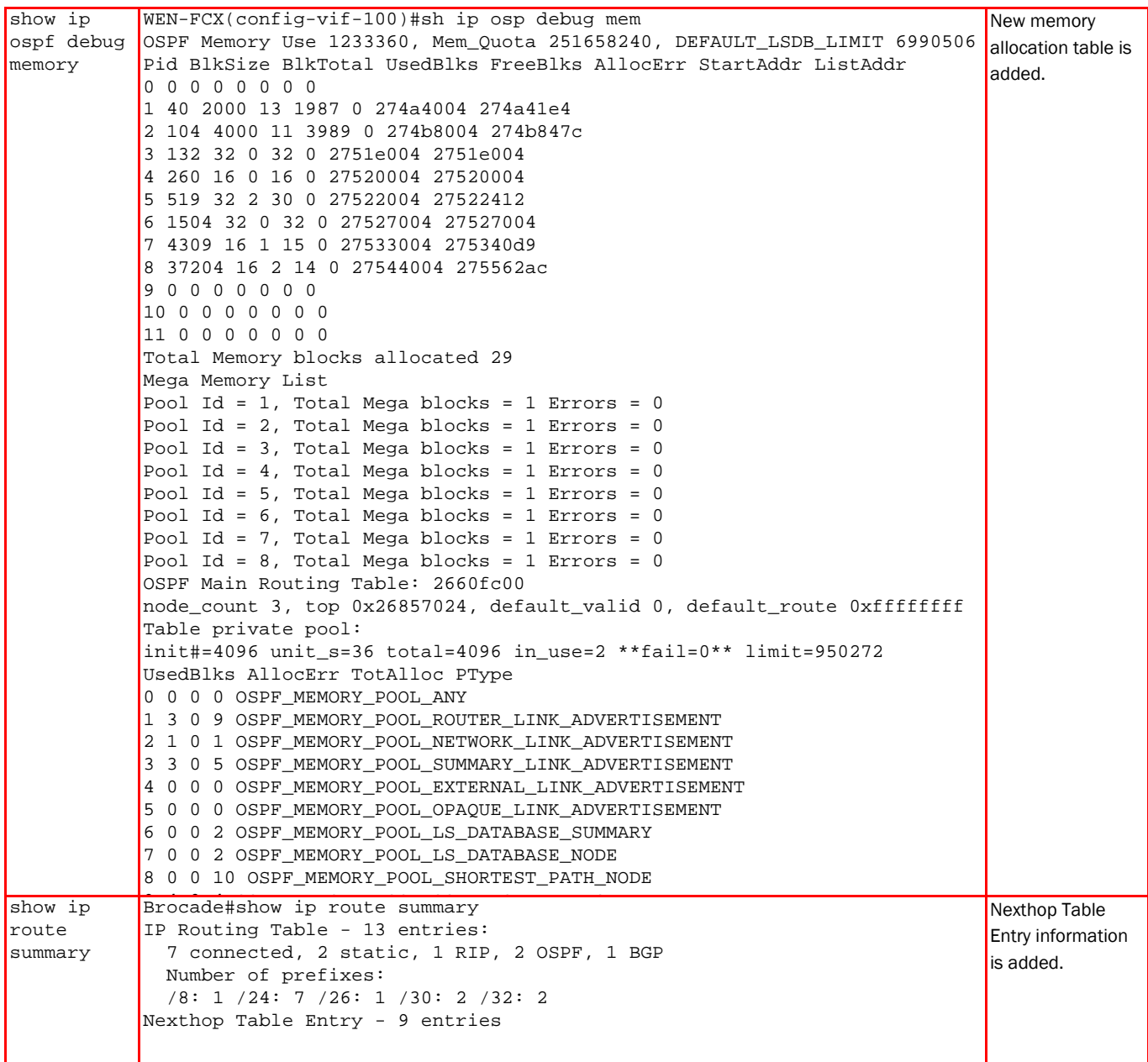

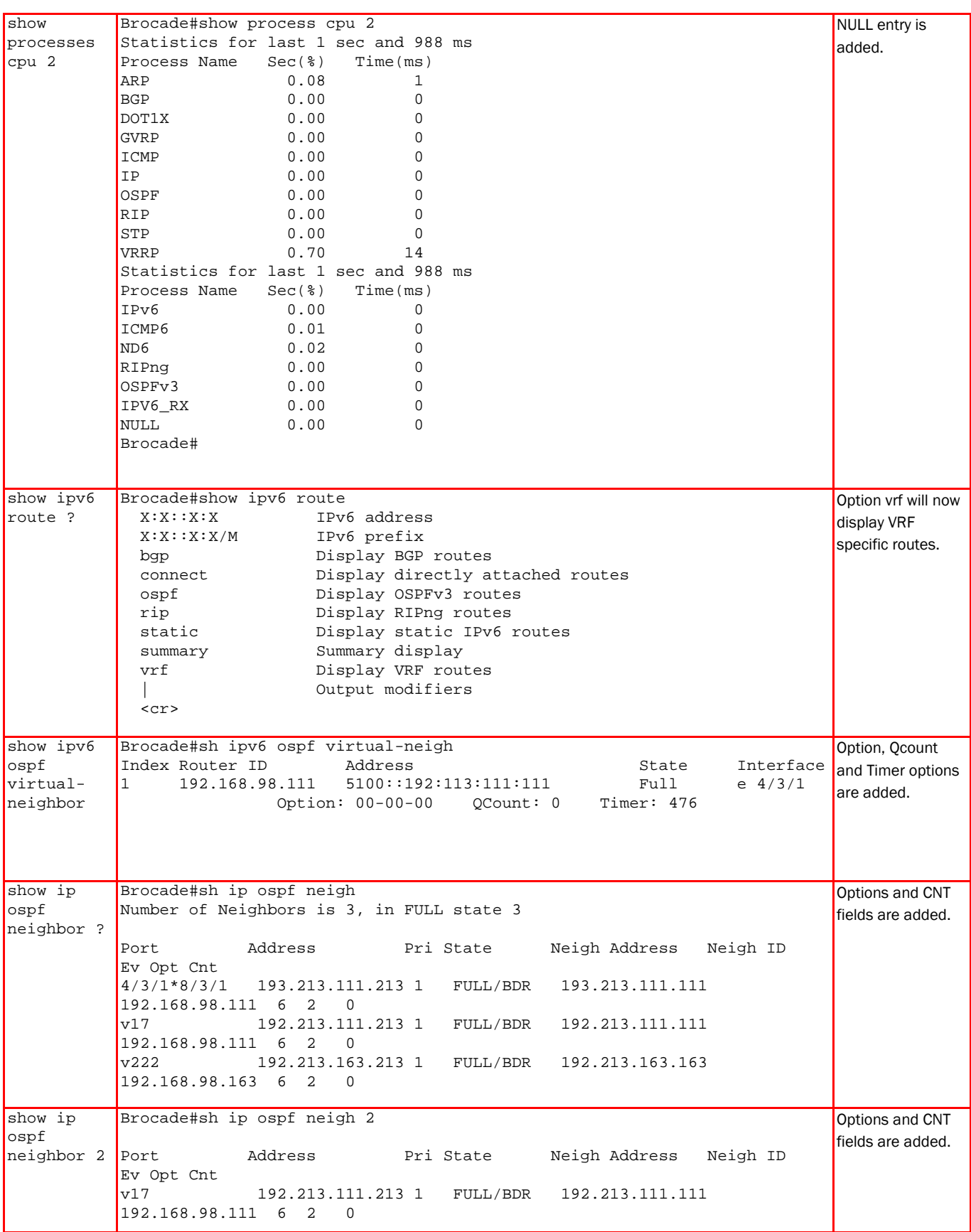

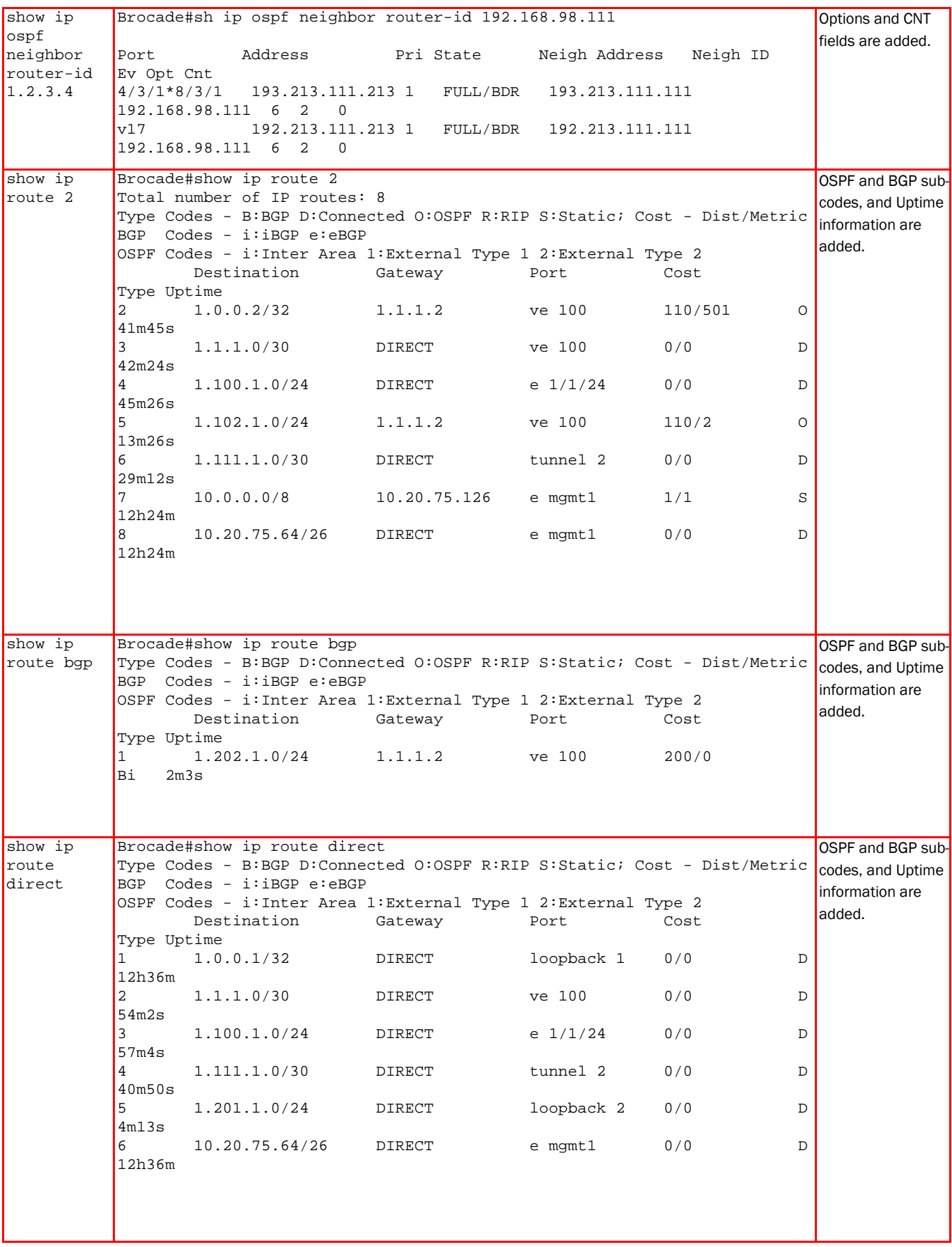

show command output differences between 07.4.00 and 08.0.xx

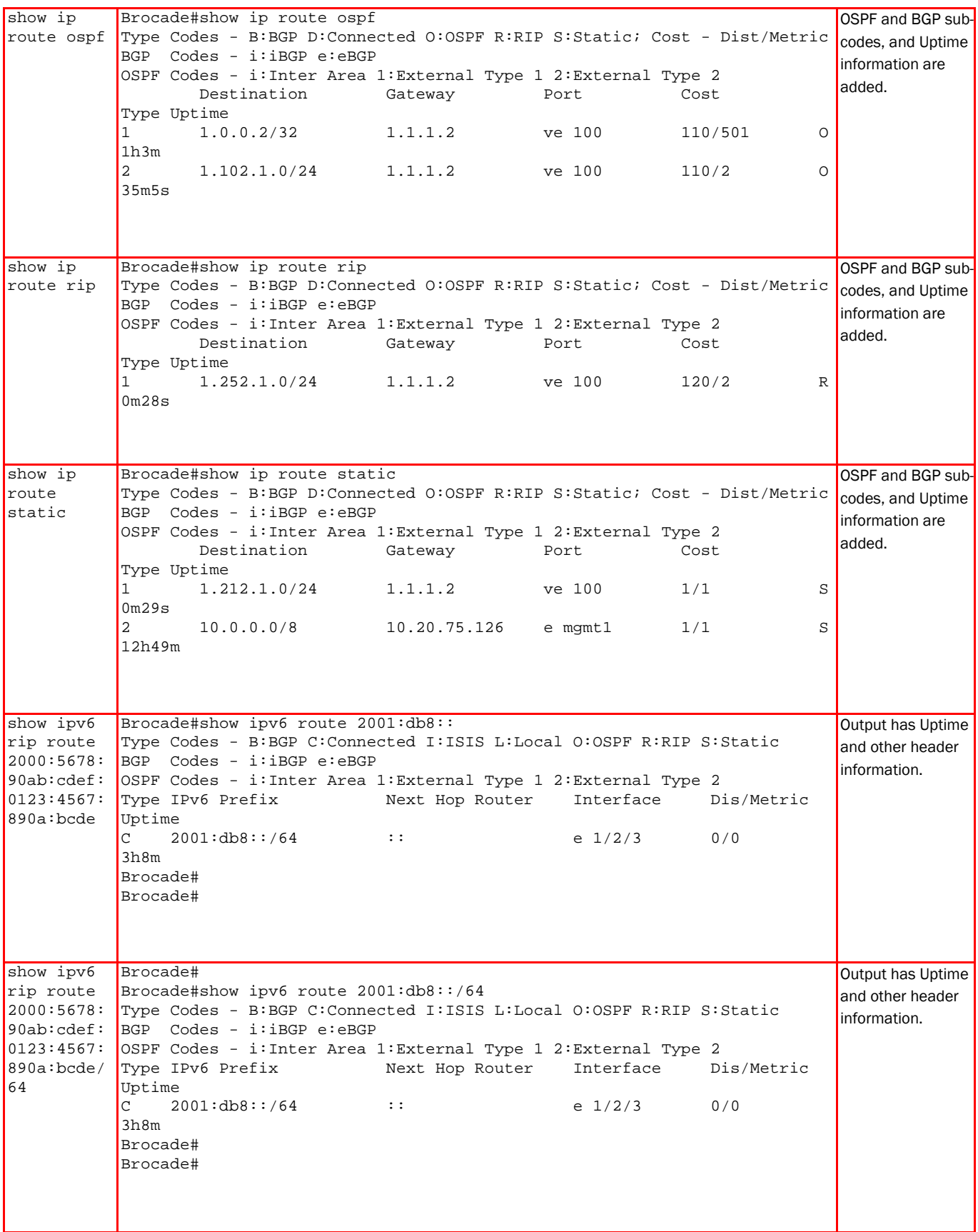

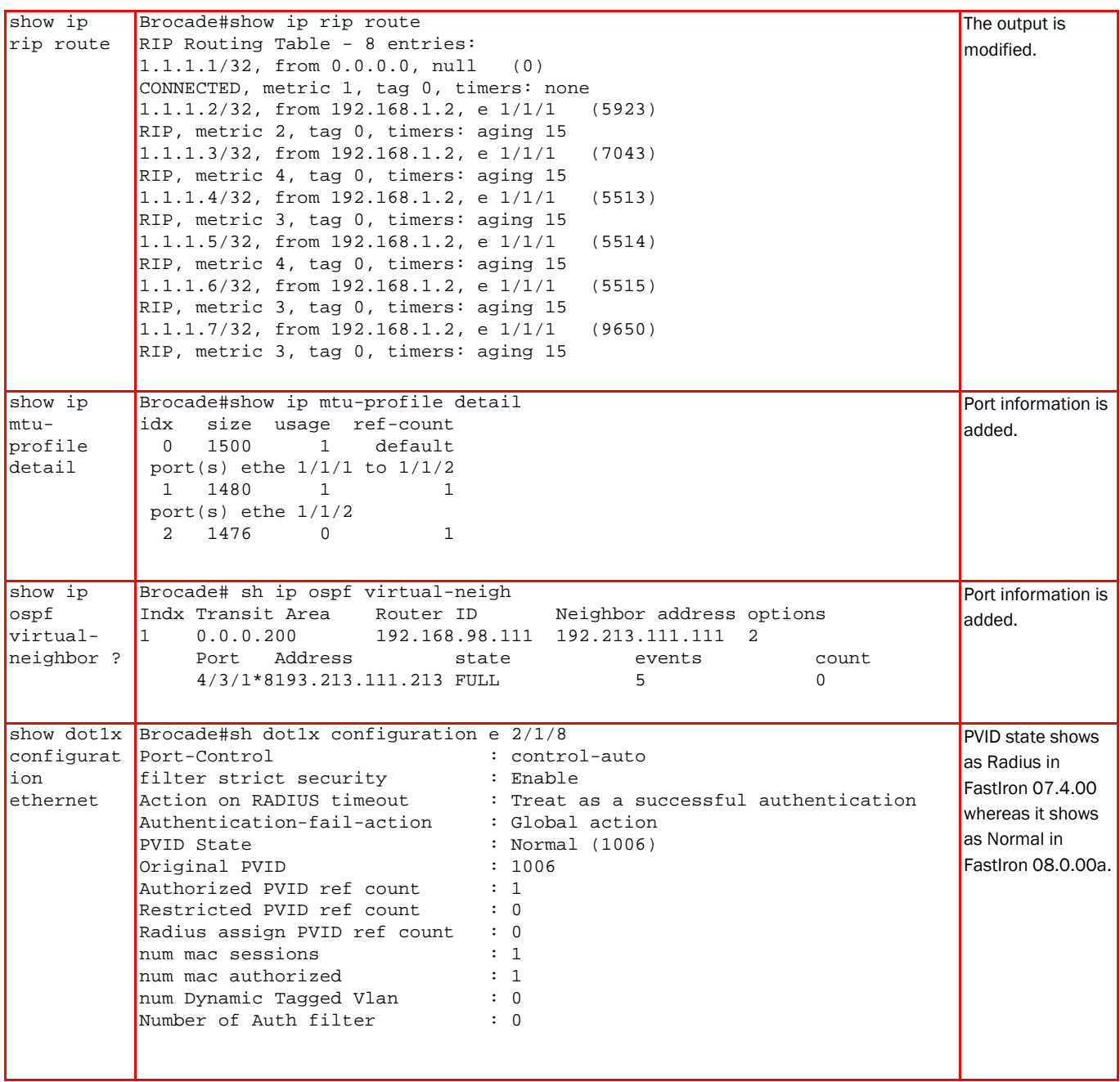

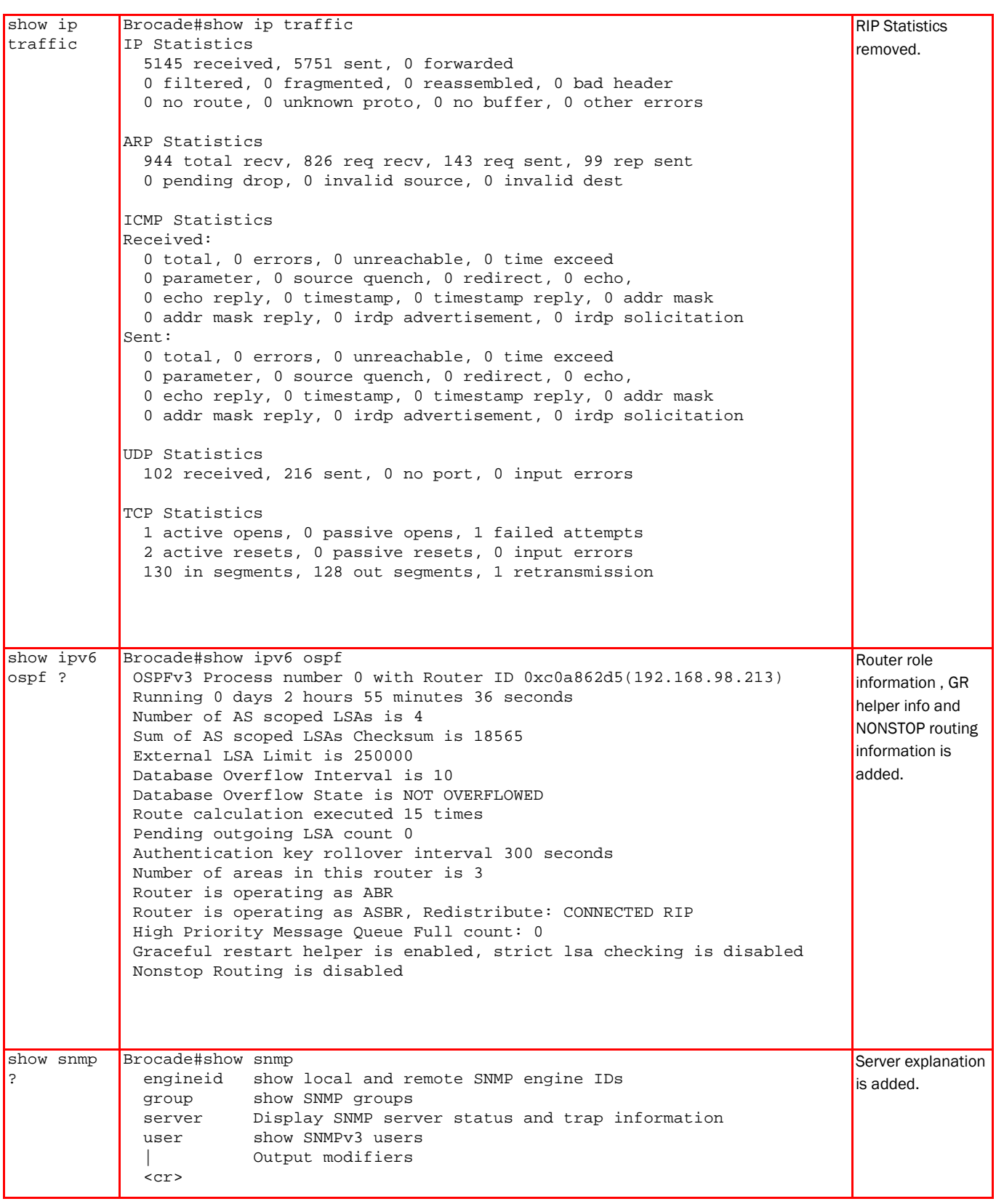

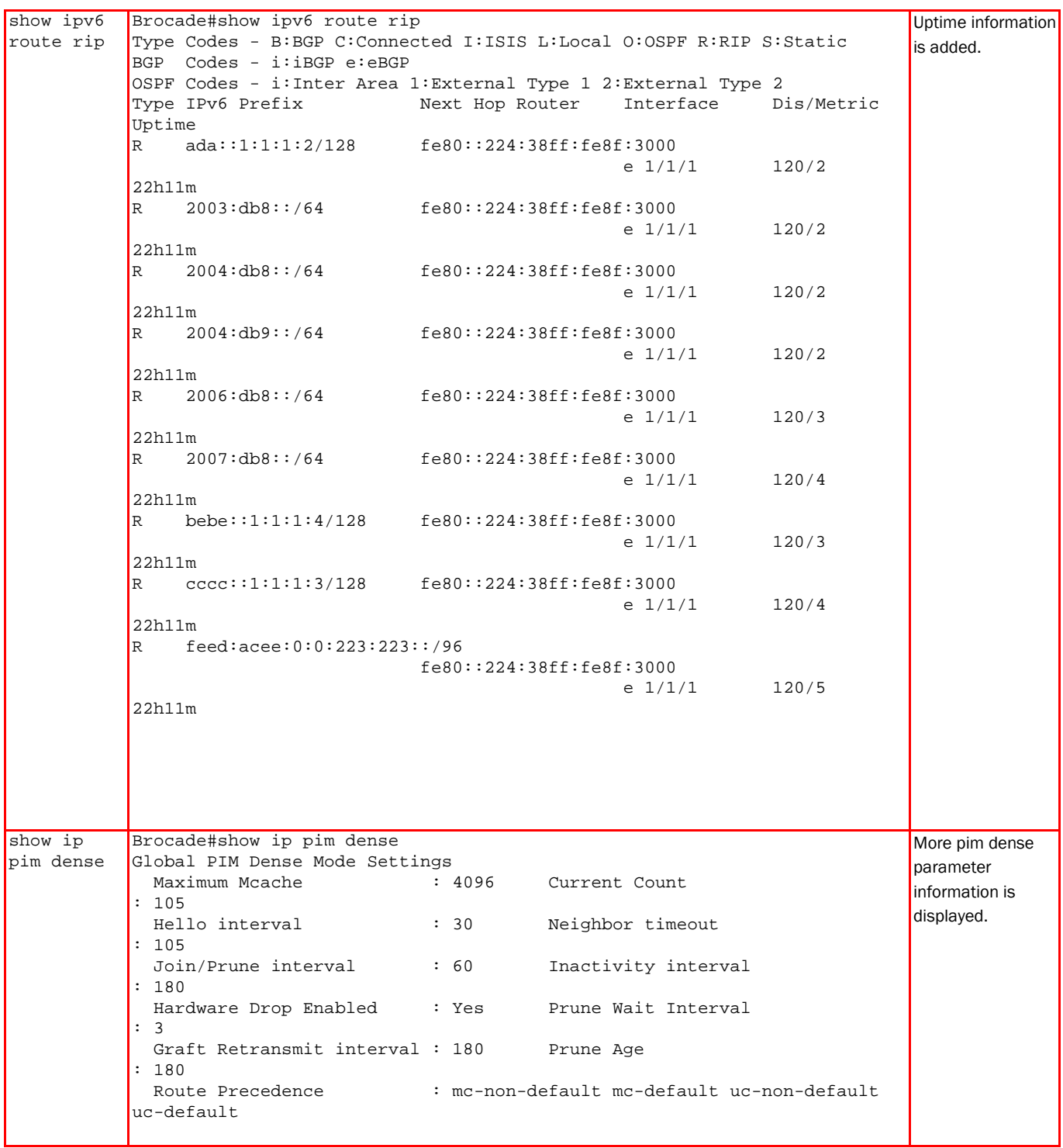

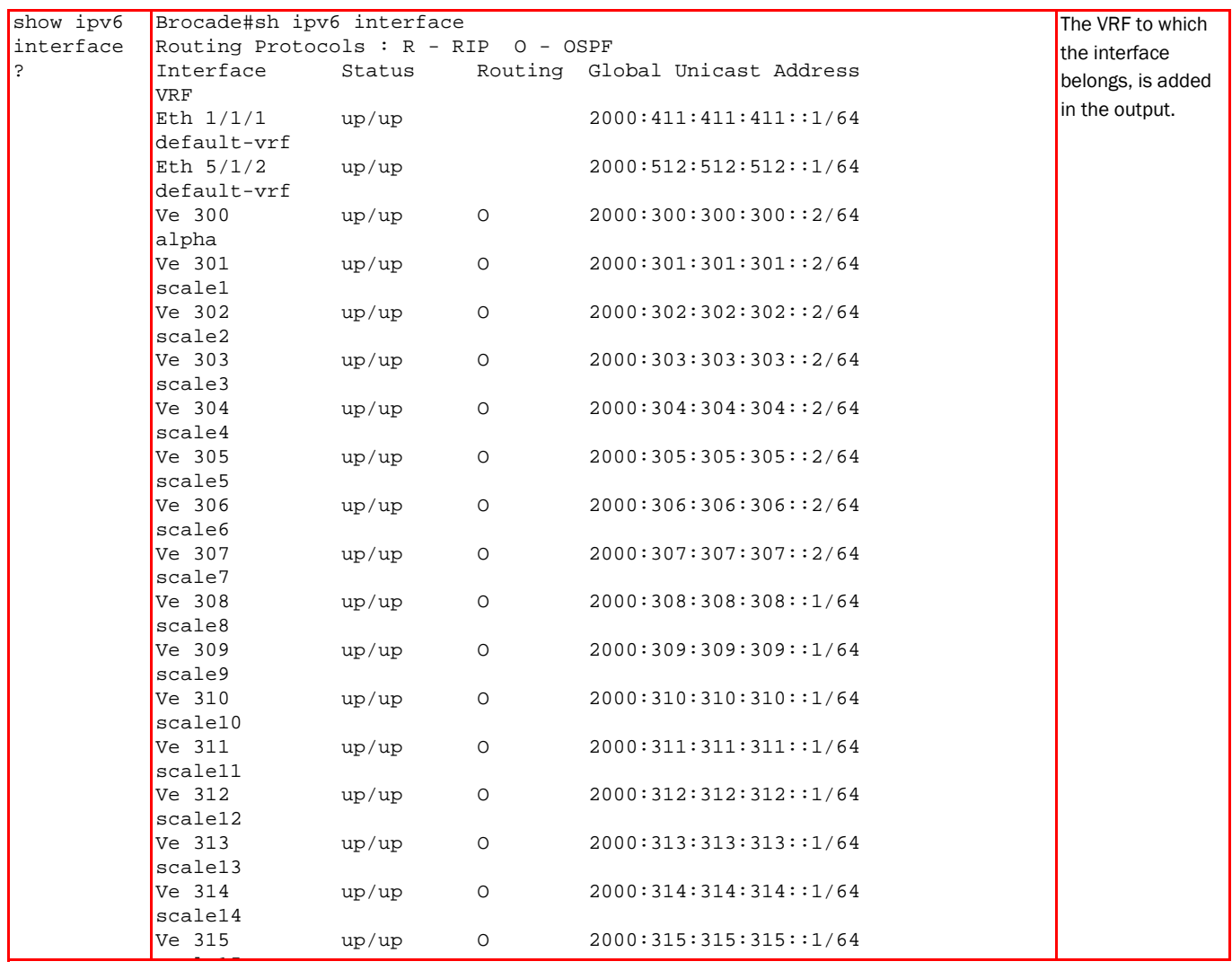

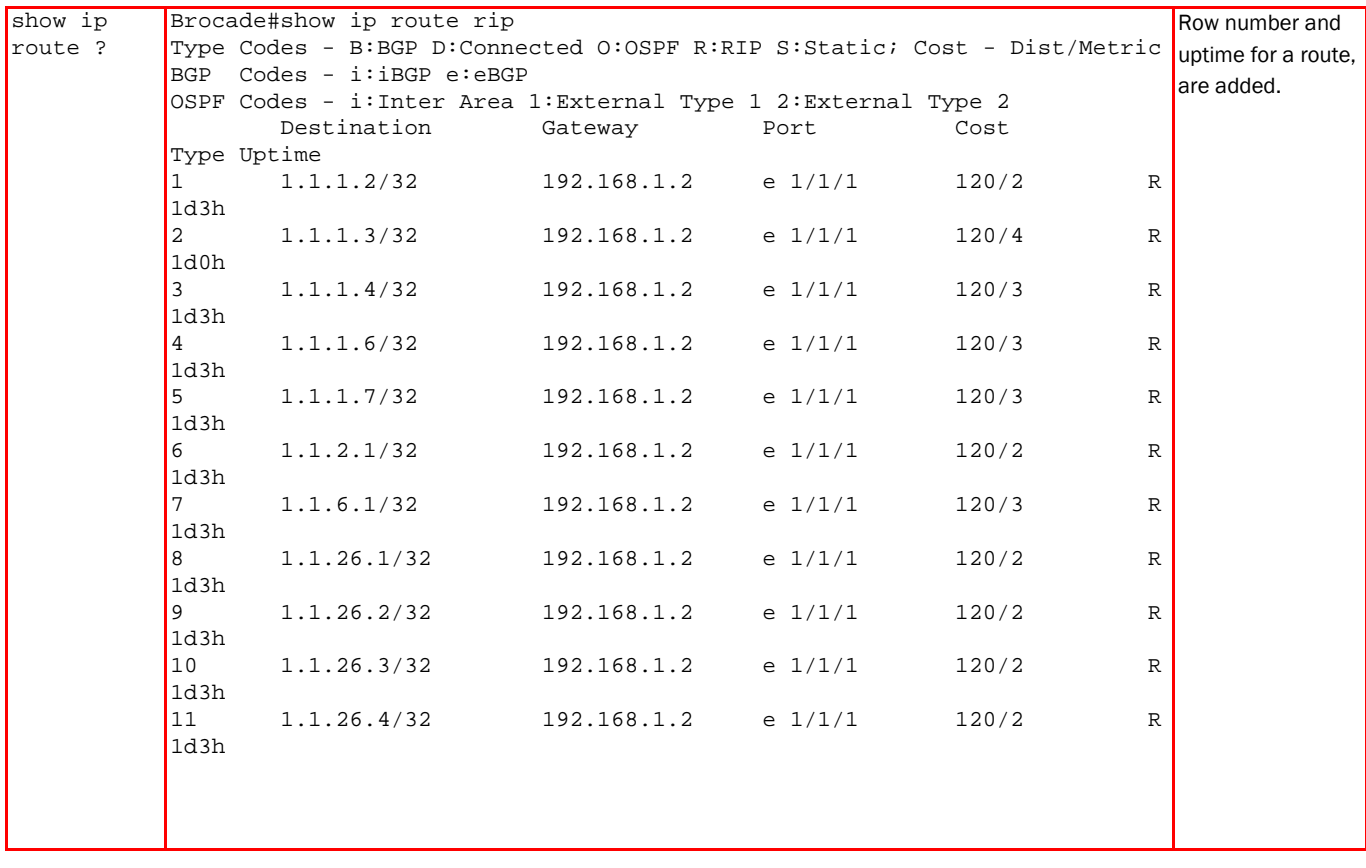

```
show tech-
support 
stack 
           Brocade#sh tech-support stack
           Stacking Status.
           alone: standalone, D: dynamic config, S: static config
                      Role Mac Address Pri State Comment
           1 S ICX6610-24F standby 748e.f834.8198 0 remote Ready
           2 S ICX6610-24 active 748e.f893.4e1c 0 local Ready
               \begin{array}{ccc}\n \text{active} & \text{standby} \\
 + & & & \\
 \text{+} & & & \\
 \end{array} +---+ +---+ 
            =2/6| 2 |2/1==2/6| 1 |2/1= 
            | +---+ +---+ | 
            | | 
            |------------------------| 
           Standby u1 - protocols ready, can failover or manually switch over
           Current stack management MAC is 748e.f834.8199
           Image-Auto-Copy is Enabled.
           Stack Port Status Neighbors
           Unit# Stack-port1 Stack-port2 Stack-port1 Stack-port2 
           1 up (1/2/1-1/2/2) up (1/2/6-1/2/7) U2 (2/2/6-2/2/7) U2 (2/2/1-
           \begin{array}{c} 2/2/2 \\ 2 \end{array}2 up (2/2/1-2/2/2) up (2/2/6-2/2/7) U1 (1/2/6-1/2/7) U1 (1/2/1-
           1/2/2) 
           Unit# System uptime<br>1 2 days 20 hour
           1 2 days 20 hours 57 minutes 35 seconds<br>2 2 days 21 hours 33 seconds
                 2 days 21 hours 33 seconds
           Stack Resource information.
                                 alloc in-use avail get-fail limit get-mem 
           size init
           register attribute 19200 13636 5564 0 556800 18708 
           336 2400
           general 12B data 32 2 30 0 7424 3<br>12 32
           12 32<br>RB-tree node
                                RB-tree node 16384 13641 2743 0 237568 14114 
           18 1024
           Brocade#sh ip bgp filtered-routes as-path-access-list Block
                                                                                     Some extra 
                                                                                     information is 
                                                                                     added in "sh tech-
                                                                                     support stack" 
                                                                                     output.
show ip 
bgp 
filtered-
routes as-
path-
access-
list STR 
           Searching for matching routes, use ^C to quit...
           Status A:AGGREGATE B:BEST b:NOT-INSTALLED-BEST C:CONFED_EBGP D:DAMPED
                   E:EBGP H:HISTORY I:IBGP L:LOCAL M:MULTIPATH m:NOT-INSTALLED-
           MULTIPATH
                  S:SUPPRESSED F:FILTERED s:STALE
                                   Next Hop MED LocPrf Weight
           Status<br>1
                  1 42.42.42.42/32 103.1.1.1 0 100 0 
           EF 
           AS_PATH: 5<br>2 42.42.42.42/32
                                     106.1.1.1 0 100 0
           EF 
                     AS_PATH: 5
                                                                                     Status string m: 
                                                                                     not-local-multipath 
                                                                                     is changed to m: 
                                                                                     not-installed-
                                                                                     multipath.
```
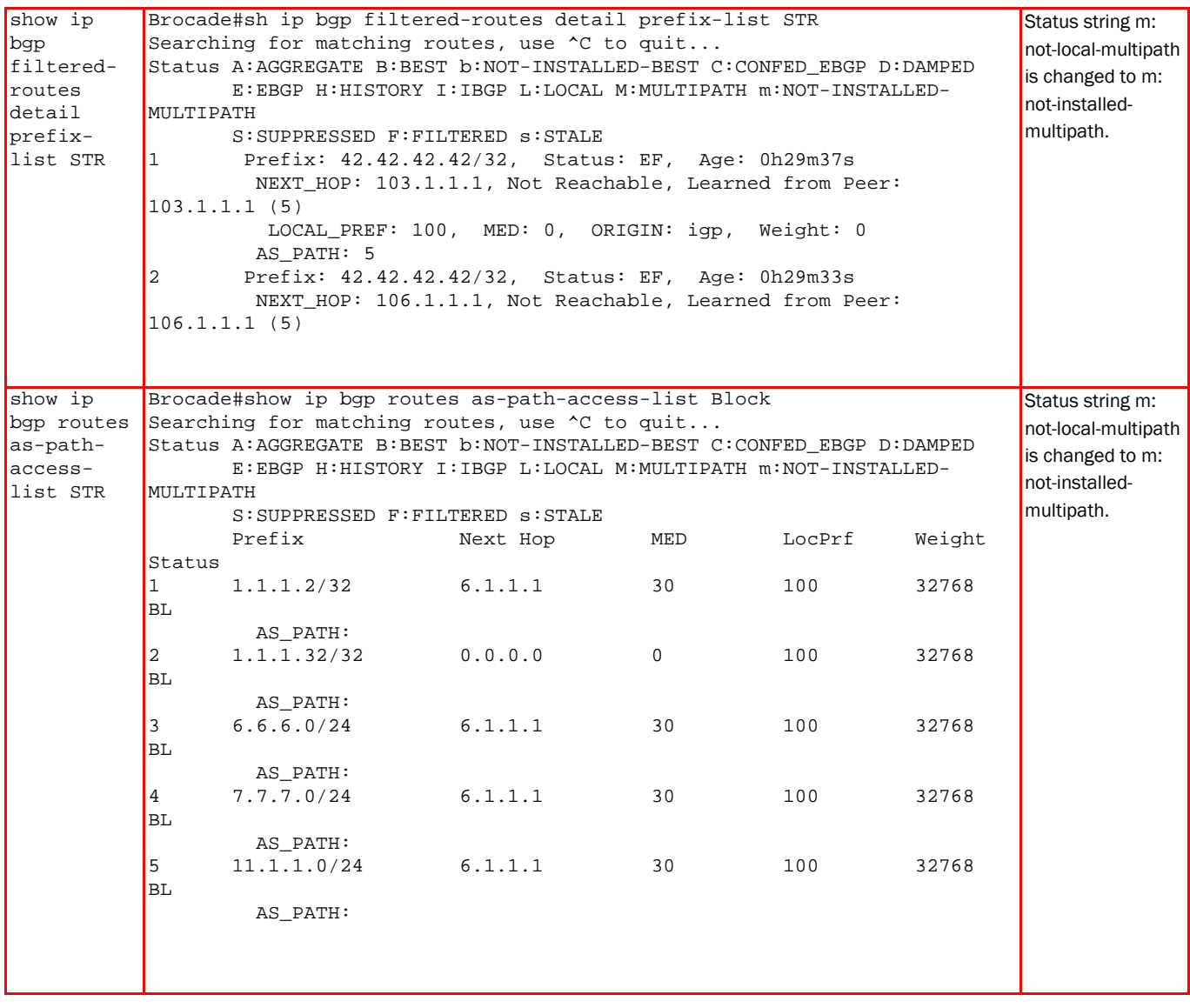

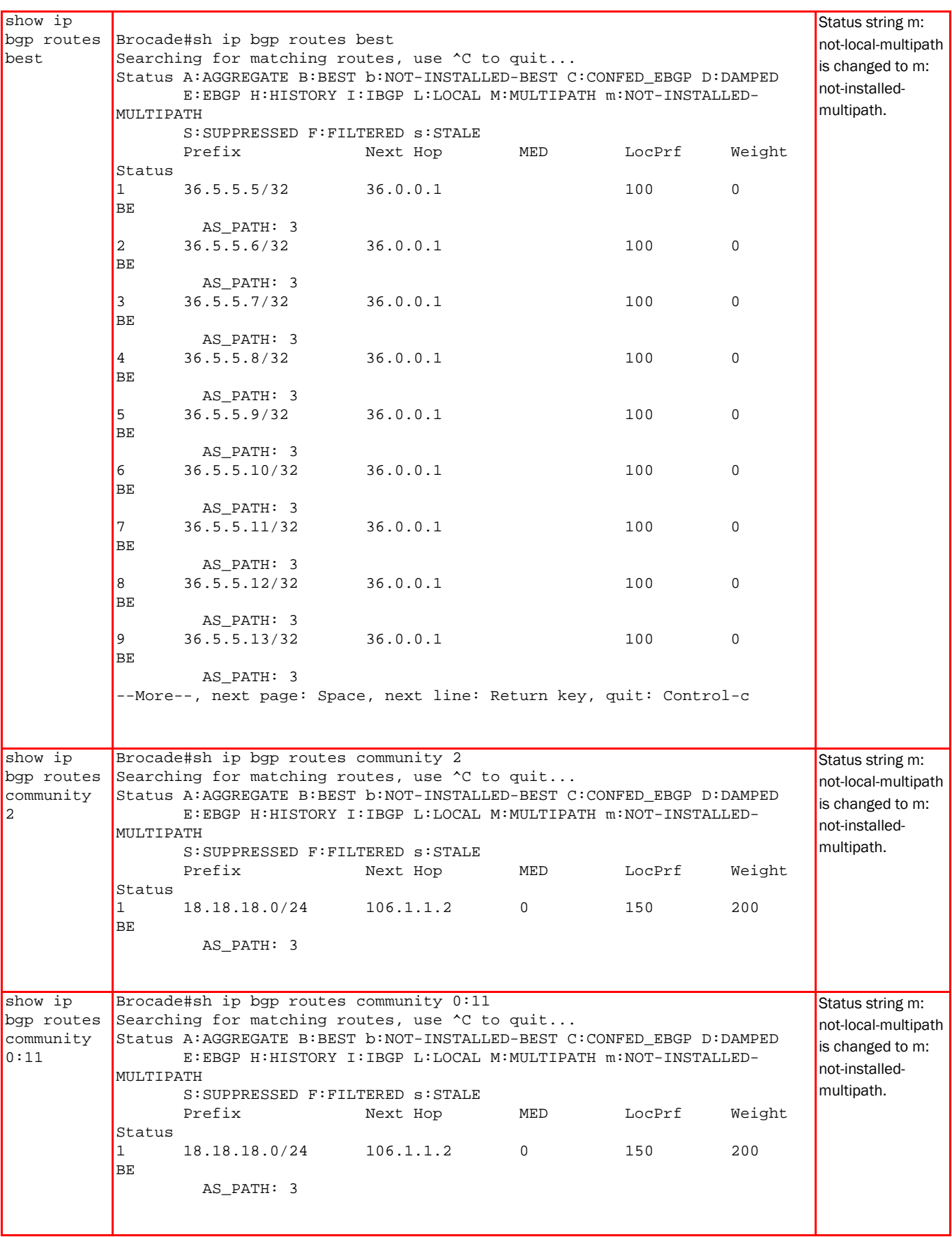

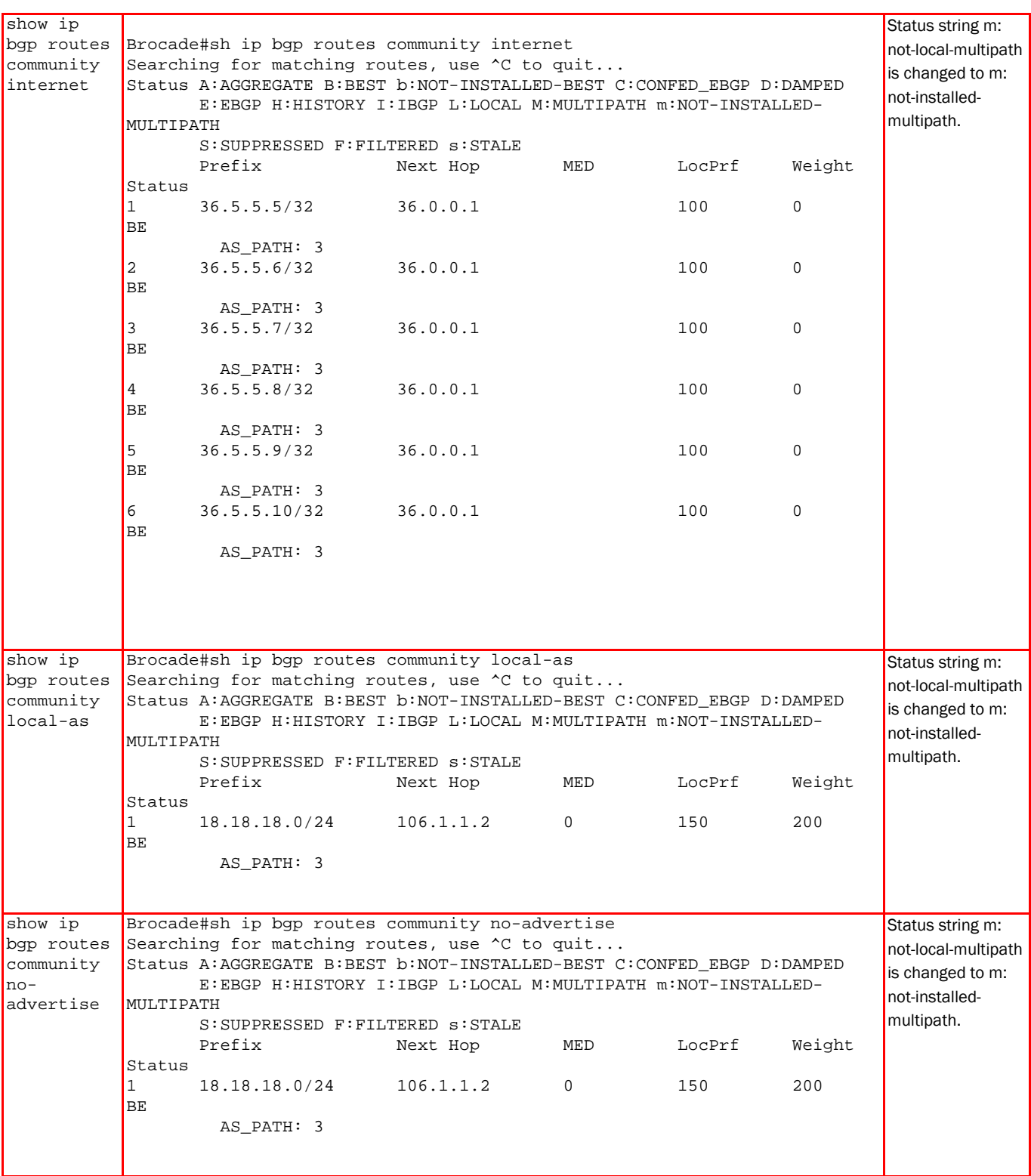
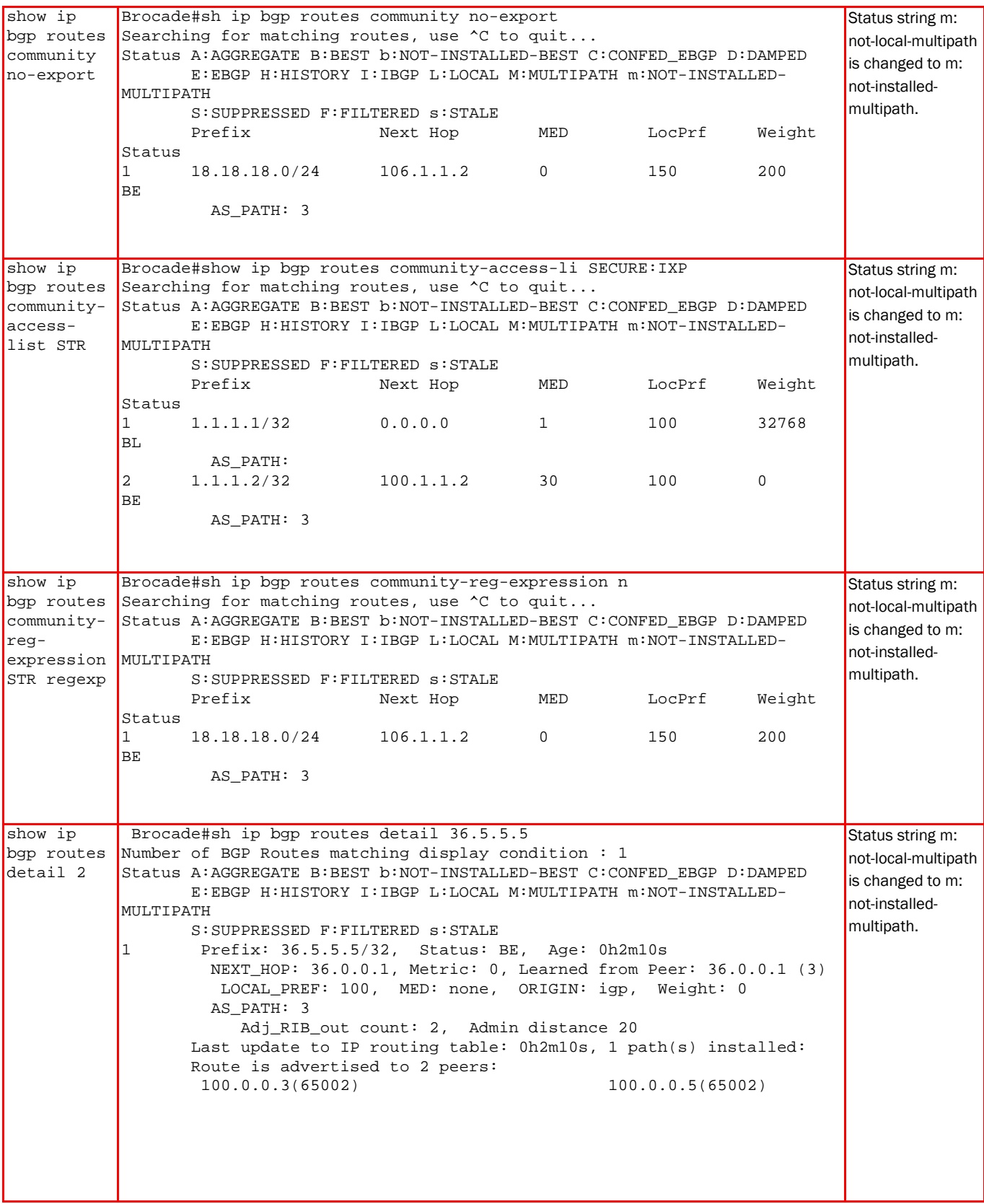

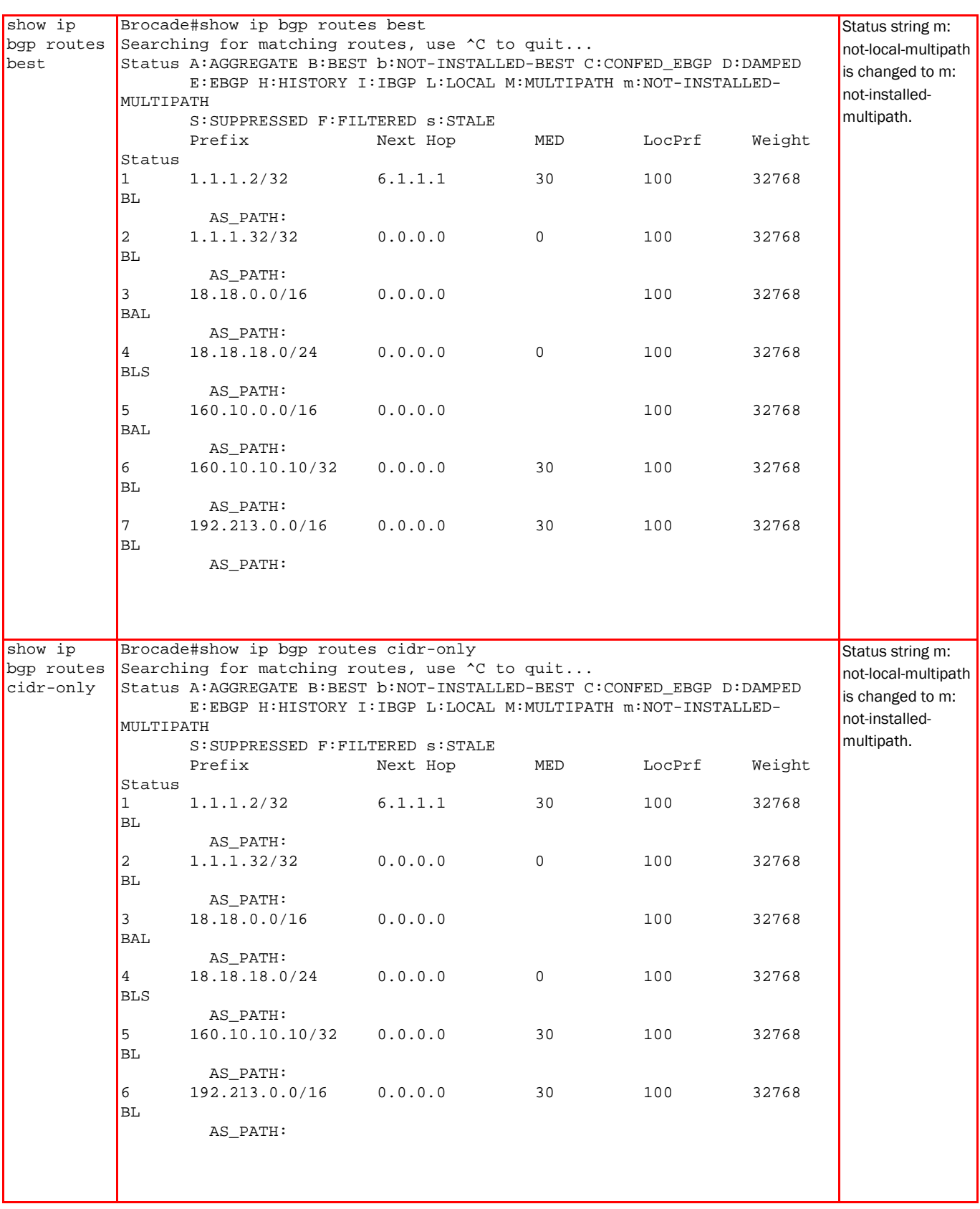

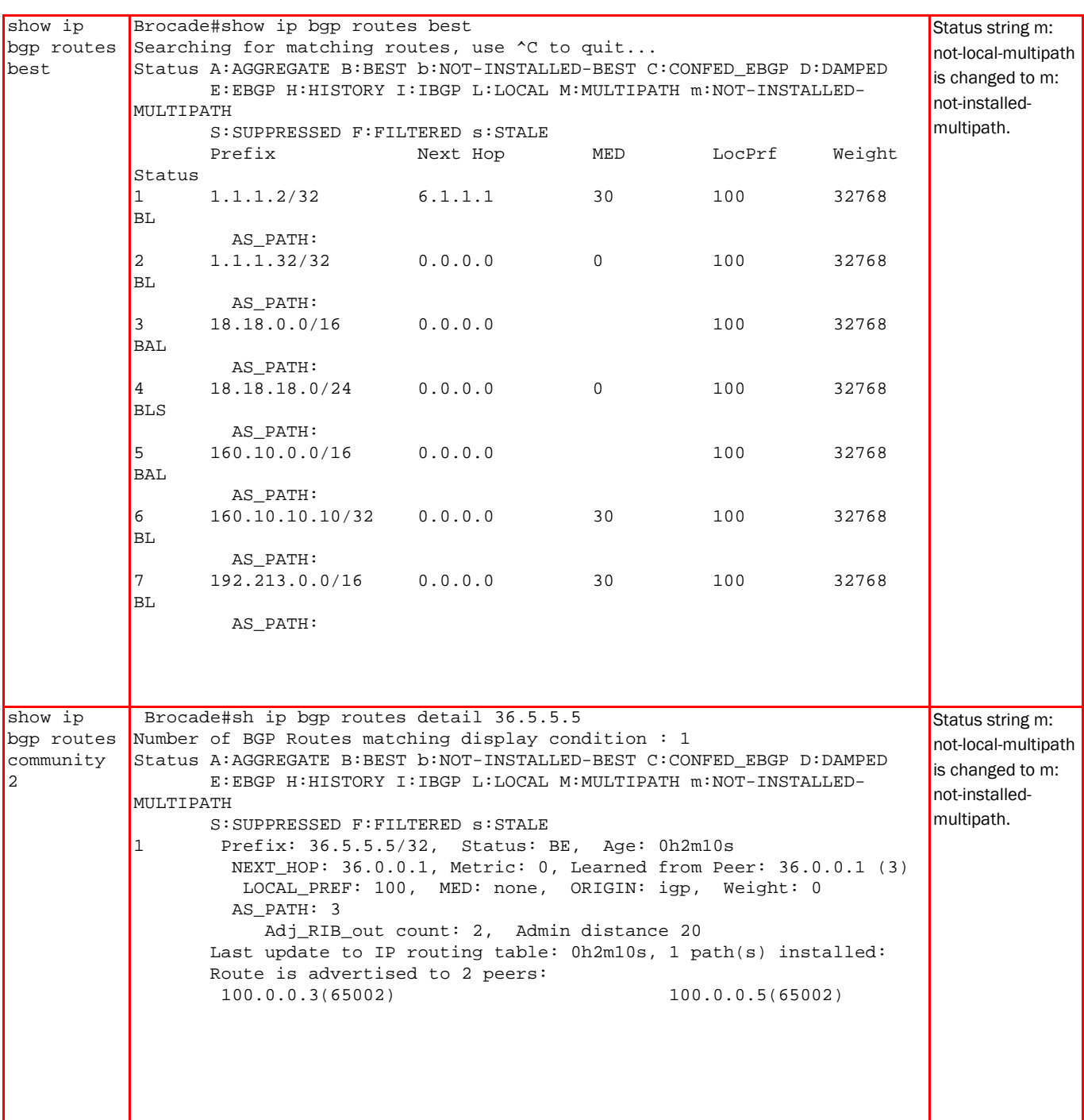

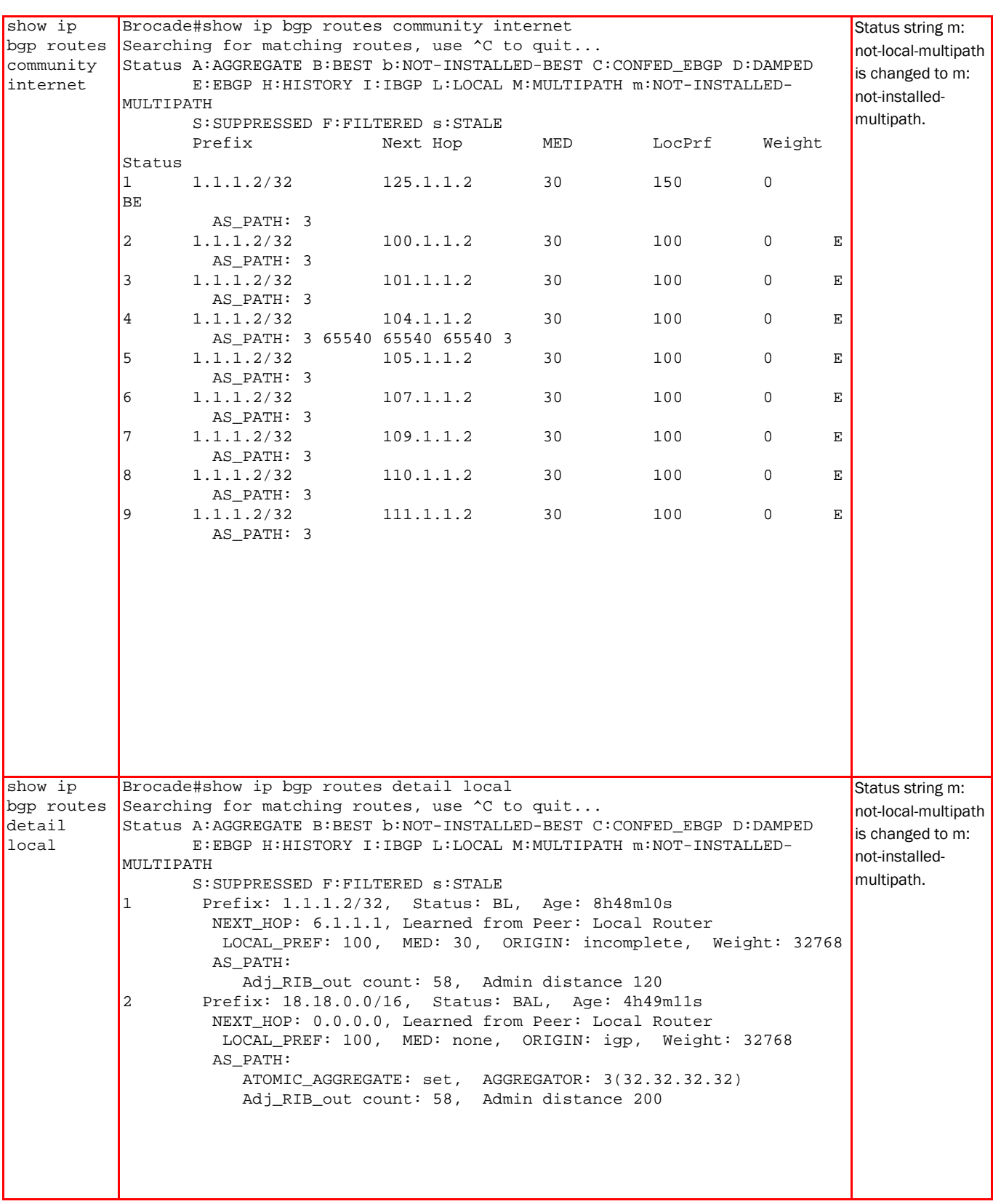

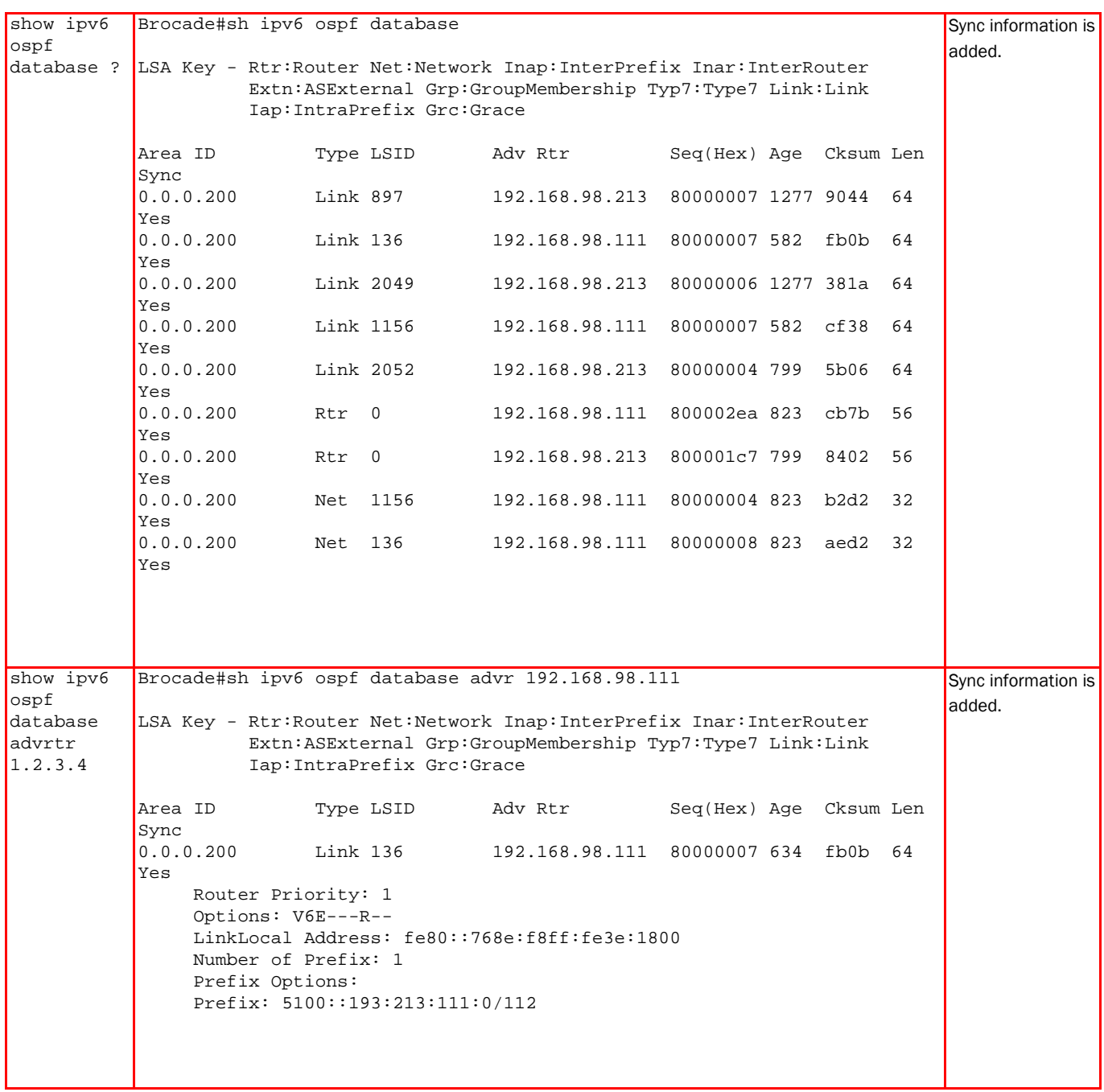

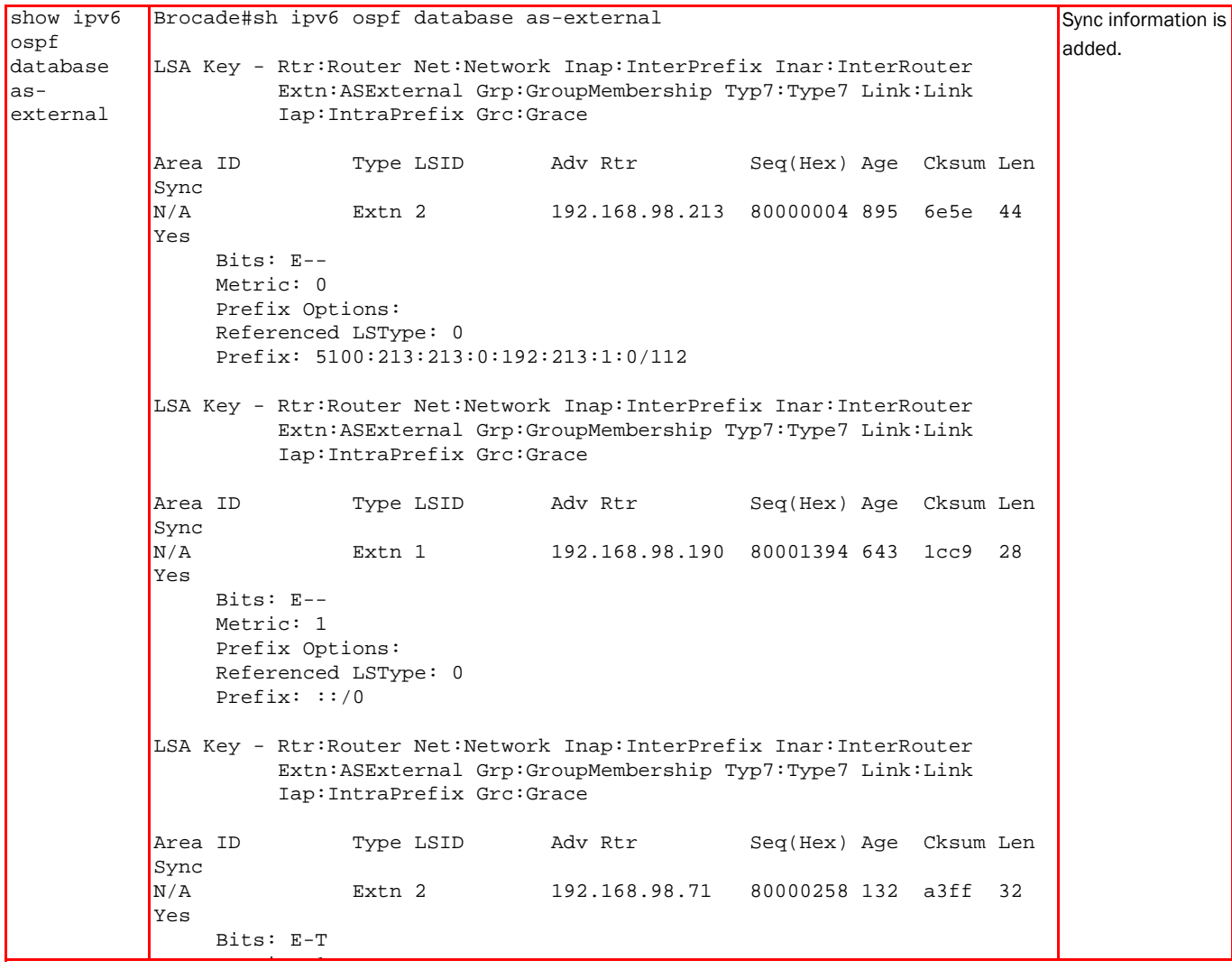

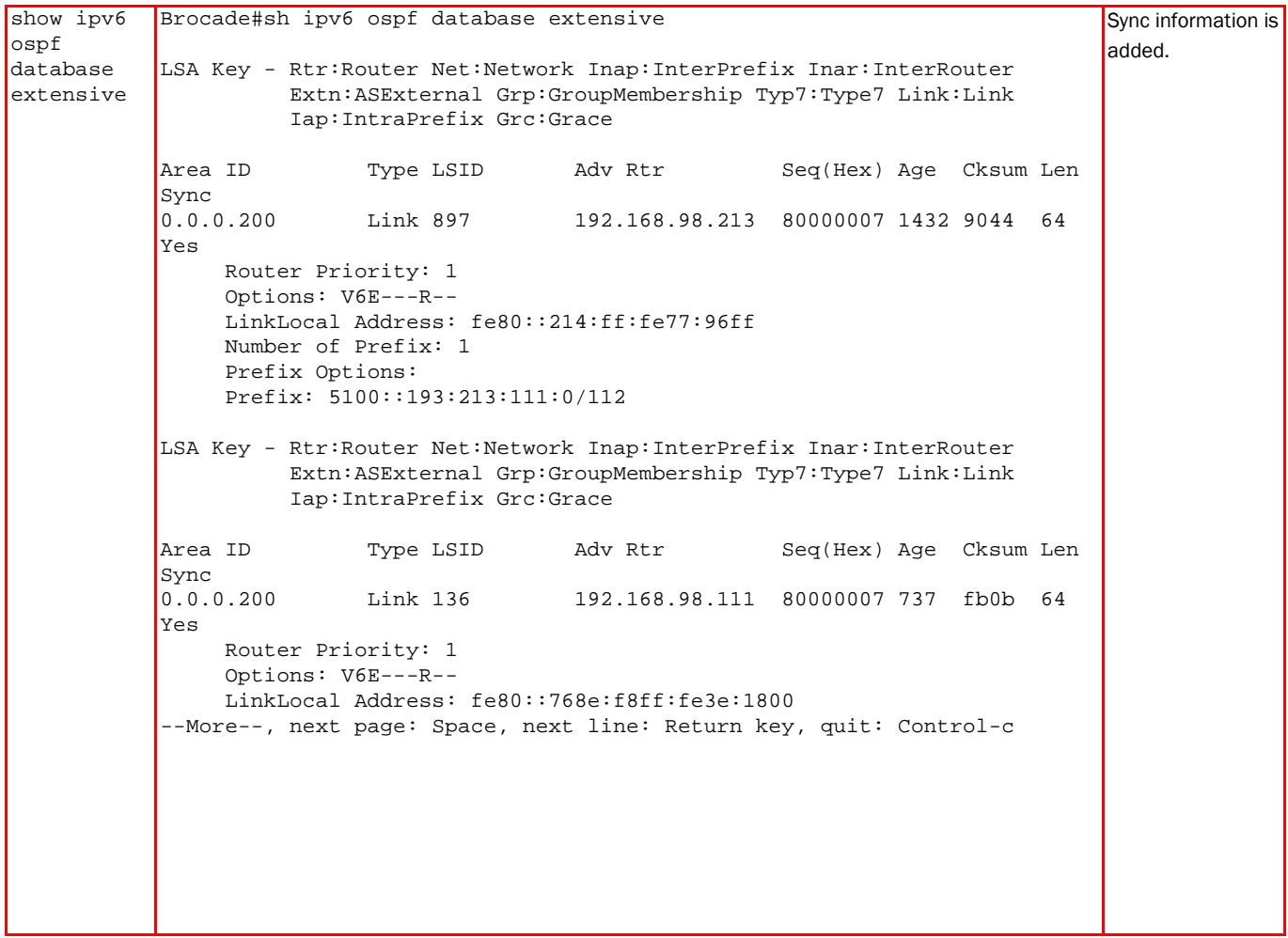

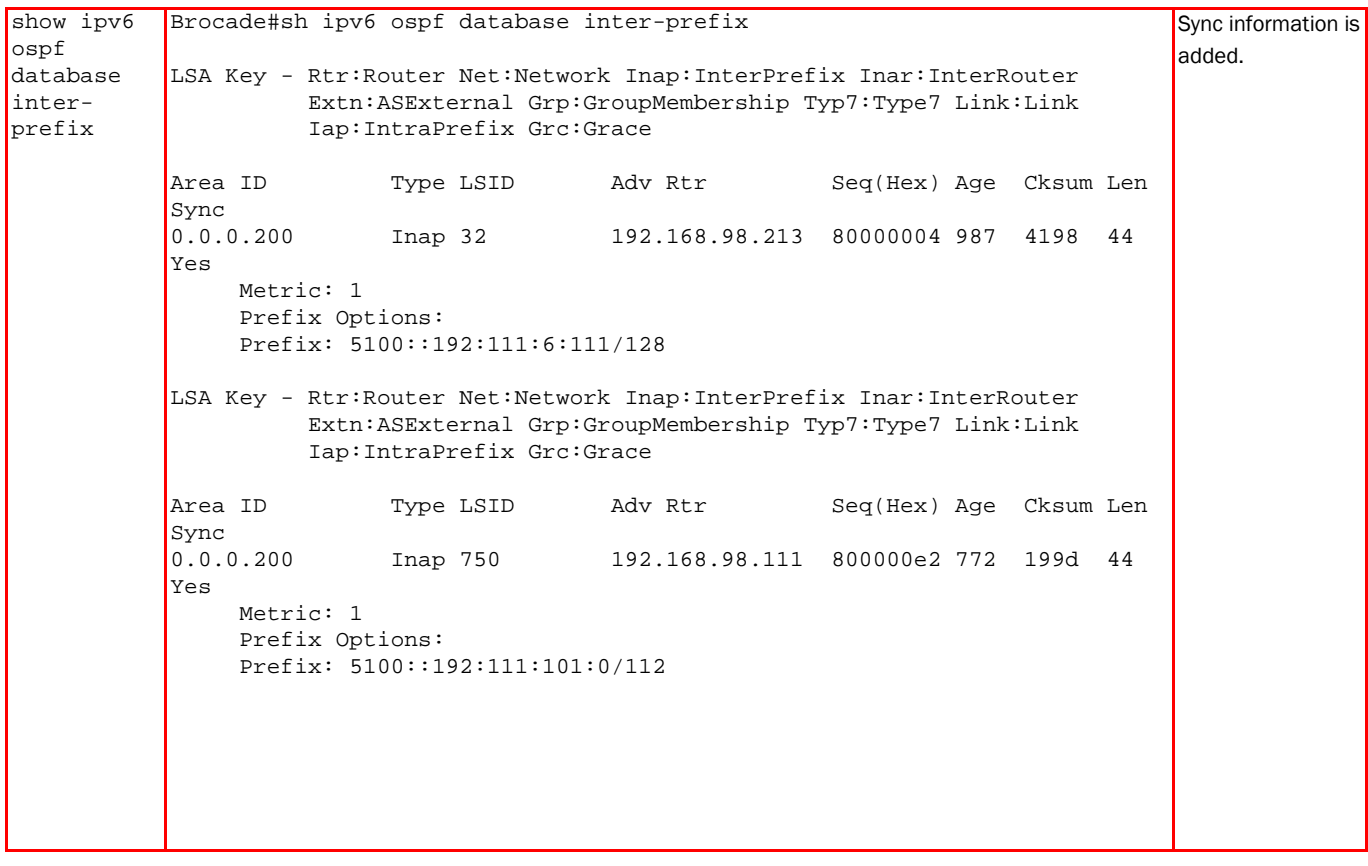

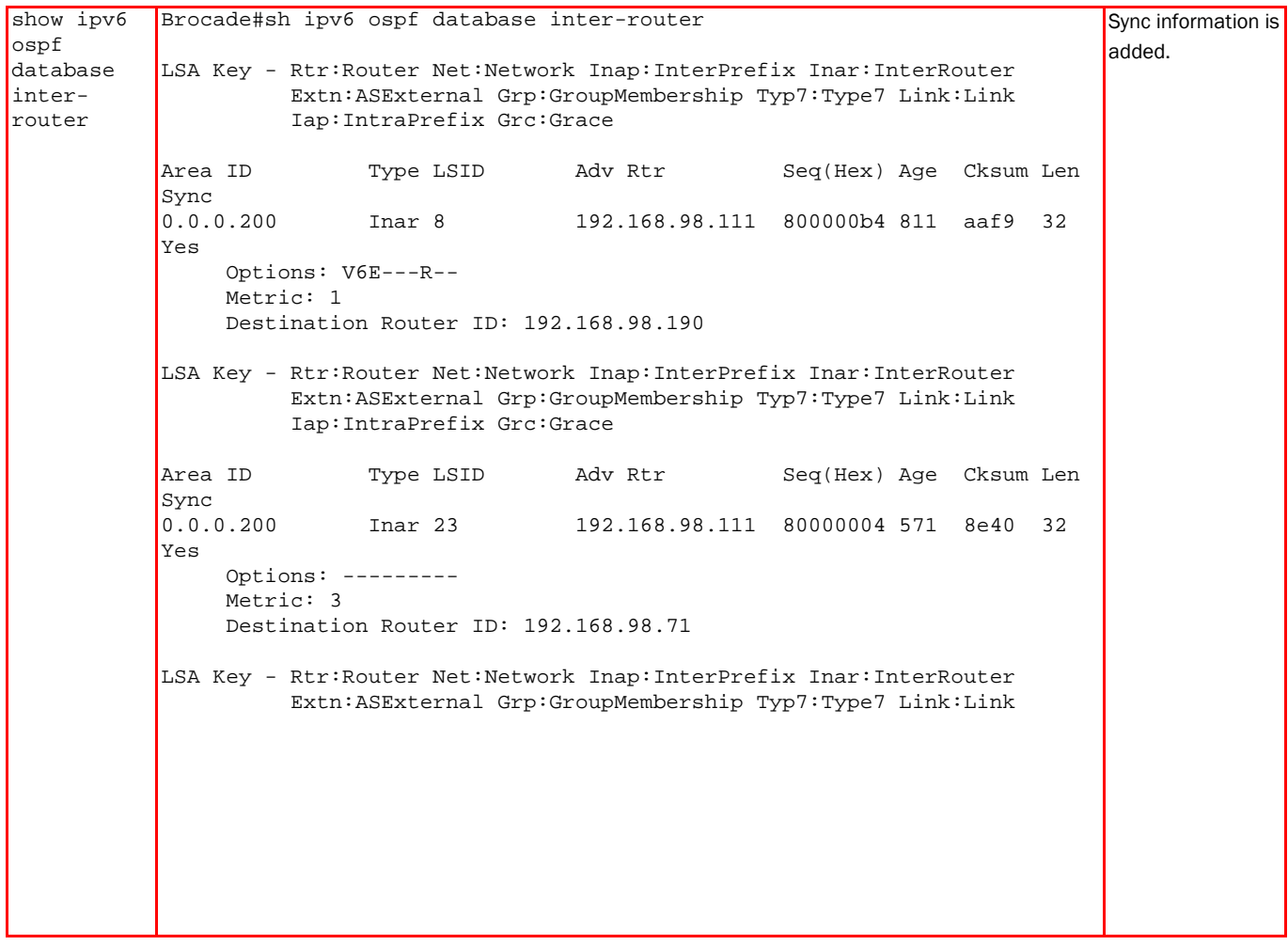

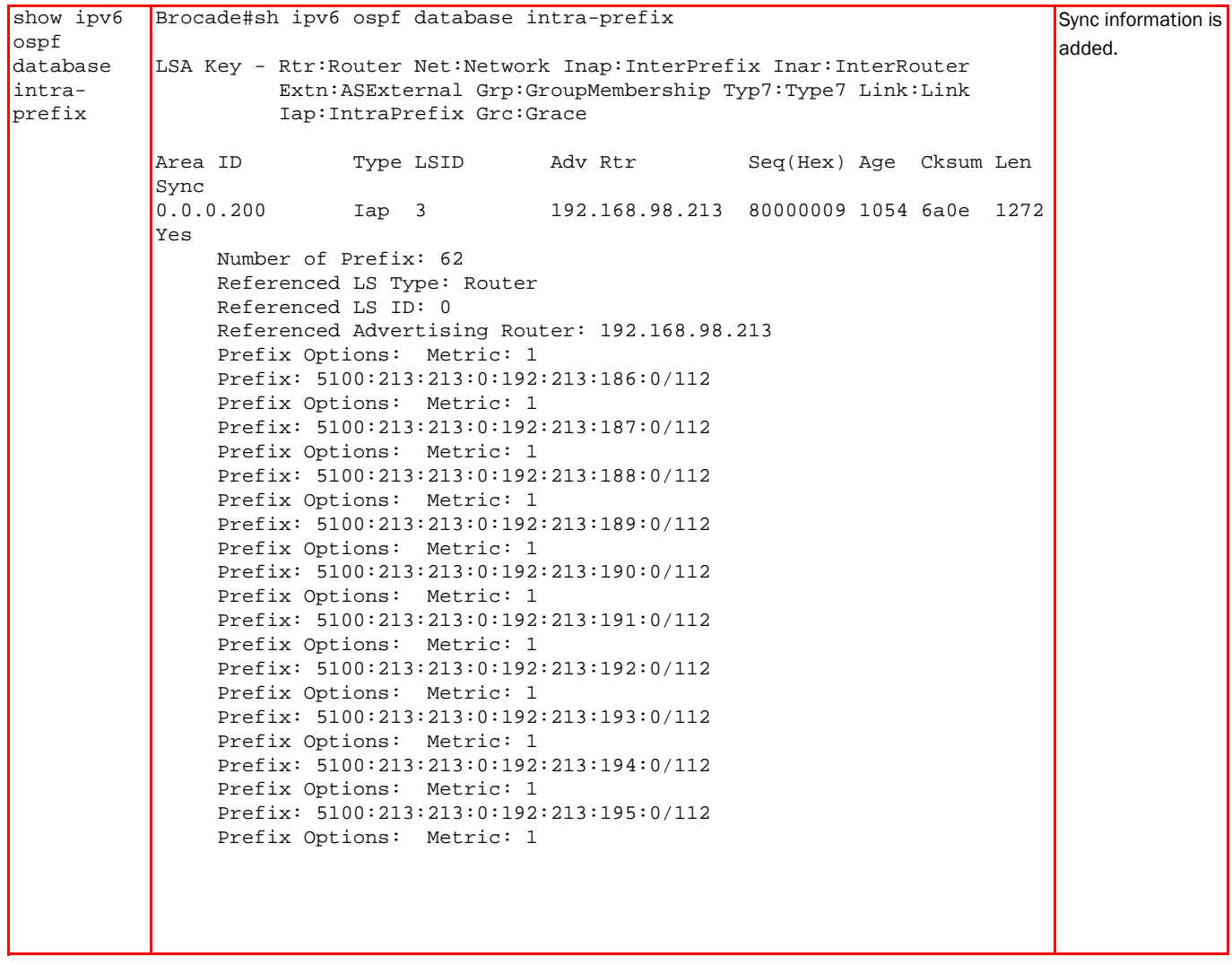

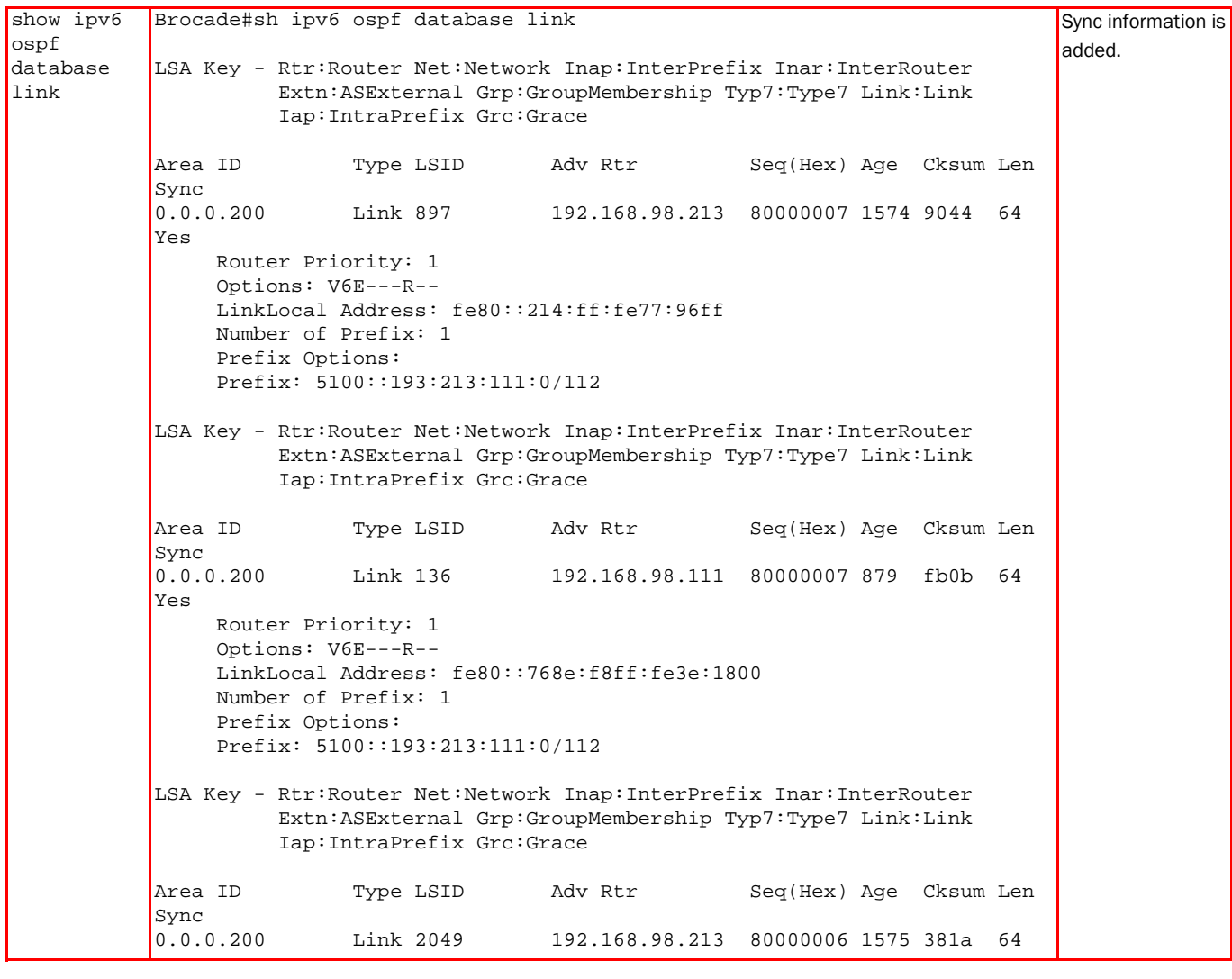

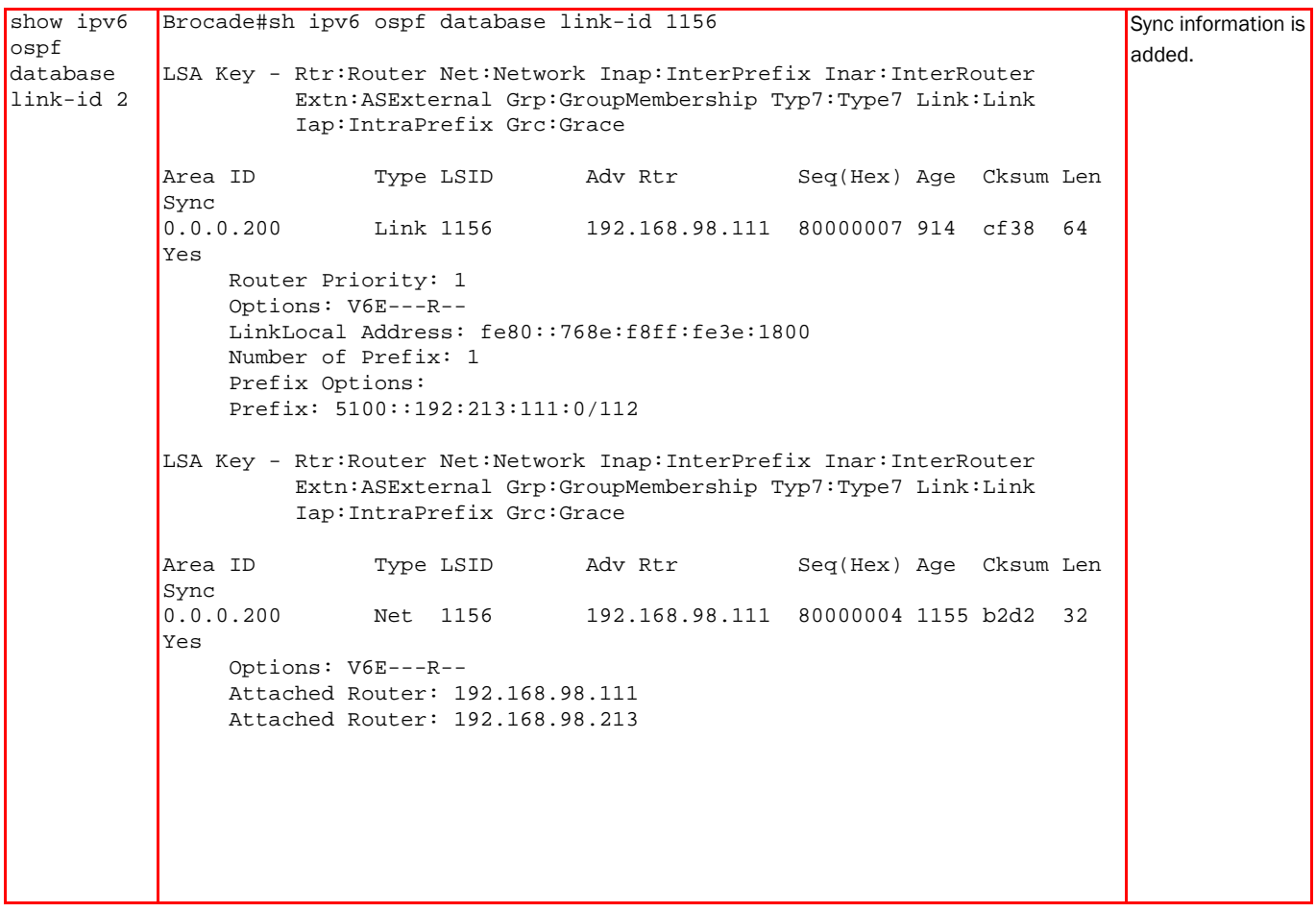

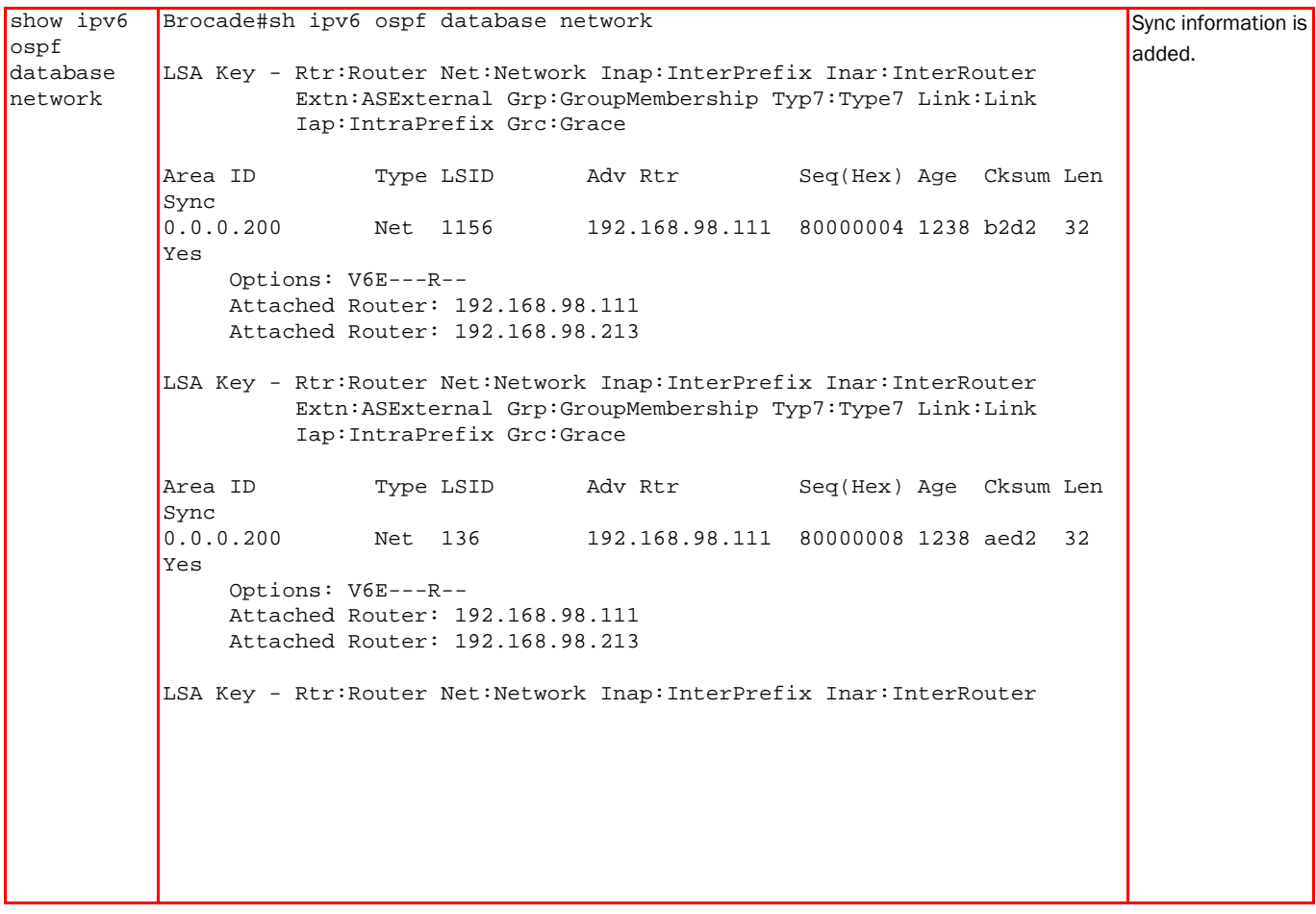

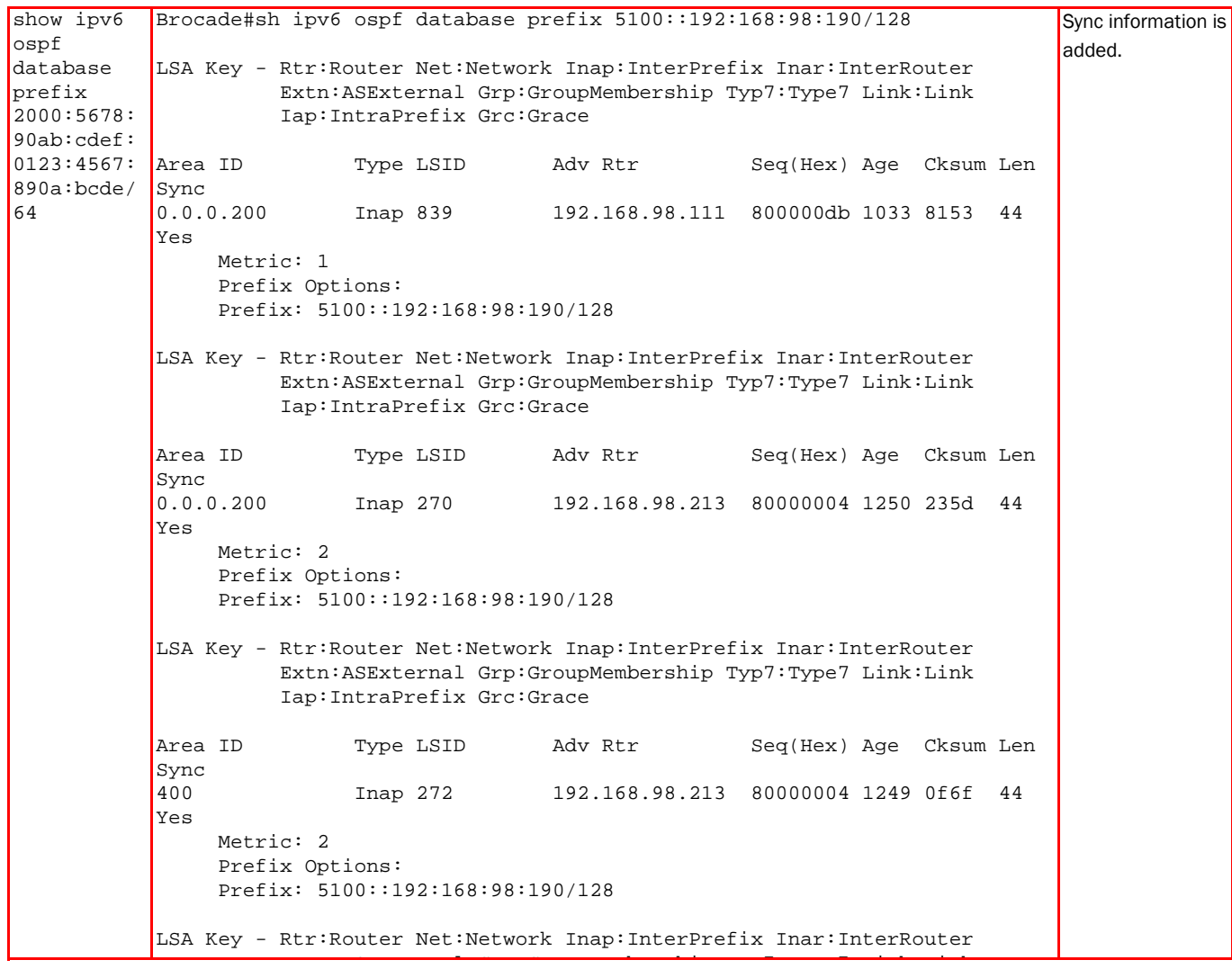

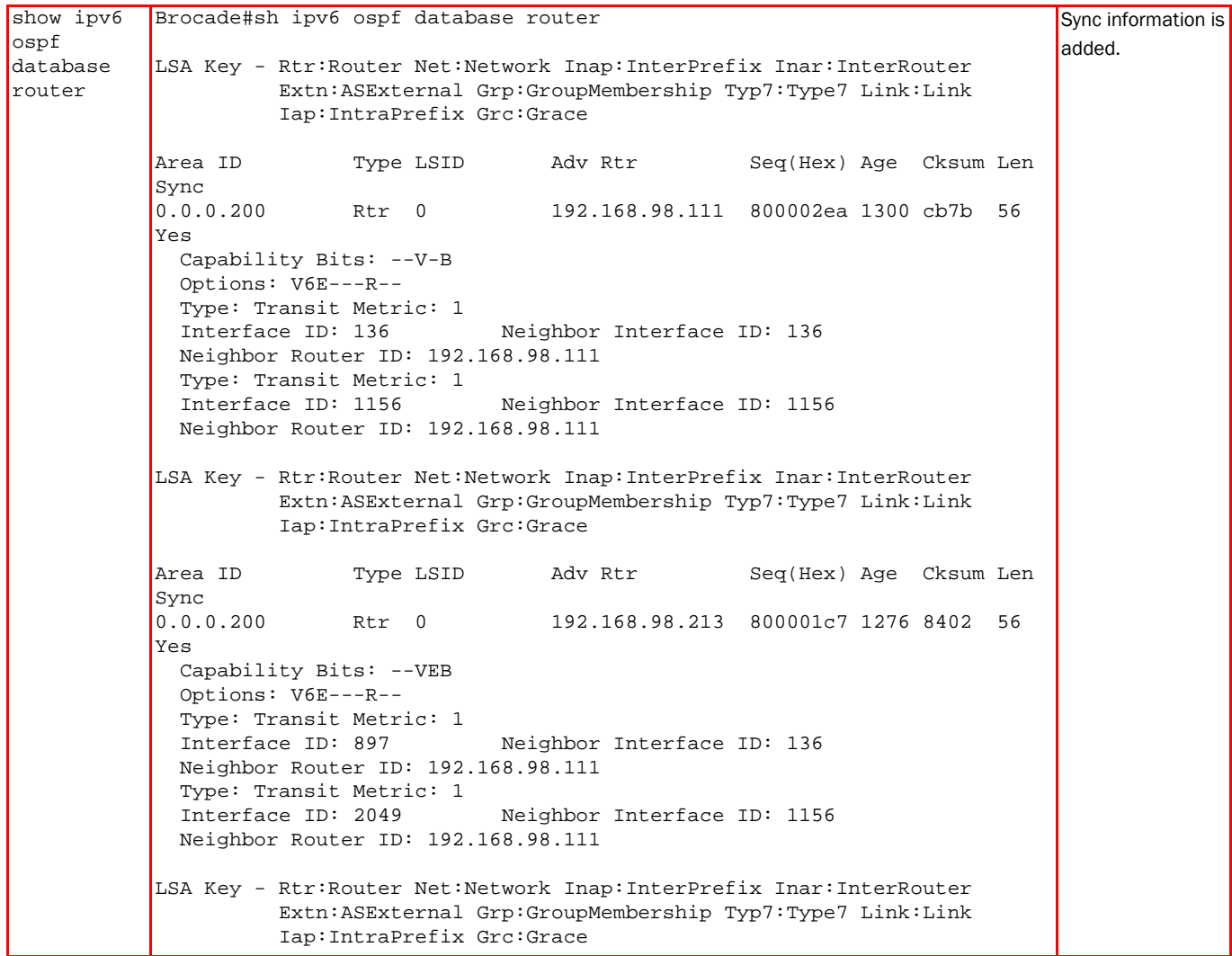

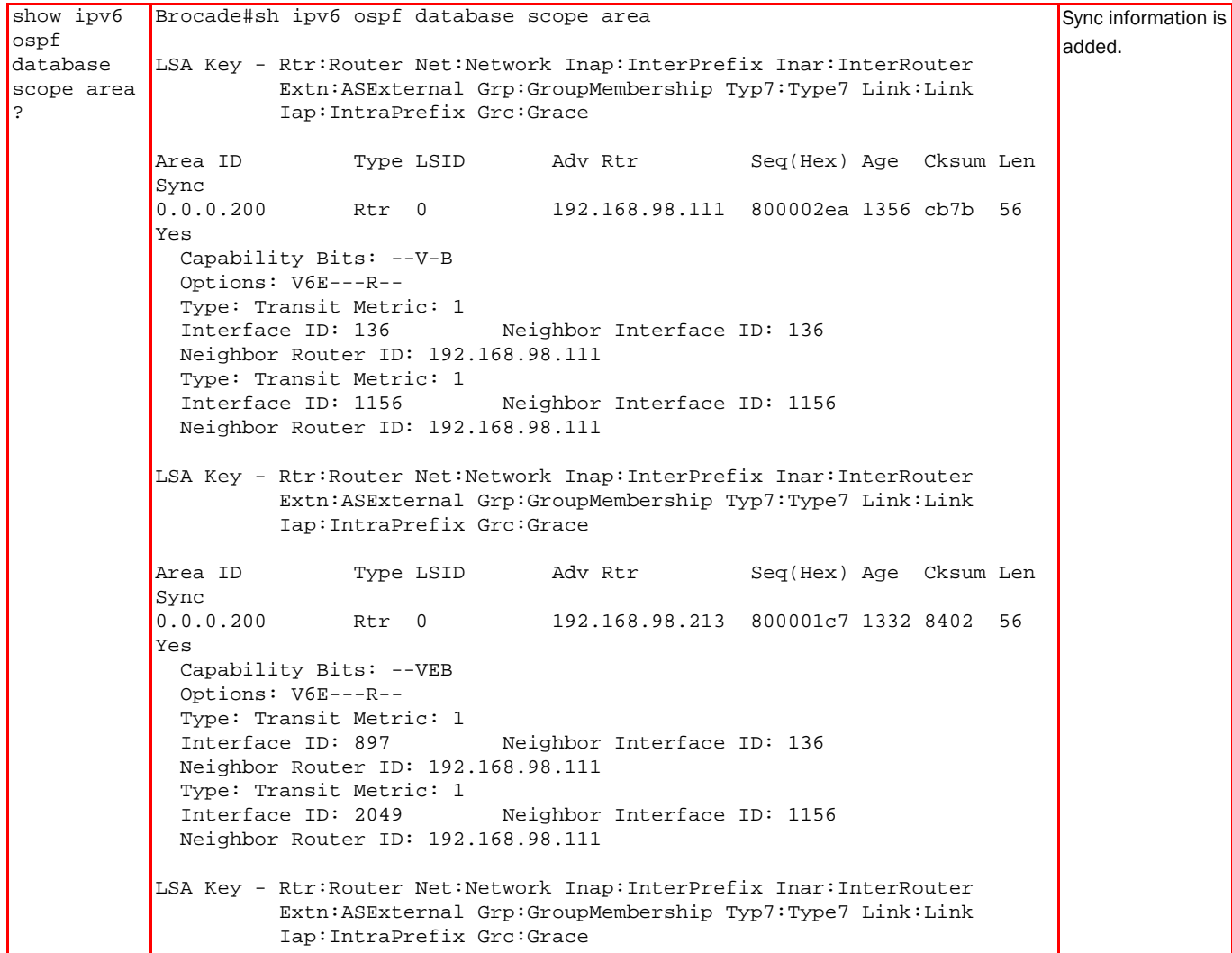

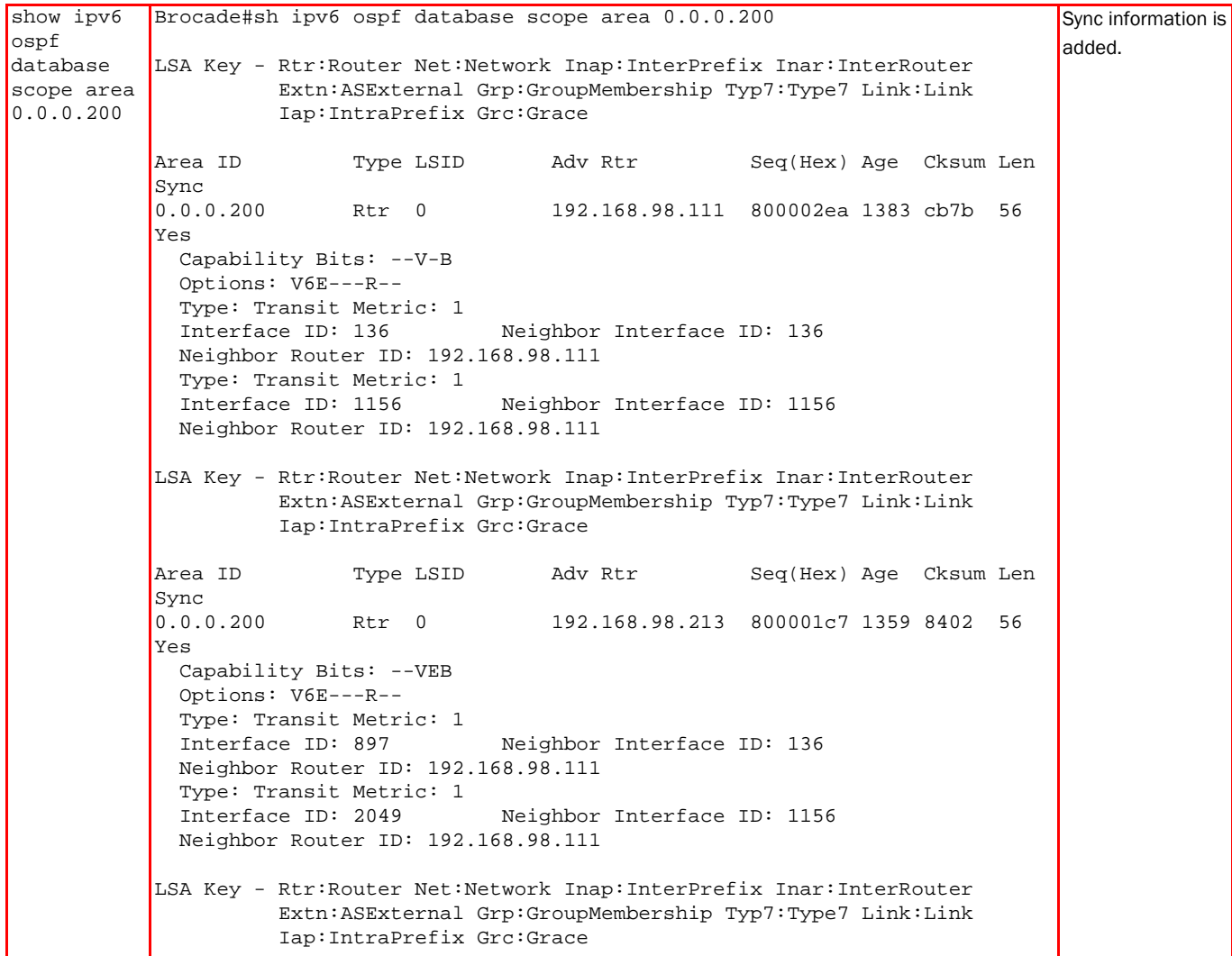

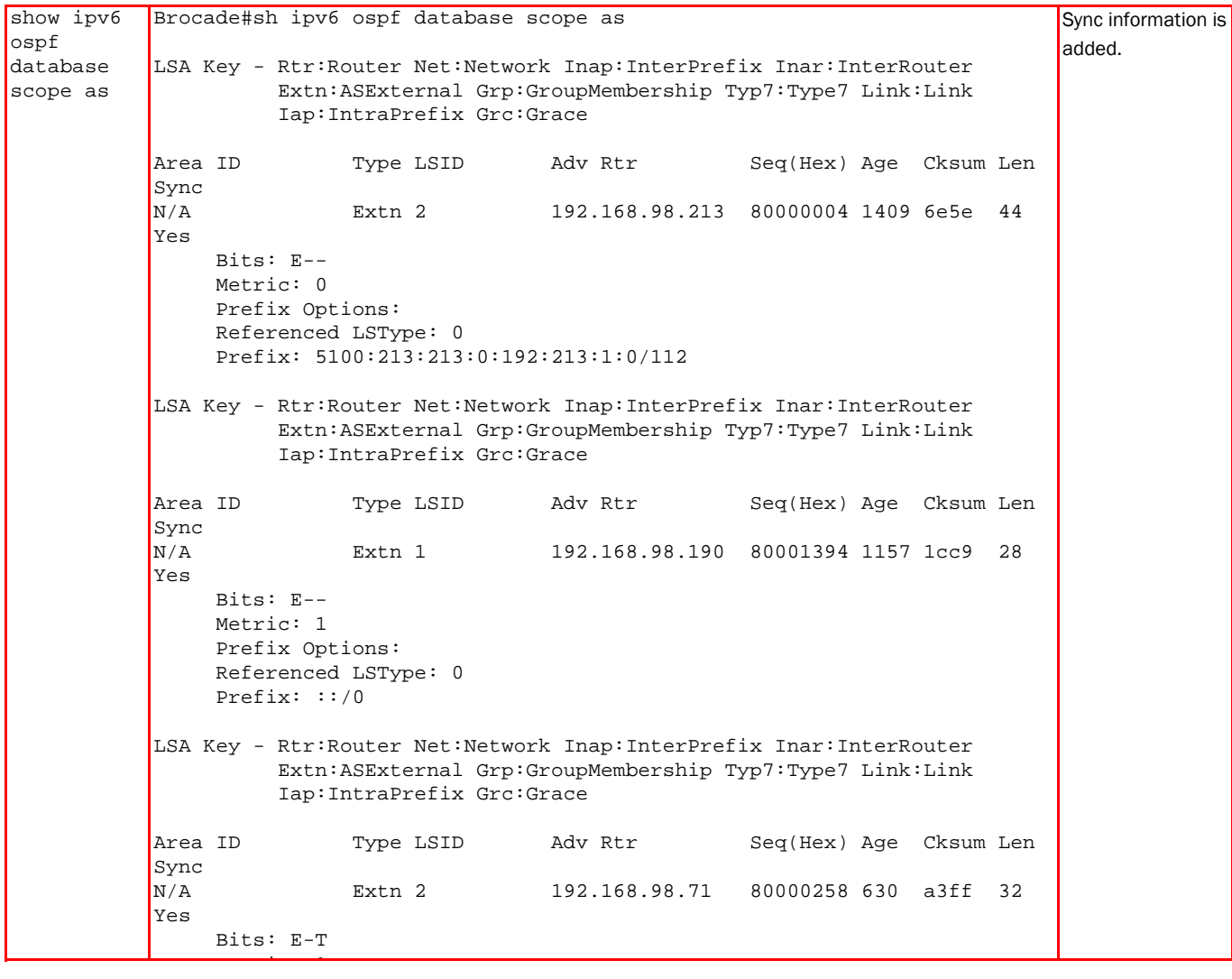

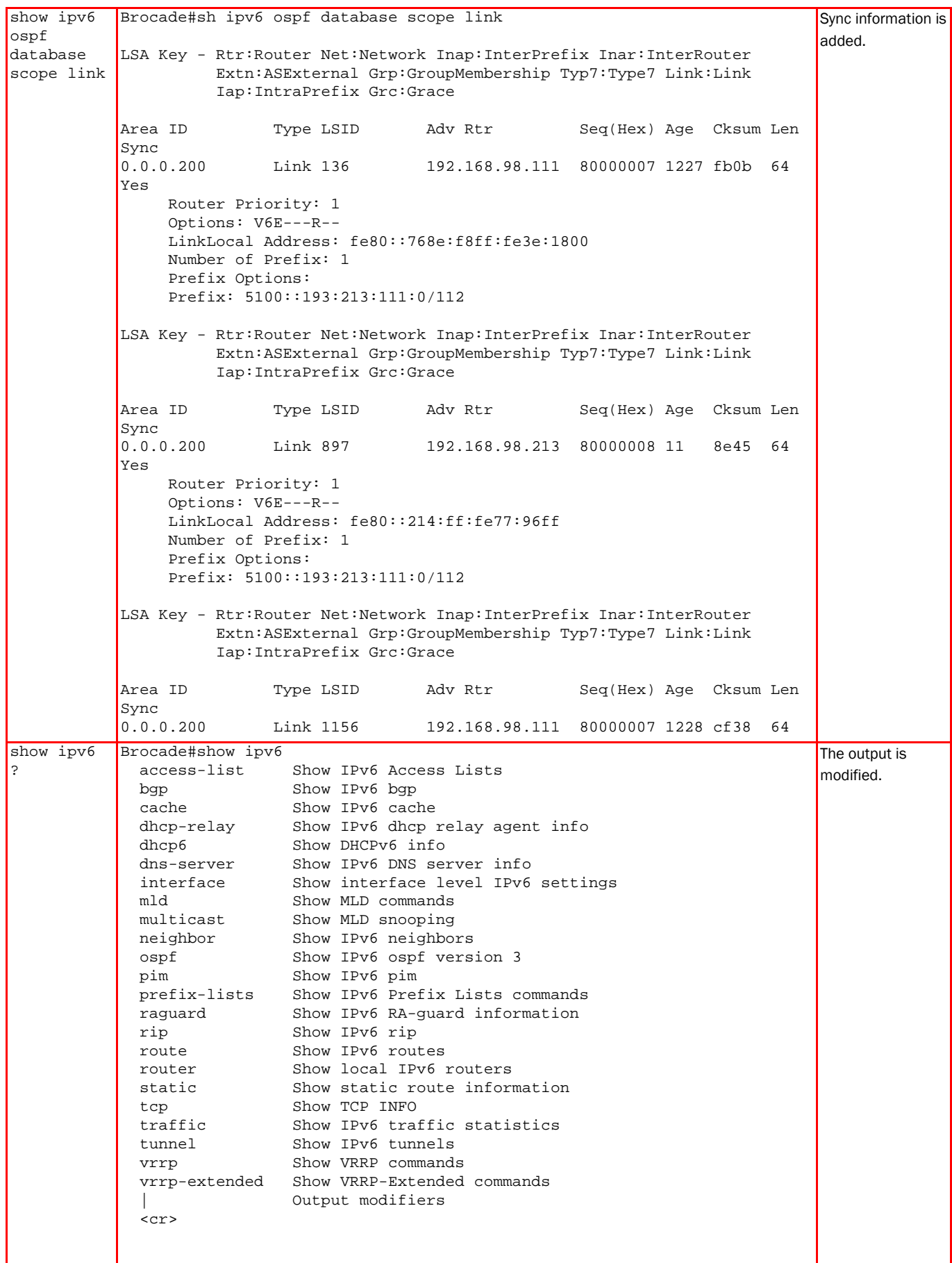

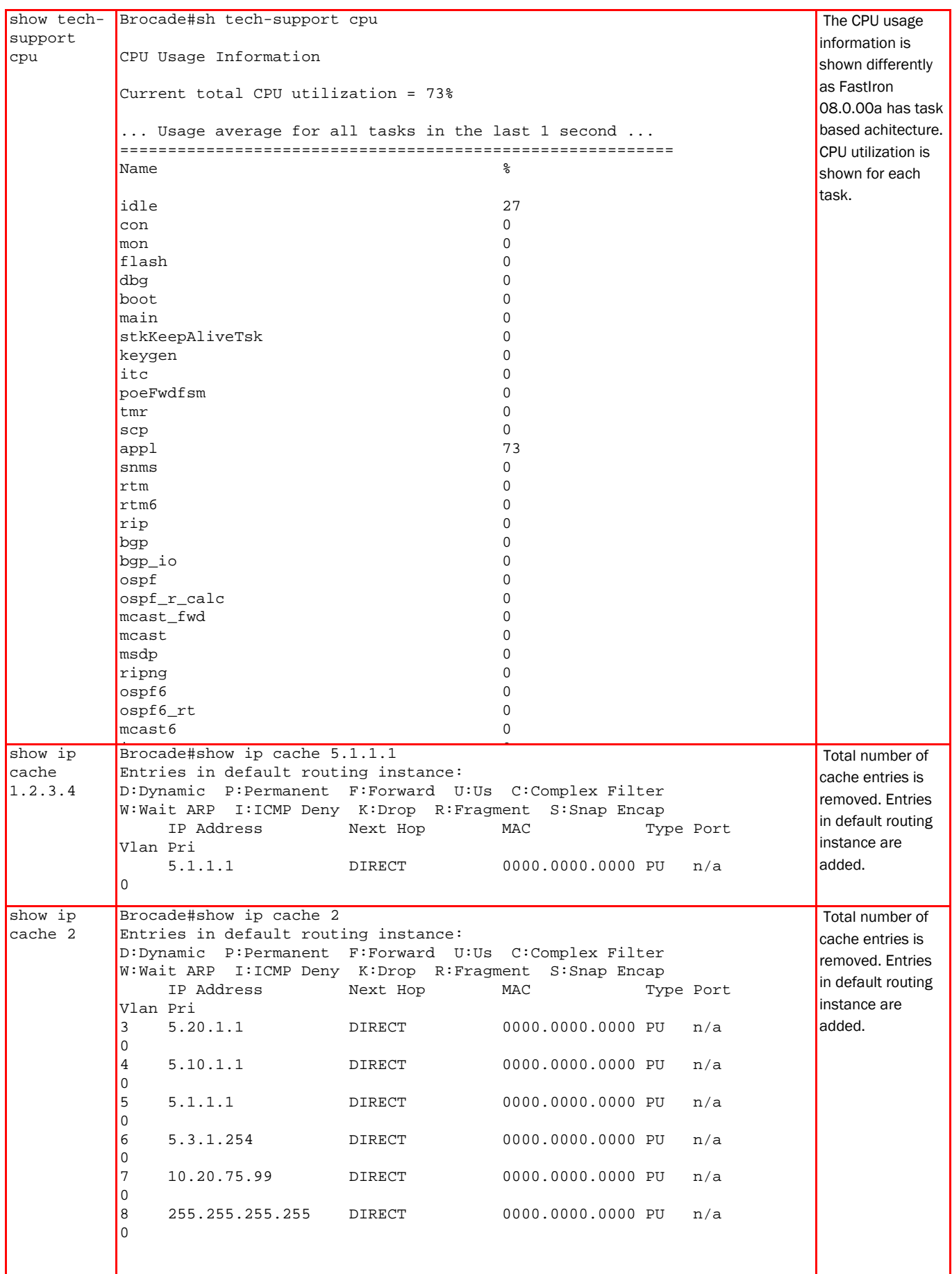

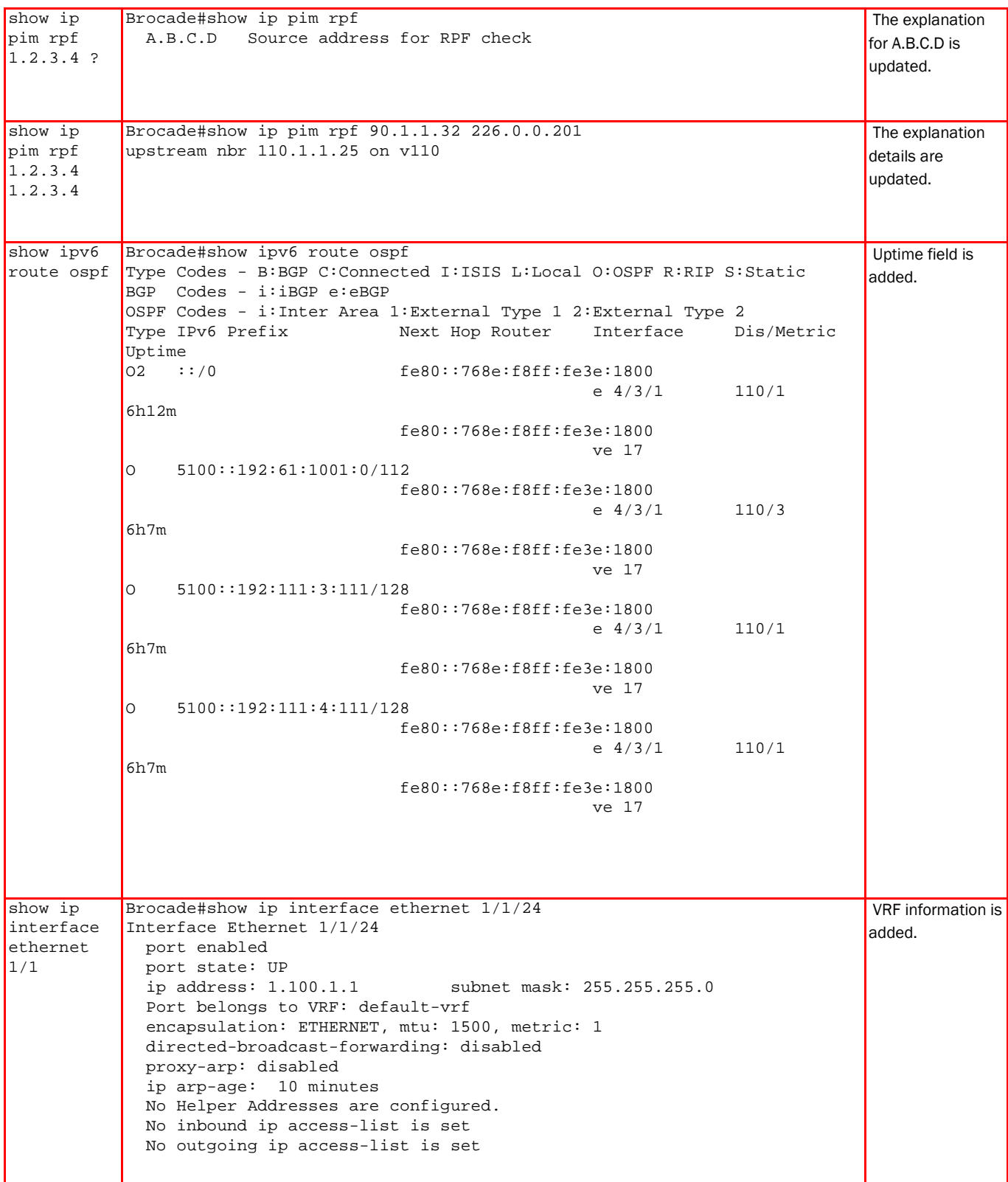

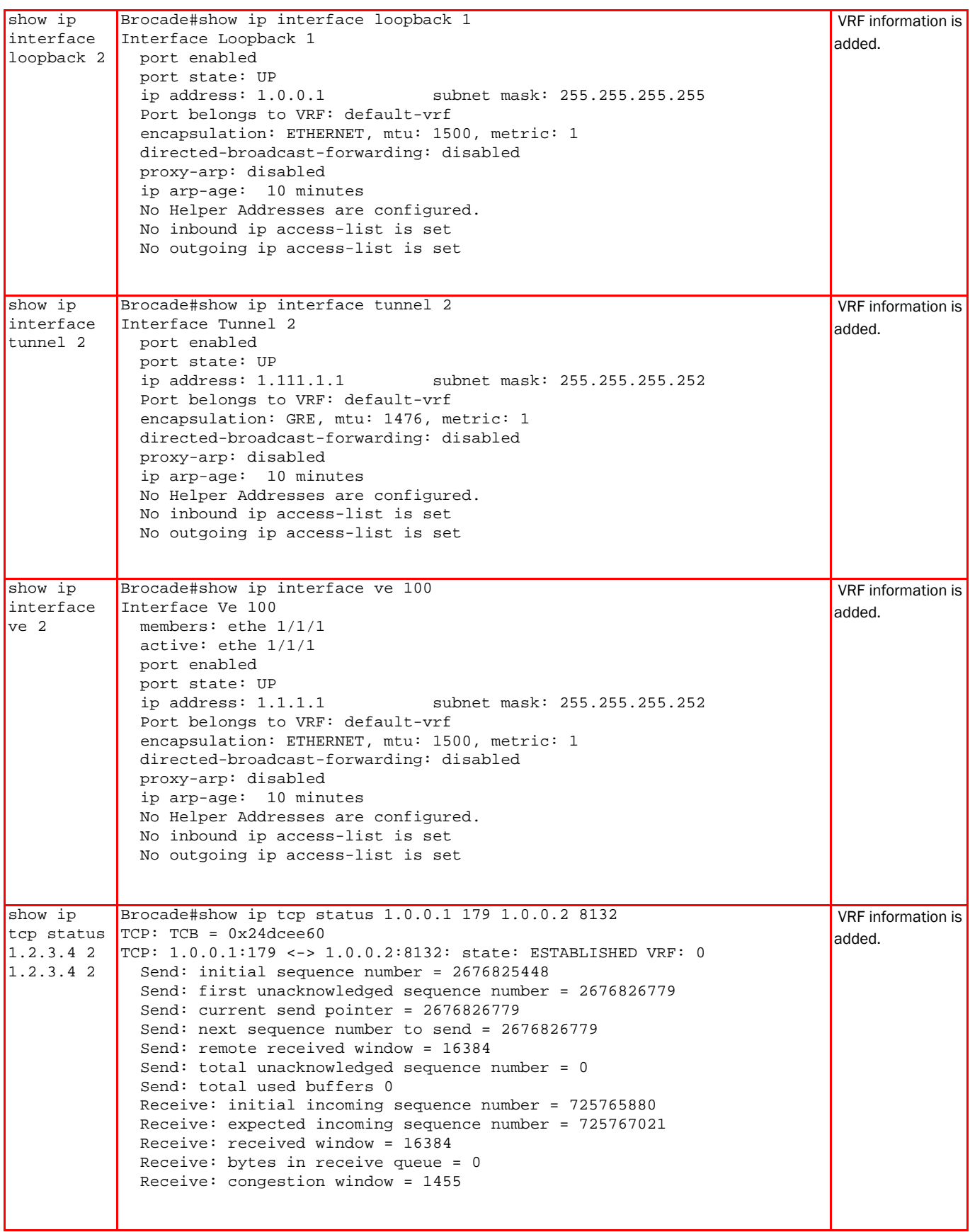

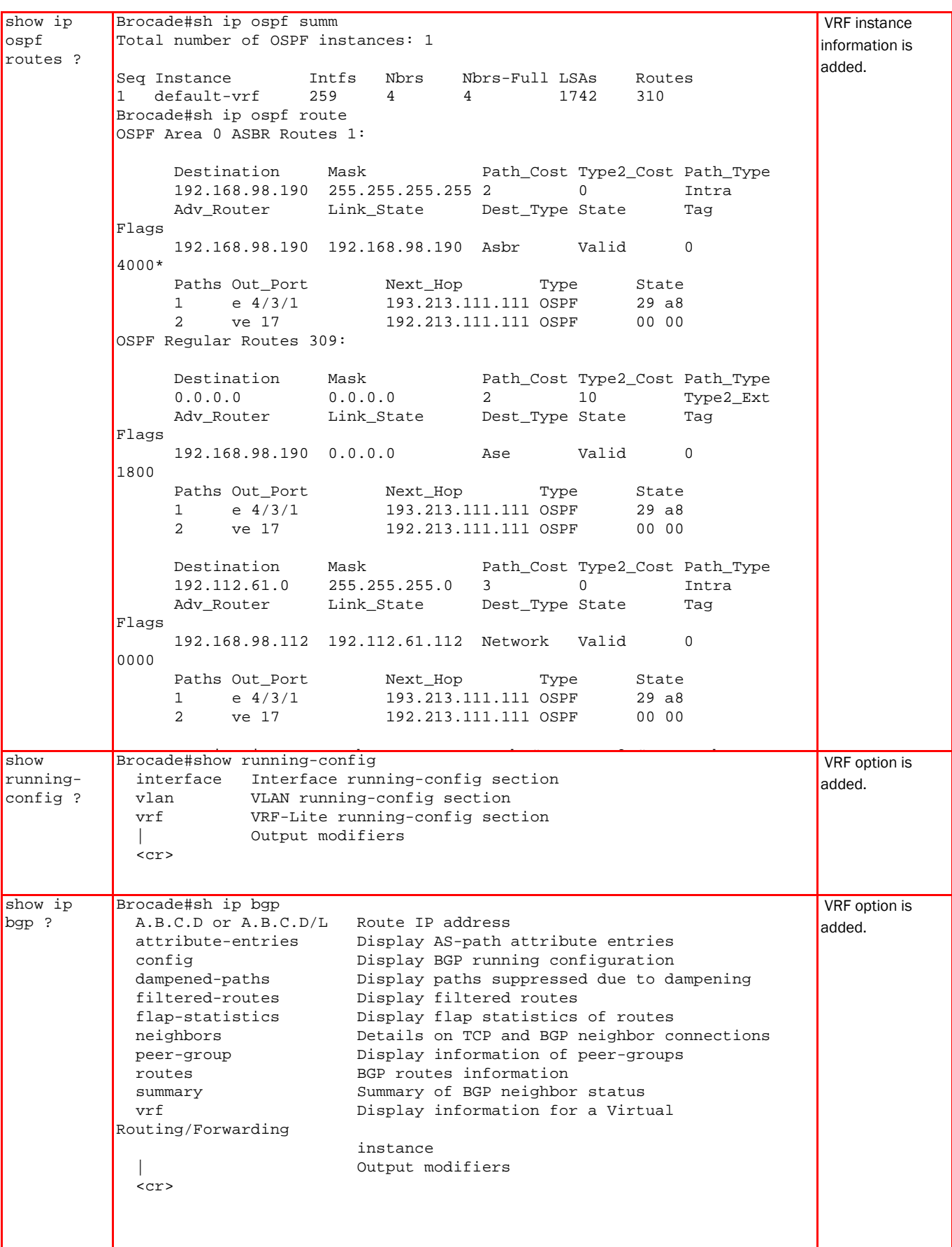

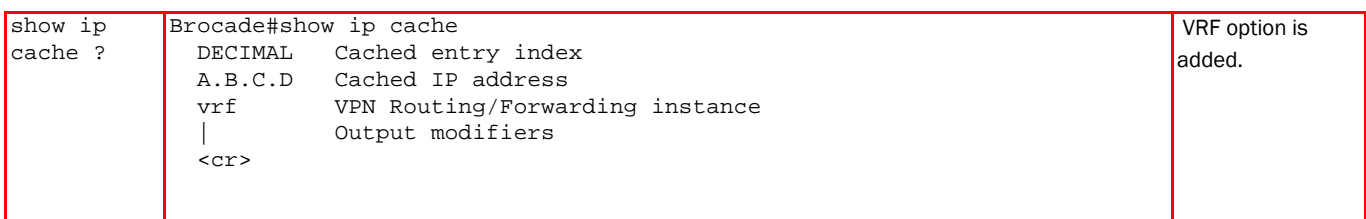